# <span id="page-0-0"></span>**Dell™ Latitude™ E6400 i E6400 ATG i Mobile Workstation Precision™ M2400 Servisni priručnik**

Rješ[avanje problema](file:///C:/data/systems/wsm2400/cr/sm/html/trouble.htm#wp1092170) **Pokrov LED** indikatora [Radovi na va](file:///C:/data/systems/wsm2400/cr/sm/html/before.htm#wp1180036)šem računalu **[Tipkovnica](file:///C:/data/systems/wsm2400/cr/sm/html/keyboard.htm#wp1179980)** [Sklop postolja](file:///C:/data/systems/wsm2400/cr/sm/html/base.htm#wp1185152) [Modem](file:///C:/data/systems/wsm2400/cr/sm/html/modem.htm#wp1183774) Modem Modem Modem Modem Modem Modem Modem Modem Modem Modem Modem Modem Modem M [Tvrdi disk](file:///C:/data/systems/wsm2400/cr/sm/html/hdd.htm#wp1180023) [Sklop oslonca za ruku](file:///C:/data/systems/wsm2400/cr/sm/html/palmrest.htm#wp1181046) [WLAN/WiMax kartica](file:///C:/data/systems/wsm2400/cr/sm/html/wlan.htm#wp1180289) **[Okvir za kartice](file:///C:/data/systems/wsm2400/cr/sm/html/cardcage.htm#wp1185340)** [WWAN kartica](file:///C:/data/systems/wsm2400/cr/sm/html/wwan.htm#wp1184591) [1394 kartica](file:///C:/data/systems/wsm2400/cr/sm/html/1394.htm#wp1179839) [WPAN \(UWB/BT\) kartica](file:///C:/data/systems/wsm2400/cr/sm/html/wpan.htm#wp1180289) Priključ[ak za modem RJ-11](file:///C:/data/systems/wsm2400/cr/sm/html/rj11.htm#wp1183774) [FCM kartica](file:///C:/data/systems/wsm2400/cr/sm/html/fcm.htm#wp1180289) [Sklop mati](file:///C:/data/systems/wsm2400/cr/sm/html/sysboard.htm#wp1180315)čne ploče [Ventilator](file:///C:/data/systems/wsm2400/cr/sm/html/fan.htm#wp1179839) 1999 - Ventilator 1999 - Ventilator 1999 - Ventilator 1999 - Ventilator 1999 - Ventilator 1999 - Ve<br>1999 - Ventilator 1999 - Ventilator 1999 - Ventilator 1999 - Ventilator 1999 - Ventilator 1999 - Ventilator 19<br> [Modul procesora](file:///C:/data/systems/wsm2400/cr/sm/html/cpu.htm#wp1179976) **Sklop jezička** baterije [Memorija](file:///C:/data/systems/wsm2400/cr/sm/html/memory.htm#wp1180190)<br>
Baterija na matičnoj ploči standarda i Ažuriranje sust [Modularni pogon](file:///C:/data/systems/wsm2400/cr/sm/html/optical.htm#wp1184755)

[Pokrovi](file:///C:/data/systems/wsm2400/cr/sm/html/hingecvr.htm#wp1183169) šarki Sklop desne rešetke zvučnika/čitač[a otisaka prstiju](file:///C:/data/systems/wsm2400/cr/sm/html/speaker.htm#wp1185719) [Kabel modula istosmjernog napajanja](file:///C:/data/systems/wsm2400/cr/sm/html/power.htm#wp1180928) Až[uriranje sustava BIOS flash postupkom](file:///C:/data/systems/wsm2400/cr/sm/html/bios.htm#wp1179839)

## **Napomene, obavijesti i mjere opreza**

**NAPOMENA:** NAPOMENA ukazuje na važne informacije koje vam pomažu da koristite svoje računalo na bolji način.

**OBAVIJEST: OBAVIJEST označava moguće oštećenje hardvera ili gubitak podataka i otkriva kako izbjeći neki problem.**

**OPREZ: OPREZ označava moguće oštećenje imovine, osobne ozljede ili smrt.** 

Ako ste kupili računalo Dell™ n Series, sve upute za operativni sustav Microsoft® Windows® u ovom dokumentu su nevažeće.

## **Informacije u ovom dokumentu podložne su promjeni bez prethodne najave. © 2008 Dell Inc. Sva prava pridržana.**

Bilo kakvo umnožavanje bez pismene dozvole tvrtke Dell Inc. strogo je zabranjeno.

Zaštitni znakovi korišteni u ovom tekstu: *Dell,* L*atitude* i logo DELL su zaštitni znakovi tvrtke Dell Inc.; *Bluetooth* je registriran zaštitni znak u vlasništvu tvrtke Bluetooth SIG, Inc. te<br>je korišten pod licencijom

Ostali zaštitni znakovi i zaštićeni nazivi koji se koriste u ovom dokumentu označavaju en vlasnici tih znakova ili njihove proizvode. Tvrtka Dell Inc. odriče se bilo<br>kakvih vlasničkih interesa za navedene trgovačke znakove

Rujan 2009. Rev. A02

## <span id="page-1-0"></span> **1394 kartica**

**Dell™ Latitude™ E6400 i E6400 ATG i Mobile Workstation Precision™ M2400 Servisni priručnik**

- Vađ[enje 1394 kartice](#page-1-1)
- **Ponovno umetanje 1394 kartice**

## <span id="page-1-1"></span>**Vađenje 1394 kartice**

**OPREZ: Prije nego započnete s postupkom, slijedite sigurnosne upute isporučene s vašim računalom.**

- 1. Slijedite upute u [Prije rada na ra](file:///C:/data/systems/wsm2400/cr/sm/html/before.htm#wp1180052)čunalu.
- 2. Skinite donji dio sklopa postolja (pogledajte [Uklanjanje dna sklopa postolja](file:///C:/data/systems/wsm2400/cr/sm/html/base.htm#wp1184372)).
- 3. Izvadite modularni pogon (pogledajte Vađ[enje modularnog pogona](file:///C:/data/systems/wsm2400/cr/sm/html/optical.htm#wp1179930)).
- 4. Skinite pokrove šarki (pogledajte [Skidanje pokrova](file:///C:/data/systems/wsm2400/cr/sm/html/hingecvr.htm#wp1183179) šarki).
- 5. Izvadite sklop hladnjaka (pogledajte [Uklanjanje sklopa hladnjaka procesora](file:///C:/data/systems/wsm2400/cr/sm/html/cpucool.htm#wp1181912)).
- 6. Izvadite sklop zaslona (pogledajte Vađ[enje sklopa zaslona \(E6400 i M2400\)](file:///C:/data/systems/wsm2400/cr/sm/html/display.htm#wp1179842) ili Vađ[enje sklopa zaslona \(E6400 ATG\)\)](file:///C:/data/systems/wsm2400/cr/sm/html/display.htm#wp1204317).
- 7. Skinite pokrov LED indikatora (pogledajte [Skidanje pokrova LED indikatora](file:///C:/data/systems/wsm2400/cr/sm/html/ledcvr.htm#wp1179991)).
- 8. Izvadite tipkovnicu (pogledajte Vađ[enje tipkovnice](file:///C:/data/systems/wsm2400/cr/sm/html/keyboard.htm#wp1179991)).
- 9. Skinite desnu rešetku zvučnika (pogledajte [Uklanjanje sklopa re](file:///C:/data/systems/wsm2400/cr/sm/html/speaker.htm#wp1180770)šetke desnog zvučnika/čitača otisaka prstiju).
- 10. Izvadite sklop oslonca za ruku (Vađ[enje sklopa oslonca za ruku\)](file:///C:/data/systems/wsm2400/cr/sm/html/palmrest.htm#wp1181048).
- 11. Izvadite okvir za kartice (pogledajte Vađ[enje okvira za kartice](file:///C:/data/systems/wsm2400/cr/sm/html/cardcage.htm#wp1185342)).
- 12. 1394 kabel isključite s matične ploče i preusmjerite ga.
- 13. Izvadite dva M2 x 3 vijka.
- 14. Podignite 1394 karticu pod kutom i izvadite ih.

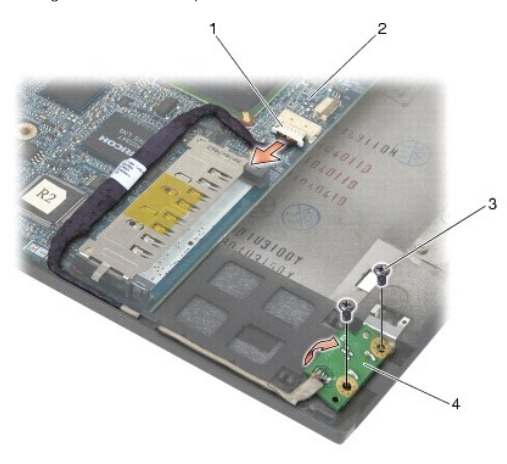

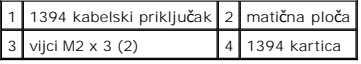

## <span id="page-2-0"></span>**Ponovno umetanje 1394 kartice**

**OPREZ: Prije nego započnete s postupkom, slijedite sigurnosne upute isporučene s vašim računalom.**

- 1. 1394 karticu umetnite pod kutom od 45 stupnjeva kako bi se odgovarala priključku u sklopu postolja. Za postavljanje kartice na mjesto koristite vodilice za poravnavanje.
- 2. Ponovo namjestite dva M2 x 3 vijka.
- 3. Usmjerite 1394 kabel i priključite ga u matičnu ploču.
- 4. Ponovo namjestite okvir za kartice (pogledajte Ponovno namješ[tanje okvira za kartice](file:///C:/data/systems/wsm2400/cr/sm/html/cardcage.htm#wp1184293)).
- 5. Ponovo namjestite sklop oslonca za ruku (Ponovno namješ[tanje sklopa oslonca za ruku\)](file:///C:/data/systems/wsm2400/cr/sm/html/palmrest.htm#wp1184120).
- 6. Ponovo namjestite desnu rešetku zvučnika (pogledajte Ponovno namještanje sklopa reš[etke desnog zvu](file:///C:/data/systems/wsm2400/cr/sm/html/speaker.htm#wp1183737)čnika/čitača otisaka prstiju).
- 7. Ponovno namjestite tipkovnicu (pogledajte Ponovno namješ[tanje tipkovnice\)](file:///C:/data/systems/wsm2400/cr/sm/html/keyboard.htm#wp1179937).
- 8. Ponovo namjestite pokrov LED indikatora (pogledajte Ponovno namješ[tanje pokrova LED indikatora](file:///C:/data/systems/wsm2400/cr/sm/html/ledcvr.htm#wp1179937)).
- 9. [Ponovo namjestite sklop zaslona \(pogledajte Ponovno namje](file:///C:/data/systems/wsm2400/cr/sm/html/display.htm#wp1204389)š[tanje sklopa postolja \(E6400 i M2400\)](file:///C:/data/systems/wsm2400/cr/sm/html/display.htm#wp1179924) ili Ponovno namještanje sklopa postolja (E6400 ATG)).
- 10. Ponovo namjestite sklop hladnjaka (pogledajte Ponovno namješ[tanje sklopa hladnjaka procesora](file:///C:/data/systems/wsm2400/cr/sm/html/cpucool.htm#wp1179900)).
- 11. Ponovo namjestite pokrove šarki (pogledajte [Ponovno namje](file:///C:/data/systems/wsm2400/cr/sm/html/hingecvr.htm#wp1183443)štanje pokrova šarki).
- 12. Ponovo namjestite modularni pogon (pogledajte Ponovno namješ[tanje modularnog pogona](file:///C:/data/systems/wsm2400/cr/sm/html/optical.htm#wp1179957)).
- 13. Ponovno namjestite donji dio sklopa postolja (pogledajte Ponovno namješ[tanje dna sklopa postolja](file:///C:/data/systems/wsm2400/cr/sm/html/base.htm#wp1181334)).
- 14. Slijedite upute u [Nakon radova na va](file:///C:/data/systems/wsm2400/cr/sm/html/before.htm#wp1183136)šem računalu.

# <span id="page-3-0"></span> **Sklop postolja**

**Dell™ Latitude™ E6400 i E6400 ATG i Mobile Workstation Precision™ M2400 Servisni priručnik**

- [Uklanjanje dna sklopa postolja](#page-3-1)
- **Ponovno namještanje dna sklopa**
- **O** Uklanjanje sklopa postolja
- **O** Ponovno namještanje sklopa postolja

**OPREZ: Prije nego započnete bilo koji postupak u ovom odlomku, pročitajte sigurnosne upute koje ste dobili s računalom.** 

## <span id="page-3-1"></span>**Uklanjanje dna sklopa postolja**

- 1. Slijedite upute u **[Prije rada na ra](file:///C:/data/systems/wsm2400/cr/sm/html/before.htm#wp1180052)čunalu**.
- 2. Zatvorite zaslon i računalo okrenite naopako.
- 3. Otpustite pričvrsni vijak.
- 4. Dno sklopa podnožja pomaknite dalje od pokrova šarki i podignite ga kako biste ga izvadili.

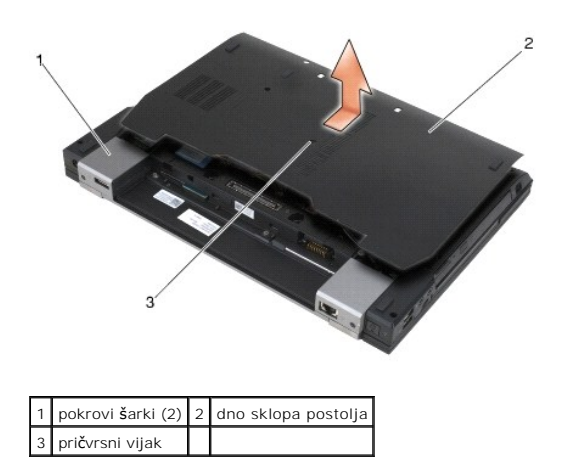

## <span id="page-3-2"></span>**Ponovno namještanje dna sklopa postolja**

- 1. Dno sklopa postolja pomaknite da sjedne na svoje mjesto.
- 2. Pritegnite pričvrsni vijak.
- 3. Slijedite upute u [Nakon radova na va](file:///C:/data/systems/wsm2400/cr/sm/html/before.htm#wp1183136)šem računalu.

## <span id="page-3-3"></span>**Uklanjanje sklopa postolja**

- 1. Slijedite upute u [Prije rada na ra](file:///C:/data/systems/wsm2400/cr/sm/html/before.htm#wp1180052)čunalu.
- 2. Skinite donji dio sklopa postolja (pogledajte [Uklanjanje dna sklopa postolja](#page-3-1)).
- 3. Ako se u utoru za WWAN/FCM kartice nalazi kartica, izvadite je (pogledajte [Uklanjanje WWAN kartice](file:///C:/data/systems/wsm2400/cr/sm/html/wwan.htm#wp1184337) ili Vađ[enje FCM kartice iz WWAN/FCM utora](file:///C:/data/systems/wsm2400/cr/sm/html/fcm.htm#wp1184893)).
- 4. Ako se u utoru za WLAN/WiMax kartice nalazi kartica, izvadite je (pogledajte Vađ[enje WLAN/WiMax kartice](file:///C:/data/systems/wsm2400/cr/sm/html/wlan.htm#wp1180300)).
- 5. Skinite pokrove šarki (pogledajte [Skidanje pokrova](file:///C:/data/systems/wsm2400/cr/sm/html/hingecvr.htm#wp1183179) šarki).
- 6. [Ako se u utoru za WPAN/UWB/FCM kartice nalazi kartica, izvadite je \(pogledajte](file:///C:/data/systems/wsm2400/cr/sm/html/fcm.htm#wp1184926) [Uklanjanje WPAN \(UWB/BT\) kartic](file:///C:/data/systems/wsm2400/cr/sm/html/wpan.htm#wp1184607)[e ili Va](file:///C:/data/systems/wsm2400/cr/sm/html/fcm.htm#wp1184926)đenje FCM kartice iz WPAN/UWB/FCM utora).
- 7. Izvadite sklop hladnjaka (pogledajte [Uklanjanje sklopa hladnjaka procesora](file:///C:/data/systems/wsm2400/cr/sm/html/cpucool.htm#wp1181912)).
- 8. Izvadite pogon tvrdog diska (pogledajte Vađ[enje tvrdog diska](file:///C:/data/systems/wsm2400/cr/sm/html/hdd.htm#wp1183792)).
- 9. Izvadite modularni pogon (pogledajte Vađ[enje modularnog pogona](file:///C:/data/systems/wsm2400/cr/sm/html/optical.htm#wp1179930))
- 10. Izvadite sklop zaslona (pogledajte Vađ[enje sklopa zaslona \(E6400 i M2400\)](file:///C:/data/systems/wsm2400/cr/sm/html/display.htm#wp1179842) ili Vađ[enje sklopa zaslona \(E6400 ATG\)\)](file:///C:/data/systems/wsm2400/cr/sm/html/display.htm#wp1204317).
- 11. Skinite pokrov LED indikatora (pogledajte [Skidanje pokrova LED indikatora](file:///C:/data/systems/wsm2400/cr/sm/html/ledcvr.htm#wp1179991)).
- 12. Izvadite tipkovnicu (pogledajte Vađ[enje tipkovnice](file:///C:/data/systems/wsm2400/cr/sm/html/keyboard.htm#wp1179991)).
- 13. Skinite desnu rešetku zvučnika (pogledajte [Uklanjanje sklopa re](file:///C:/data/systems/wsm2400/cr/sm/html/speaker.htm#wp1180770)šetke desnog zvučnika/čitača otisaka prstiju).
- 14. Izvadite sklop oslonca za ruku (pogledajte Vađ[enje sklopa oslonca za ruku\)](file:///C:/data/systems/wsm2400/cr/sm/html/palmrest.htm#wp1181048).
- 15. Izvadite okvir za kartice (pogledajte Vađ[enje okvira za kartice](file:///C:/data/systems/wsm2400/cr/sm/html/cardcage.htm#wp1185342)).
- 16. Izvadite bateriju na matičnoj ploči (pogledajte **Skidanje baterije na matičnoj ploči**).
- 17. Izvadite matičnu ploču (pogledajte [Uklanjanje sklopa mati](file:///C:/data/systems/wsm2400/cr/sm/html/sysboard.htm#wp1180340)čne ploče).
- 18. Izvadite modem (pogledajte Vađ[enje modema](file:///C:/data/systems/wsm2400/cr/sm/html/modem.htm#wp1183778)).
- 19. Izvadite priključak za modem RJ-11 (pogledajte Vađenje priključ[ka za modem RJ-11](file:///C:/data/systems/wsm2400/cr/sm/html/rj11.htm#wp1183778)).
- 20. Izvadite I/O karticu (pogledajte Vađ[enje I/O kartice\)](file:///C:/data/systems/wsm2400/cr/sm/html/daughcar.htm#wp1180931).

## <span id="page-4-0"></span>**Ponovno namještanje sklopa postolja**

- 1. Ponovo namjestite I/O karticu (pogledajte Ponovno namješ[tanje I/O kartice\)](file:///C:/data/systems/wsm2400/cr/sm/html/daughcar.htm#wp1180062).
- 2. Ponovo namjestite priključak za modem RJ-11 (pogledajte Ponovno namještanje priključ[ka za modem RJ-11](file:///C:/data/systems/wsm2400/cr/sm/html/rj11.htm#wp1180062)).
- 3. Ponovo namjestite modem (pogledajte [Ponovno namje](file:///C:/data/systems/wsm2400/cr/sm/html/modem.htm#wp1180062)štanje modema).
- 4. Ponovo namjestite matičnu ploču (pogledajte [Zamjena sklopa mati](file:///C:/data/systems/wsm2400/cr/sm/html/sysboard.htm#wp1180048)čne ploče).
- 5. Ponovno namjestite bateriju na matičnoj ploči (pogledajte [Ponovno postavljanje baterije na mati](file:///C:/data/systems/wsm2400/cr/sm/html/coinbatt.htm#wp1180007)čnu ploču).
- 6. Ponovo namjestite okvir za kartice (pogledajte Ponovno namješ[tanje okvira za kartice](file:///C:/data/systems/wsm2400/cr/sm/html/cardcage.htm#wp1184293)).
- 7. Ponovo namjestite sklop oslonca za ruku (pogledajte Ponovno namješ[tanje sklopa oslonca za ruku](file:///C:/data/systems/wsm2400/cr/sm/html/palmrest.htm#wp1184120)).
- 8. Ponovo namjestite desnu rešetku zvučnika (pogledajte Ponovno namještanje sklopa reš[etke desnog zvu](file:///C:/data/systems/wsm2400/cr/sm/html/speaker.htm#wp1183737)čnika/čitača otisaka prstiju).
- 9. Ponovno namjestite tipkovnicu (pogledajte Ponovno namješ[tanje tipkovnice\)](file:///C:/data/systems/wsm2400/cr/sm/html/keyboard.htm#wp1179937).
- 10. Ponovo namjestite pokrov LED indikatora (pogledajte Ponovno namješ[tanje pokrova LED indikatora](file:///C:/data/systems/wsm2400/cr/sm/html/ledcvr.htm#wp1179937)).
- 11. [Ponovo namjestite sklop zaslona \(pogledajte Ponovno namje](file:///C:/data/systems/wsm2400/cr/sm/html/display.htm#wp1204389)š[tanje sklopa postolja \(E6400 i M2400\)](file:///C:/data/systems/wsm2400/cr/sm/html/display.htm#wp1179924) ili Ponovno namještanje sklopa postolja (E6400 ATG)).
- 12. Ponovo namjestite modularni pogon (pogledajte Ponovno namješ[tanje modularnog pogona](file:///C:/data/systems/wsm2400/cr/sm/html/optical.htm#wp1179957)).
- 13. Ponovno namjestite pogon tvrdog diska (pogledajte [Ponovna ugradnja tvrdog diska\)](file:///C:/data/systems/wsm2400/cr/sm/html/hdd.htm#wp1183937).
- 14. Ponovo namjestite sklop hladnjaka (pogledajte Ponovno namješ[tanje sklopa hladnjaka procesora](file:///C:/data/systems/wsm2400/cr/sm/html/cpucool.htm#wp1179900)).
- 15. Ako je ugrađ[ena, vratite karticu u utor za WPAN/UWB/FCM kartice \(pogledajte](file:///C:/data/systems/wsm2400/cr/sm/html/fcm.htm#wp1184923) <u>[Ponovno postavljanje WPAN \(UWB/BT\) kartic](file:///C:/data/systems/wsm2400/cr/sm/html/wpan.htm#wp1180318)e</u> ili <u>Ponovno namještanje</u><br>FCM kartice).
- 16. Ponovo namjestite pokrove šarki (pogledajte [Ponovno namje](file:///C:/data/systems/wsm2400/cr/sm/html/hingecvr.htm#wp1183443)štanje pokrova šarki)
- 17. Ako je ugrađena, vratite karticu u utor za WLAN/WiMax kartice (pogledajte Ponovno namješ[tanje WLAN/WiMax kartice](file:///C:/data/systems/wsm2400/cr/sm/html/wlan.htm#wp1180318)).
- 18. Ako je ugrađena, vratite karticu u utor za WWAN/FCM kartice (pogledajte Ponovno namješ[tanje WWAN kartice](file:///C:/data/systems/wsm2400/cr/sm/html/wwan.htm#wp1180318) ili Ponovno namješ[tanje FCM kartice\)](file:///C:/data/systems/wsm2400/cr/sm/html/fcm.htm#wp1184923).
- 19. Ponovno namjestite donji dio sklopa postolja (pogledajte Ponovno namješ[tanje dna sklopa postolja](#page-3-2)).
- 20. Slijedite upute u [Nakon radova na va](file:///C:/data/systems/wsm2400/cr/sm/html/before.htm#wp1183136)šem računalu.
- **NAPOMENA:** Ako za ažuriranje sustava BIOS koristite disk s programom za ažuriranje sustava BIOS, prije umetanja diska pritisnite <F12> za<br>postavljanje računala kako bi se pomoću diska pokrenulo samo jednom. U protivnom, m
- 21. Ažurirajte BIOS flash postupkom (više informacija potražite u Až[uriranje sustava BIOS flash postupkom](file:///C:/data/systems/wsm2400/cr/sm/html/bios.htm#wp1179839)).
- 22. Otvorite program za podešavanje sustava kako biste ažurirali BIOS na novoj matičnoj ploči s računalnom servisnom oznakom. Više informacija o<br>programu za postavljanje sustava sadrži *Tehnološki priručnik za Dell™* na v

#### <span id="page-6-0"></span> **Sklop jezička baterije Dell™ Latitude™ E6400 i E6400 ATG i Mobile Workstation Precision™ M2400 Servisni priručnik**

- [Uklanjanje sklopa jezi](#page-6-1)čka baterije
- **O** [Ponovno sastavljanje sklopa jezi](#page-7-0)čka baterije

Dva su jezička baterije, lijevi i desni, a svaki jezičak koristi jedinstveni sklop jezička. Opruga, vijak i gumbi za otpuštanje su isti i za lijevi i za desni jezičak baterije.

Postupci uklanjanja i zamjene načelno su jednaki i za lijevi i za desni jezičak baterije. Razlike postoje kod uputa koje su različite za lijevi i desni jezičak baterije.

## <span id="page-6-1"></span>**Uklanjanje sklopa jezička baterije**

- **OPREZ: Prije nego započnete s postupkom, slijedite sigurnosne upute isporučene s vašim računalom.**
- 1. Slijedite upute u [Prije rada na ra](file:///C:/data/systems/wsm2400/cr/sm/html/before.htm#wp1180052)čunalu.
- 2. Skinite donji dio sklopa postolja (pogledajte [Uklanjanje dna sklopa postolja](file:///C:/data/systems/wsm2400/cr/sm/html/base.htm#wp1184372)).
- 3. Izvadite pogon tvrdog diska (pogledajte Vađ[enje tvrdog diska](file:///C:/data/systems/wsm2400/cr/sm/html/hdd.htm#wp1183792)).
- 4. Izvadite modularni pogon (pogledajte Vađ[enje modularnog pogona](file:///C:/data/systems/wsm2400/cr/sm/html/optical.htm#wp1179930))
- 5. Skinite pokrove šarki (pogledajte [Skidanje pokrova](file:///C:/data/systems/wsm2400/cr/sm/html/hingecvr.htm#wp1183179) šarki).
- 6. Izvadite sklop hladnjaka (pogledajte [Uklanjanje sklopa hladnjaka procesora](file:///C:/data/systems/wsm2400/cr/sm/html/cpucool.htm#wp1181912)).
- 7. Izvadite sklop zaslona (pogledajte Vađ[enje sklopa zaslona \(E6400 i M2400\)](file:///C:/data/systems/wsm2400/cr/sm/html/display.htm#wp1179842) ili Vađ[enje sklopa zaslona \(E6400 ATG\)\)](file:///C:/data/systems/wsm2400/cr/sm/html/display.htm#wp1204317).
- 8. Skinite pokrov LED indikatora (pogledajte [Skidanje pokrova LED indikatora](file:///C:/data/systems/wsm2400/cr/sm/html/ledcvr.htm#wp1179991)).
- 9. Izvadite tipkovnicu (pogledajte Vađ[enje tipkovnice](file:///C:/data/systems/wsm2400/cr/sm/html/keyboard.htm#wp1179991)).
- 10. Skinite desnu rešetku zvučnika (pogledajte [Uklanjanje sklopa re](file:///C:/data/systems/wsm2400/cr/sm/html/speaker.htm#wp1180770)šetke desnog zvučnika/čitača otisaka prstiju)
- 11. Izvadite sklop oslonca za ruku (pogledajte Vađ[enje sklopa oslonca za ruku\)](file:///C:/data/systems/wsm2400/cr/sm/html/palmrest.htm#wp1181048).
- 12. Izvadite okvir za kartice (pogledajte Vađ[enje okvira za kartice](file:///C:/data/systems/wsm2400/cr/sm/html/cardcage.htm#wp1185342)).
- 13. Izvadite matičnu ploču (pogledajte [Uklanjanje sklopa mati](file:///C:/data/systems/wsm2400/cr/sm/html/sysboard.htm#wp1180340)čne ploče). Nemojte vaditi bežične mini-kartice, memorijske module niti procesor s matične ploče.
- 14. Izvadite modem (pogledajte Vađ[enje modema](file:///C:/data/systems/wsm2400/cr/sm/html/modem.htm#wp1183778)).
- 15. Izvadite priključak za modem RJ-11 (pogledajte Vađenje priključ[ka za modem RJ-11](file:///C:/data/systems/wsm2400/cr/sm/html/rj11.htm#wp1183778)).
- 16. Izvadite I/O karticu (pogledajte Vađ[enje I/O kartice\)](file:///C:/data/systems/wsm2400/cr/sm/html/daughcar.htm#wp1180931).
- 17. Izvadite M2 x 3 mm vijak iz nosača za poravnavanje i izvadite sklop jezička baterije.

OBAVIJEST: Opruga nije pričvršćena za nosač za poravnavanje i može se lako izgubiti. Prilikom uklanjanja sklopa jezička baterije, oprugu<br>spremite na sigurno mjesto do ponovne ugradnje sklopa.

18. Izvadite oprugu iz nosača za poravnavanje i odložite je sa strane do ponovne ugradnje sklopa.

<span id="page-7-1"></span>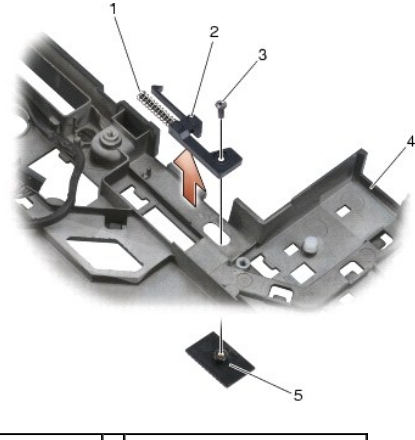

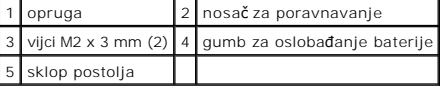

## <span id="page-7-0"></span>**Ponovno sastavljanje sklopa jezička baterije**

**OPREZ: Prije nego započnete s postupkom, slijedite sigurnosne upute isporučene s vašim računalom.**

- 1. Oprugu smjestite na nosač za poravnanje.
- 2. Gumb za oslobađanje postolja smjestite ispod sklopa postolja.

Kod desnog sklopa jezička baterije, nosač za poravnanje pomaknite ulijevo kako bi se gumb poravnao s otvorom u nosaču za poravnavanje. Kod lijevog sklopa jezička baterije, nosač za poravnanje pomaknite udesno kako bi se gumb poravnao s otvorom u nosaču za poravnavanje.

- 3. Ponovo pričvrstite M2 x 3 mm vijak.
- **OBAVIJEST: Gumb za oslobađanje baterije je učvršćen kako bi se osiguralo pravilno poravnavanje. Ukoliko osjetite otpor, provjerite poravnatost gumba za otpuštanje baterije.**
- 4. Ponovo namjestite I/O karticu (pogledajte [Ponovno sastavljanje sklopa jezi](#page-7-0)čka baterije)
- 5. Ponovo namjestite priključak za modem RJ-11 (pogledajte Ponovno namještanje priključ[ka za modem RJ-11](file:///C:/data/systems/wsm2400/cr/sm/html/rj11.htm#wp1180062)).
- 6. Ponovo namjestite modem (pogledajte [Ponovno namje](file:///C:/data/systems/wsm2400/cr/sm/html/modem.htm#wp1180062)štanje modema).
- 7. Ponovo namjestite matičnu ploču (pogledajte [Zamjena sklopa mati](file:///C:/data/systems/wsm2400/cr/sm/html/sysboard.htm#wp1180048)čne ploče).
- 8. Ponovo namjestite okvir za kartice (pogledajte Ponovno namješ[tanje okvira za kartice](file:///C:/data/systems/wsm2400/cr/sm/html/cardcage.htm#wp1184293))
- 9. Ponovo namjestite sklop oslonca za ruku (pogledajte Ponovno namješ[tanje sklopa oslonca za ruku](file:///C:/data/systems/wsm2400/cr/sm/html/palmrest.htm#wp1184120)).
- 10. Ponovo namjestite desnu rešetku zvučnika (pogledajte Ponovno namještanje sklopa reš[etke desnog zvu](file:///C:/data/systems/wsm2400/cr/sm/html/speaker.htm#wp1183737)čnika/čitača otisaka prstiju).
- 11. Ponovno namjestite tipkovnicu (pogledajte Ponovno namješ[tanje tipkovnice\)](file:///C:/data/systems/wsm2400/cr/sm/html/keyboard.htm#wp1179937).
- 12. Ponovo namjestite pokrov LED indikatora (pogledajte Ponovno namješ[tanje pokrova LED indikatora](file:///C:/data/systems/wsm2400/cr/sm/html/ledcvr.htm#wp1179937)).
- 13. [Ponovo namjestite sklop zaslona \(pogledajte Ponovno namje](file:///C:/data/systems/wsm2400/cr/sm/html/display.htm#wp1204389)š[tanje sklopa postolja \(E6400 i M2400\)](file:///C:/data/systems/wsm2400/cr/sm/html/display.htm#wp1179924) ili Ponovno namještanje sklopa postolja (E6400 ATG)).
- 14. Ponovo namjestite sklop hladnjaka (pogledajte Ponovno namješ[tanje sklopa hladnjaka procesora](file:///C:/data/systems/wsm2400/cr/sm/html/cpucool.htm#wp1179900)).
- 15. Ponovo namjestite pokrove šarki (pogledajte [Ponovno namje](file:///C:/data/systems/wsm2400/cr/sm/html/hingecvr.htm#wp1183443)štanje pokrova šarki).
- 16. Ponovo namjestite modularni pogon (pogledajte Ponovno namješ[tanje modularnog pogona](file:///C:/data/systems/wsm2400/cr/sm/html/optical.htm#wp1179957)).
- 17. Ponovno namjestite pogon tvrdog diska (pogledajte [Ponovna ugradnja tvrdog diska\)](file:///C:/data/systems/wsm2400/cr/sm/html/hdd.htm#wp1183937).
- 18. Ponovno namjestite donji dio sklopa postolja (pogledajte Ponovno namješ[tanje dna sklopa postolja](file:///C:/data/systems/wsm2400/cr/sm/html/base.htm#wp1181334)).
- 19. Slijedite upute u [Nakon radova na va](file:///C:/data/systems/wsm2400/cr/sm/html/before.htm#wp1183136)šem računalu.

# <span id="page-9-0"></span> **Radovi na vašem računalu**

**Dell™ Latitude™ E6400 i E6400 ATG i Mobile Workstation Precision™ M2400 Servisni priručnik**

- **Preporučeni alati**
- **O** [Prije rada na ra](#page-9-2)čun
- [Nakon radova na va](#page-10-1)šem računalu

Ovaj dokument pojašnjava postupke za uklanjanje i ugradnju komponenti u vaše računalo. Osim ako nije navedeno drugačije, za svaki se postupak<br>pretpostavlja sljedeće:

- l Da ste izvršili korake iz [Prije rada na ra](#page-9-2)čunalu.
- l Da ste pročitali sigurnosne upute koje ste dobili s računalom.

**NAPOMENA:** Boja vašeg računala i određenih komponenti može se razlikovati od one koja je prikazana u ovom dokumentu.

## <span id="page-9-1"></span>**Preporučeni alati**

Za izvršavanje postupaka u ovom dokumentu potrebni su sljedeći alati:

- l Mali ravni odvijač
- l Križni odvijač
- l Plastični štapić
- l Najnovija verzija sustava BIOS (potražite na web-mjestu za podršku tvrtke Dell, **support.dell.com**)

## <span id="page-9-2"></span>**Prije rada na računalu**

Slijedite sljedeće sigurnosne upute kako biste zaštitili računalo od mogućih oštećenja te kako biste zaštitili i sami sebe.

- **OPREZ: Prije nego započnete bilo koji postupak u ovom odlomku, pročitajte sigurnosne upute koje ste dobili s računalom.**
- **OPREZ: Mnogi popravci smiju se izvršiti samo od strane ovlaštenog servisnog tehničara. Trebali biste izvršiti samo pronalaženje problema i**  jednostavne popravke po ovlaštenju u dokumentaciji o proizvodu ili po uputama tima online ili putem telefonske usluge i podrške. Vaše jamstvo<br>ne pokriva oštećenje nastalo zbog servisiranja kojeg tvrtka Dell nije ovlastila. **uređajem.**
- OBAVIJEST: Kako biste izbjegli elektrostatski izboj, uzemljite se pomoću trake za uzemljenje oko zgloba ili periodičkim dodirivanjem neobojene<br>metalne površine, npr. priključka na poleđini računala.
- **OBAVIJEST: S komponentama i karticama postupajte pažljivo. Ne dodirujte komponente ili kontakte na kartici. Karticu držite za rubove ili za metalni držač za montažu. Komponente poput procesora držite za rubove, ne za pinove.**

OBAVIJEST: Prilikom isključivanja kabela, kabel izvlačite povlačenjem priključka ili podnožja kabela, a ne povlačenjem samog kabela. Kod<br>kabela čiji priključci imaju blokade, utisnite blokade kako biste oslobodili priključ **položaj priključaka kako ne biste oštetili priključak i/ili nožice priključka.**

1. Radna površina mora biti ravna i čista kako biste spriječili da poklopac računala bude ogreban.

- 2. Isključite računalo.
	- l U sustavu Windows XP kliknite **Start**® **Isključi računalo**® **Isključi**.
	- l U sustavu Windows Vista, kliknite **Start** , kliknite ikonu sa strelicom, a zatim kliknite **Isključi** kako biste isključili računalo.

**NAPOMENA:** Računalo treba biti u potpunosti isključeno, ne u načinu rada za upravljanje potrošnjom. Ukoliko ne možete isključiti računalo<br>uporabom operativnog sustava, pritisnite i 4 sekunde držite gumb za uključivanje/is

3. Isključite računalo i sve priključene uređaje iz svih električnih izvora napajanja.

**OBAVIJEST: Prilikom isključivanja mrežnog kabela, najprije ga isključite iz računala, a zatim iz zidne mrežne utičnice.**

4. Iz računala isključite sve telefonske i mrežne kabele.

**OBAVIJEST: Kako biste izbjegli oštećivanje matične ploče, prije servisiranja računala morate izvaditi bateriju iz utora za bateriju.** 

5. Okrenite računalo naopako.

- <span id="page-10-0"></span>6. Jezičke za oslobađanje baterije pritisnite jednog prema drugome kako biste ih postavili u otvoreni položaj.
- 7. Izvucite bateriju iz baterijskog utora.

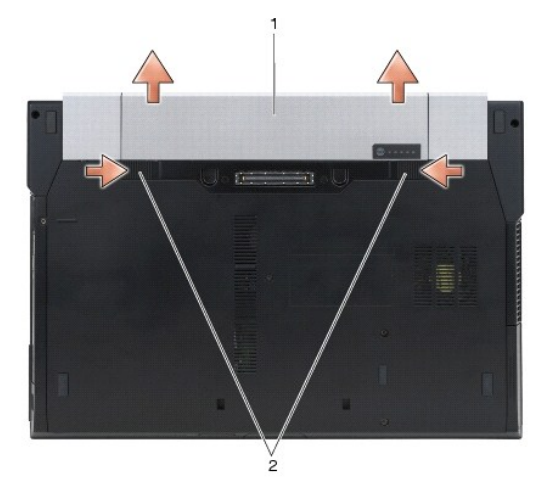

#### 1 baterija 2 jezičci za oslobađanje baterije (2)

- 8. Prije rada na računalu isključite sve vanjske uređaje i izvadite sve instaliranje kartice.
	- l Informacije o vađenju instaliranih kartica, kao što je ExpressCard, sadrži *Tehnološki priručnik za Dell™* na vašem računalu ili na **support.dell.com**.
	- Informacije o isključivanje s priključne stanice sadrži Korisnički priručnik za E-Port ili Korisnički priručnik za E-Port Plus na support.dell.com.
	- l Informacije o vađenju baterije potražite u dokumentaciji koja je isporučena s vašom baterijom ili na *support.dell.com*.
	- l Informacije o vađenju hlađenja potražite u dokumentaciji koja je isporučena s vašim hlađenjem ili na *support.dell.com*.
	- l Kako biste uklonili pokrov ulaza na E6400 ATG, podignite i oslobodite pokrov ulaza od priključaka na stražnjoj strani računala.

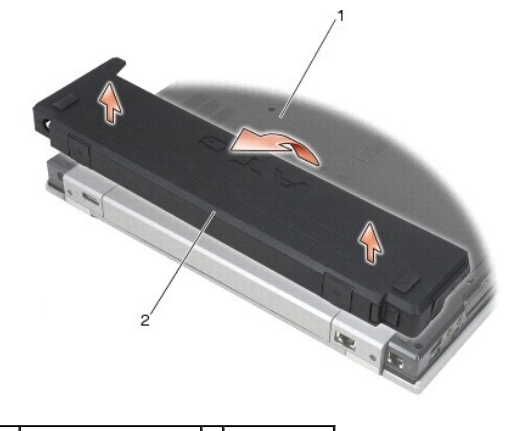

1 donja strana računala 2 pokrov ulaza

9. Okrenite računalo gornjom stranom prema gore, otvorite zaslon i pritisnite gumb za uključivanje/isključivanje kako biste uzemljili matičnu ploču.

## <span id="page-10-1"></span>**Nakon radova na vašem računalu**

Nakon što ste završili postupke zamjene, prije uključivanja računala provjerite da ste priključili vanjske uređaje, kartice, kabele itd.

**NAPOMENA:** Kako biste izbjegli oštećivanje računala, koristite isključivo bateriju namijenjenu za dotič**no Dell™ ra**čunalo. Ne koristite baterije<br>namijenjene za druga Dell računala.

- 1. Priključite sve vanjske uređaje kao što je replikator ulaza, dodatna baterija ili hlađenje i ponovno umetnite sve kartice, kao što je ExpressCard.
- 2. Kako biste ponovo postavili pokrov ulaza kod E6400 ATG, smjestite ga u priključke na stražnjoj strani računala.
- 3. Priključite sve telefonske i mrežne kabele na svoje računalo.
- 4. Ponovno namjestite bateriju. Umetnite bateriju u odjeljak za bateriju sve dok ne sjedne na svoje mjesto.
- 5. Priključite svoje računalo i sve priključene uređaje na njihove izvore električnog napajanja.
- 6. Uključite računalo.

# <span id="page-12-0"></span> **Ažuriranje sustava BIOS flash postupkom**

**Dell™ Latitude™ E6400 i E6400 ATG i Mobile Workstation Precision™ M2400 Servisni priručnik**

- Až[uriranje sustava BIOS sa CD-a](#page-12-1)
- **A**žuriranje sustava BIOS flash

Ako je s novom matičnom pločom isporučen CD s programom za ažuriranje sustava BIOS, ažurirajte BIOS flash postupkom s tog CD-a. Ako nemate CD s<br>programom za ažuriranje sustava BIOS, ažurirajte BIOS flash postupkom s tvrdog

## <span id="page-12-1"></span>**Ažuriranje sustava BIOS sa CD-a**

O OBAVIJEST: Strujni adapter priključite u ispravan izvor napajanja kako biste spriječili gubitak napajanja. Ne učinite li to, može doći do<br>oštećivanja sustava.

- 1. Provjerite je li strujni adapter ispravno priključen i je li baterija pravilno instalirana.
- 2. Prije umetanja CD-a s programom za ažuriranje sustava BIOS pritisnite <F12> za postavljanje računala kako bi se pomoću CD-a pokrenuo samo jednom. U protivnom, morate otvoriti program za postavljanje sustava i promijeniti zadani raspored pokretanja.
- 3. Umetnite CD s programom za ažuriranje sustava BIOS i uključite računalo.

**OBAVIJEST: Kada postupak započne, nemojte ga prekidati. U suprotnom može doći do oštećivanja sustava.**

Slijedite upute koje se pojavljuju na zaslonu. Računalo nastavlja s podizanjem sustava i ažurira novi BIOS. Nakon dovršenja ažuriranja flash postupkom računalo će se automatski ponovo pokrenuti.

4. CD s programom za ažuriranje sustava BIOS izvadite iz pogona.

## <span id="page-12-2"></span>**Ažuriranje sustava BIOS flash pogonom s tvrdog diska**

OBAVIJEST: Strujni adapter priključite u ispravan izvor napajanja kako biste spriječili gubitak napajanja. Ne učinite li to, može doći do<br>oštećivanja sustava.

- 1. Provjerite je li strujni adapter priključen, je li glavna baterija pravilno instalirana i je li priključen mrežni kabel.
- 2. Uključite računalo.
- 3. Datoteku za ažuriranje sustava BIOS za svoje računalo pronađite na **support.dell.com**.
- 4. Za preuzimanje datoteke pritisnite **Preuzmi sada**.
- 5. Ako se prikaže prozor Izjava o sukladnosti izvoza pritisnite **Da, prihvaćam ovaj sporazum**.

Pojavit će se prozor **Preuzimanje datoteke**.

6. Pritisnite **Spremi ovaj program na disk**, a zatim pritisnite **U redu**.

Pojavit će se prozor **Spremi u**.

7. Kliknite tipku sa strelicom dolje za prikaz izbornika **Spremi u**, odaberite **Radna površina** i zatim **Spremi**.

Datoteka se preuzima na vašu radnu površinu.

8. Pritisnite **Zatvori** ako se pojavi prozor **Preuzimanje dovršeno**.

Ikona datoteke pojavljuje se na radnoj površini, a naziv je jednak preuzetoj datoteci za ažuriranje sustava BIOS.

9. Dva puta pritisnite ikonu datoteke na radnoj površini i slijedite upute na zaslonu.

#### <span id="page-14-0"></span> **Okvir za kartice**

**Dell™ Latitude™ E6400 i E6400 ATG i Mobile Workstation Precision™ M2400 Servisni priručnik**

- Vađ[enje okvira za kartice](#page-14-1)
- **O** Ponovno namještanje okvira za kartice

## <span id="page-14-1"></span>**Vađenje okvira za kartice**

**OPREZ: Prije nego započnete bilo koji postupak u ovom odlomku, pročitajte sigurnosne upute koje ste dobili s računalom.**

- 1. Slijedite upute u [Prije rada na ra](file:///C:/data/systems/wsm2400/cr/sm/html/before.htm#wp1180052)čunalu.
- 2. Skinite donji dio sklopa postolja (pogledajte [Uklanjanje dna sklopa postolja](file:///C:/data/systems/wsm2400/cr/sm/html/base.htm#wp1184372)).
- 3. Izvadite modularni pogon (pogledajte Vađ[enje modularnog pogona](file:///C:/data/systems/wsm2400/cr/sm/html/optical.htm#wp1179930)).
- 4. Skinite pokrove šarki (pogledajte [Skidanje pokrova](file:///C:/data/systems/wsm2400/cr/sm/html/hingecvr.htm#wp1183179) šarki).
- 5. Izvadite sklop hladnjaka (pogledajte [Uklanjanje sklopa hladnjaka procesora](file:///C:/data/systems/wsm2400/cr/sm/html/cpucool.htm#wp1181912)).
- 6. Izvadite sklop zaslona (pogledajte Vađ[enje sklopa zaslona \(E6400 i M2400\)](file:///C:/data/systems/wsm2400/cr/sm/html/display.htm#wp1179842) ili Vađ[enje sklopa zaslona \(E6400 ATG\)\)](file:///C:/data/systems/wsm2400/cr/sm/html/display.htm#wp1204317).
- 7. Skinite pokrov LED indikatora (pogledajte [Skidanje pokrova LED indikatora](file:///C:/data/systems/wsm2400/cr/sm/html/ledcvr.htm#wp1179991)).
- 8. Izvadite tipkovnicu (pogledajte Vađ[enje tipkovnice](file:///C:/data/systems/wsm2400/cr/sm/html/keyboard.htm#wp1179991)).
- 9. Skinite desnu rešetku zvučnika (pogledajte [Uklanjanje sklopa re](file:///C:/data/systems/wsm2400/cr/sm/html/speaker.htm#wp1180770)šetke desnog zvučnika/čitača otisaka prstiju).
- 10. Izvadite sklop oslonca za ruku (Vađ[enje sklopa oslonca za ruku\)](file:///C:/data/systems/wsm2400/cr/sm/html/palmrest.htm#wp1181048).
- 11. Nalazi li se kartica u okviru za kartice, izvadite je.
- 12. Izvadite dva M2 x 3 vijka.
- 13. Dio okvira za kartice s priključkom pritisnite prema dolje, a zatim uhvatite obje strane okvira za kartice i gurnite ih prema stražnjoj strani prijenosnog računala.
- 14. Okvir za kartice zakrenite za 45 stupnjeva i zatim ga podignite iz priključka i prijenosnog računala.

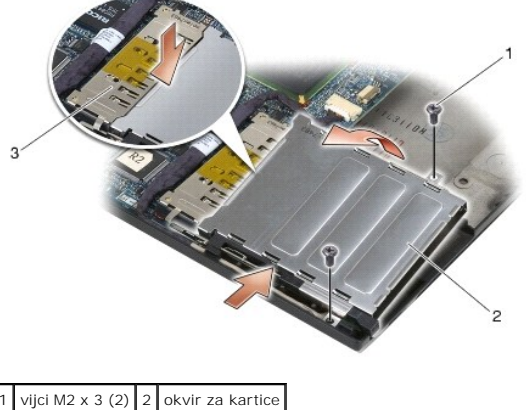

.<br>Priključak

## <span id="page-14-2"></span>**Ponovno namještanje okvira za kartice**

#### **OPREZ: Prije nego započnete bilo koji postupak u ovom odlomku, pročitajte sigurnosne upute koje ste dobili s računalom.**

- 1. Držeći okvir za kartice pod kutom od 45 stupnjeva, njegovu prednju stranu pričvrstite za sklop postolja, a zatim okvir za kartice spustite na njegovo mjesto.
- 2. Ponovo namjestite dva M2 x 3 vijka.

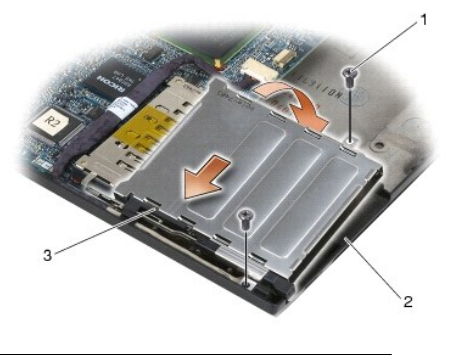

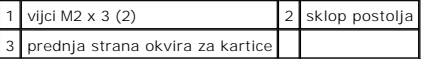

- 3. Ponovo namjestite sklop oslonca za ruku (Ponovno namješ[tanje sklopa oslonca za ruku\)](file:///C:/data/systems/wsm2400/cr/sm/html/palmrest.htm#wp1184120).
- 4. Ponovo namjestite desnu rešetku zvučnika (pogledajte Ponovno namještanje sklopa reš[etke desnog zvu](file:///C:/data/systems/wsm2400/cr/sm/html/speaker.htm#wp1183737)čnika/čitača otisaka prstiju).
- 5. Ponovno namjestite tipkovnicu (pogledajte Ponovno namješ[tanje tipkovnice\)](file:///C:/data/systems/wsm2400/cr/sm/html/keyboard.htm#wp1179937).
- 6. Ponovo namjestite pokrov LED indikatora (pogledajte Ponovno namješ[tanje pokrova LED indikatora](file:///C:/data/systems/wsm2400/cr/sm/html/ledcvr.htm#wp1179937)).
- 7. [Ponovo namjestite sklop zaslona \(pogledajte Ponovno namje](file:///C:/data/systems/wsm2400/cr/sm/html/display.htm#wp1204389)š[tanje sklopa postolja \(E6400 i M2400\)](file:///C:/data/systems/wsm2400/cr/sm/html/display.htm#wp1179924) ili Ponovno namještanje sklopa postolja (E6400 ATG)).
- 8. Ponovo namjestite sklop hladnjaka (pogledajte Ponovno namješ[tanje sklopa hladnjaka procesora](file:///C:/data/systems/wsm2400/cr/sm/html/cpucool.htm#wp1179900)).
- 9. Ponovo namjestite pokrove šarki (pogledajte [Ponovno namje](file:///C:/data/systems/wsm2400/cr/sm/html/hingecvr.htm#wp1183443)štanje pokrova šarki).
- 10. Ponovo namjestite modularni pogon (pogledajte Ponovno namješ[tanje modularnog pogona](file:///C:/data/systems/wsm2400/cr/sm/html/optical.htm#wp1179957)).
- 11. Ponovno namjestite donji dio sklopa postolja (pogledajte Ponovno namješ[tanje dna sklopa postolja](file:///C:/data/systems/wsm2400/cr/sm/html/base.htm#wp1181334)).
- 12. Slijedite upute u [Nakon radova na va](file:///C:/data/systems/wsm2400/cr/sm/html/before.htm#wp1183136)šem računalu.

# <span id="page-16-0"></span> **Baterija na matičnoj ploči**

**Dell™ Latitude™ E6400 i E6400 ATG i Mobile Workstation Precision™ M2400 Servisni priručnik**

- **·** [Skidanje baterije na mati](#page-16-1)čnoj ploči
- **O** [Ponovno postavljanje baterije na mati](#page-16-2)čnu ploču

## <span id="page-16-1"></span>**Skidanje baterije na matičnoj ploči**

**OPREZ: Prije nego započnete bilo koji postupak u ovom odlomku, pročitajte sigurnosne upute koje ste dobili s računalom.**

- 1. Slijedite upute u [Prije rada na ra](file:///C:/data/systems/wsm2400/cr/sm/html/before.htm#wp1180052)čunalu.
- 2. Skinite donji dio sklopa postolja (pogledajte [Uklanjanje dna sklopa postolja](file:///C:/data/systems/wsm2400/cr/sm/html/base.htm#wp1184372)).
- 3. Bateriju na matičnoj ploči izdignite kako biste otpustili dvostruku ljepljivu traku na dnu baterije, a zatim je podignite iz računala.
- 4. Kabel baterije isključite s matične ploče.

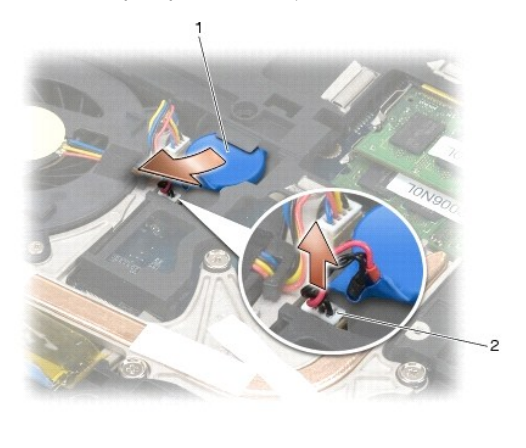

baterija na matičnoj ploči | 2 kabel baterije na matičnoj ploči

## <span id="page-16-2"></span>**Ponovno postavljanje baterije na matičnu ploču**

**OPREZ: Prije nego započnete bilo koji postupak u ovom odlomku, pročitajte sigurnosne upute koje ste dobili s računalom.**

- 1. Kabel baterije na matičnoj ploči uključite u matičnu ploču.
- 2. Umetanje baterije na matičnoj ploči u računalo:

Umećete li istu onu bateriju koju ste izvadili, gurnite bateriju ispod pločice, a zatim je pritisnite kako bi se zalijepila pomoću trake na dnu.

Umećete li novu bateriju na matičnu ploču, najprije s baterije skinite zaštitni papir ljepljive vrpce. Bateriju gurnite ispod pločice i zatim je pritisnite kako bi<br>se zalijepila pomoću trake na dnu.

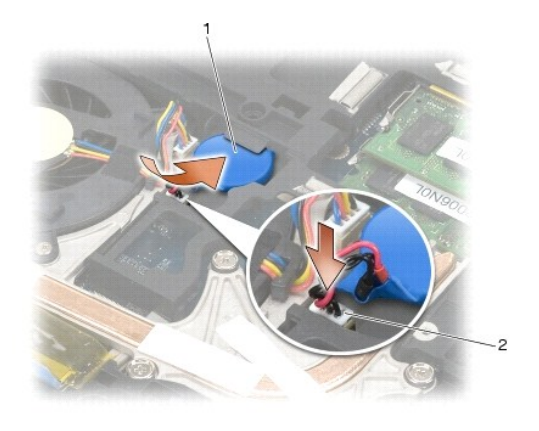

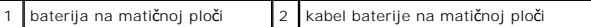

3. Ponovno namjestite donji dio sklopa postolja (pogledajte Ponovno namješ[tanje dna sklopa postolja](file:///C:/data/systems/wsm2400/cr/sm/html/base.htm#wp1181334)).

4. Slijedite upute u [Nakon radova na va](file:///C:/data/systems/wsm2400/cr/sm/html/before.htm#wp1183136)šem računalu.

#### <span id="page-18-0"></span> **Modul procesora**

**Dell™ Latitude™ E6400 i E6400 ATG i Mobile Workstation Precision™ M2400 Servisni priručnik**

- [Uklanjanje modula procesora](#page-18-1)
- **Ponovno postavljanje modula procesoraln**

## <span id="page-18-1"></span>**Uklanjanje modula procesora**

**OPREZ: Prije nego započnete s postupkom, slijedite sigurnosne upute isporučene s vašim računalom.**

- 1. Slijedite upute u [Prije rada na ra](file:///C:/data/systems/wsm2400/cr/sm/html/before.htm#wp1180052)čunalu.
- 2. Skinite donji dio računala (pogledajte [Uklanjanje dna sklopa postolja](file:///C:/data/systems/wsm2400/cr/sm/html/base.htm#wp1184372)).
- 3. Izvadite sklop hladnjaka procesora (pogledajte [Uklanjanje sklopa hladnjaka procesora\)](file:///C:/data/systems/wsm2400/cr/sm/html/cpucool.htm#wp1181912).

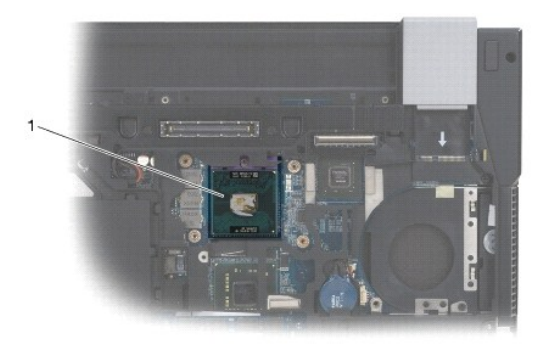

1 modul procesora

**OBAVIJEST: Kako biste izbjegli oštećivanje procesora, prilikom odvijanja ekscentričnog vijka, držite odvijač okomito u odnosu na procesor.**

4. Za oslobađanje ZIF utora koristite mali ravni odvijač i okrenite ekscentrični vijak ZIF utora u smjeru obrnutom od kazaljke na satu dok ekscentar ne blokira okretanje vijka.

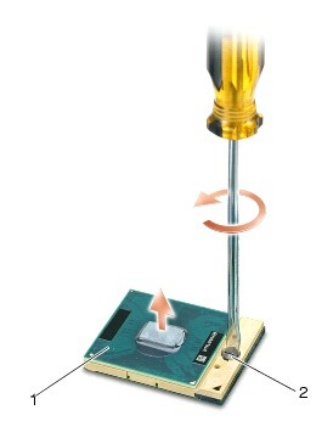

#### 1 ZIF utor 2 ekscentrični vijak ZIF utora

0 OBAVIJEST: Nemojte dodirivati površine za prijenos topline na sklopu hladnjaka procesora radi postizanja maksimalnog učinka hlađenja<br>procesora. Masnoća vaše kože može umanjiti sposobnost prenošenja topline toplinskih površ

**OBAVIJEST: Prilikom uklanjanja, izvucite modul procesora ravno prema gore. Pazite da ne savijete nožice modula procesora.**

5. Izvucite modul procesora iz ZIF utora.

## <span id="page-19-0"></span>**Ponovno postavljanje modula procesora**

- **OPREZ: Prije nego započnete s postupkom, slijedite sigurnosne upute isporučene s vašim računalom.**
- O OBAVIJEST: Ne dodirujte površinu procesora s integriranim krugovima. Prilikom okretanja ekscentričnog vijka pritisnite i držite procesor za<br>površinu na kojoj su montirani integrirani krugovi kako biste spriječili isprekida
- **OBAVIJEST: Prije namještanja modula procesora, pobrinite se da je blokada s ekscentrom u potpuno otvorenom položaju. Za pravilno**  namještanje procesora u ZIF utor nije potrebna sila. Ukoliko procesor nije pravilno namješten, može doći do isprekidanog kontakta ili do trajnog<br>oštećivanja mikroprocesora i ZIF utora.
- **NAPOMENA:** Ugrađujete li novi procesor, s njim ćete dobiti i sklop hladnjaka s pričvršćenom termalnom pločicom, ili ćete dobiti novu termalnu pločicu s tehničkim uputama za pravilnu ugradnju.
- 1. Poravnajte kut nožice 1 procesora s kutom nožice 1 na ZIF utoru i umetnite modul procesora.

**ZA NAPOMENA:** Kut nožice 1 procesora ima trokut koji se poravnava s trokutom na kutu nožice 1 na ZIF utoru.

Kada se procesor pravilno namjesti, sva četiri kuta su poravnata u istoj visini. Ukoliko je jedan kut viši od ostalih, tada modul nije pravilno postavljen.

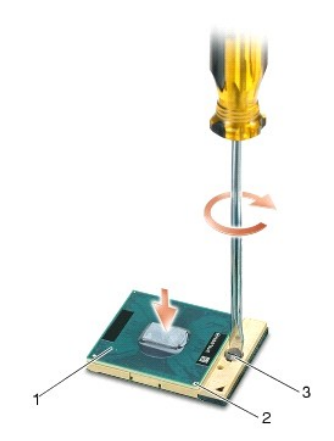

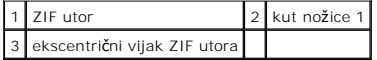

O OBAVIJEST: Kako biste izbjegli oštećivanje procesora, prilikom otpuštanja ekscentričnog vijka držite odvijač okomito u odnosu na procesor.

- 2. Zatvorite ZIF utor okretanjem ekscentričnog vijka u smjeru kazaljke na satu kako biste pričvrstili procesor na matičnoj ploči.
- 3. Ponovo namjestite sklop hladnjaka procesora (pogledajte Ponovno namješ[tanje sklopa hladnjaka procesora\)](file:///C:/data/systems/wsm2400/cr/sm/html/cpucool.htm#wp1179900).
- 4. Ponovno namjestite donji dio sklopa postolja (pogledajte Ponovno namješ[tanje dna sklopa postolja](file:///C:/data/systems/wsm2400/cr/sm/html/base.htm#wp1181334)).
- 5. Slijedite upute u [Nakon radova na va](file:///C:/data/systems/wsm2400/cr/sm/html/before.htm#wp1183136)šem računalu.

## <span id="page-20-0"></span> **Sklop hladnjaka procesora**

**Dell™ Latitude™ E6400 i E6400 ATG i Mobile Workstation Precision™ M2400 Servisni priručnik**

- [Uklanjanje sklopa hladnjaka procesora](#page-20-1)
- Ponovno namještanje sklopa hladnjaka

## <span id="page-20-1"></span>**Uklanjanje sklopa hladnjaka procesora**

**OPREZ: Prije nego započnete s postupkom, slijedite sigurnosne upute isporučene s vašim računalom.**

- 1. Slijedite upute u [Prije rada na ra](file:///C:/data/systems/wsm2400/cr/sm/html/before.htm#wp1180052)čunalu.
- 2. Skinite donji dio sklopa postolja (pogledajte [Uklanjanje dna sklopa postolja](file:///C:/data/systems/wsm2400/cr/sm/html/base.htm#wp1184372)).
- 3. Isključite kabel ventilatora iz matične ploče.
- 4. Jedan za drugim olabavite četiri pričvrsna vijka koji pričvršćuju sklop hladnjaka procesora na matičnu ploču.
- 5. Pažljivo podignite kraj sklopa na kojem se nalazi vijak pod kutom.
- 6. Iz računala izvadite kraj sklopa na kojem se nalazi ventilator.

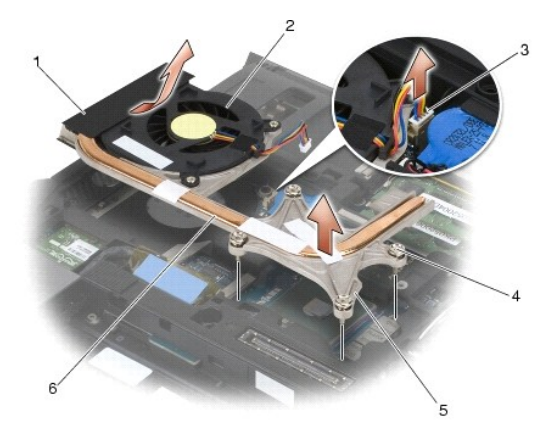

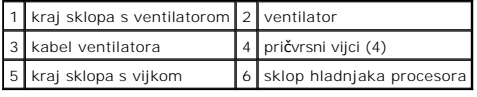

## <span id="page-20-2"></span>**Ponovno namještanje sklopa hladnjaka procesora**

**OPREZ: Prije nego započnete s postupkom, slijedite sigurnosne upute isporučene s vašim računalom.**

- 1. Kraj sklopa na kojem se nalazi ventilator smjestite u računalo pod kutom, a zatim kabel ventilatora priključite na matičnu ploču i postavite kraj sklopa na kojem se nalazi vijak na njegovo mjesto.
- 2. Četiri pričvrsna vijka na sklopu hladnjaka procesora poravnajte s otvorima za vijke na matičnoj ploči.
- 3. Jedan za drugim pričvrstite četiri pričvrsna vijka kako biste pričvrstili sklop hladnjaka procesora na matičnu ploču.
- 4. Priključite kabel ventilatora na matičnu ploču.
- 5. Ponovno namjestite donji dio sklopa postolja (pogledajte Ponovno namješ[tanje dna sklopa postolja](file:///C:/data/systems/wsm2400/cr/sm/html/base.htm#wp1181334)).

6. Slijedite upute u [Nakon radova na va](file:///C:/data/systems/wsm2400/cr/sm/html/before.htm#wp1183136)šem računalu.

#### <span id="page-22-0"></span> **I/O kartica**

**Dell™ Latitude™ E6400 i E6400 ATG i Mobile Workstation Precision™ M2400 Servisni priručnik**

- Vađ[enje I/O kartice](#page-22-1)
- Ponovno namješ[tanje I/O kartice](#page-23-1)

## <span id="page-22-1"></span>**Vađenje I/O kartice**

- **OPREZ: Prije nego započnete s postupkom, slijedite sigurnosne upute isporučene s vašim računalom.**
- 1. Slijedite upute u [Prije rada na ra](file:///C:/data/systems/wsm2400/cr/sm/html/before.htm#wp1180052)čunalu.
- 2. Skinite donji dio sklopa postolja (pogledajte [Uklanjanje dna sklopa postolja](file:///C:/data/systems/wsm2400/cr/sm/html/base.htm#wp1184372)).
- 3. Izvadite pogon tvrdog diska (pogledajte Vađ[enje tvrdog diska](file:///C:/data/systems/wsm2400/cr/sm/html/hdd.htm#wp1183792)).
- 4. Izvadite modularni pogon (pogledajte Vađ[enje modularnog pogona](file:///C:/data/systems/wsm2400/cr/sm/html/optical.htm#wp1179930)).
- 5. Skinite pokrove šarki (pogledajte [Skidanje pokrova](file:///C:/data/systems/wsm2400/cr/sm/html/hingecvr.htm#wp1183179) šarki).
- 6. Izvadite sklop hladnjaka (pogledajte [Uklanjanje sklopa hladnjaka procesora](file:///C:/data/systems/wsm2400/cr/sm/html/cpucool.htm#wp1181912)).
- 7. Izvadite sklop zaslona (pogledajte Vađ[enje sklopa zaslona \(E6400 i M2400\)](file:///C:/data/systems/wsm2400/cr/sm/html/display.htm#wp1179842) ili Vađ[enje sklopa zaslona \(E6400 ATG\)\)](file:///C:/data/systems/wsm2400/cr/sm/html/display.htm#wp1204317).
- 8. Skinite pokrov LED indikatora (pogledajte [Skidanje pokrova LED indikatora](file:///C:/data/systems/wsm2400/cr/sm/html/ledcvr.htm#wp1179991)).
- 9. Izvadite tipkovnicu (pogledajte Vađ[enje tipkovnice](file:///C:/data/systems/wsm2400/cr/sm/html/keyboard.htm#wp1179991)).
- 10. Skinite desnu rešetku zvučnika (pogledajte [Uklanjanje sklopa re](file:///C:/data/systems/wsm2400/cr/sm/html/speaker.htm#wp1180770)šetke desnog zvučnika/čitača otisaka prstiju).
- 11. Izvadite sklop oslonca za ruku (pogledajte Vađ[enje sklopa oslonca za ruku\)](file:///C:/data/systems/wsm2400/cr/sm/html/palmrest.htm#wp1181048).
- 12. Izvadite okvir za kartice (pogledajte Vađ[enje okvira za kartice](file:///C:/data/systems/wsm2400/cr/sm/html/cardcage.htm#wp1185342)).
- 13. Izvadite matičnu ploču (pogledajte [Uklanjanje sklopa mati](file:///C:/data/systems/wsm2400/cr/sm/html/sysboard.htm#wp1180340)čne ploče). Nemojte vaditi bežične mini-kartice, memorijske module niti procesor s matične ploče.
- 14. Izvadite modem (pogledajte Vađ[enje modema](file:///C:/data/systems/wsm2400/cr/sm/html/modem.htm#wp1183778)).
- 15. Izvadite priključak za modem RJ-11 (pogledajte Vađenje priključ[ka za modem RJ-11](file:///C:/data/systems/wsm2400/cr/sm/html/rj11.htm#wp1183778)).
- 16. Iz I/O kartice izvadite vijak M2 x 3 mm.
- 17. Iz I/O kartice izvucite veliki plastični priključak.
- 18. Izvadite I/O karticu.

<span id="page-23-0"></span>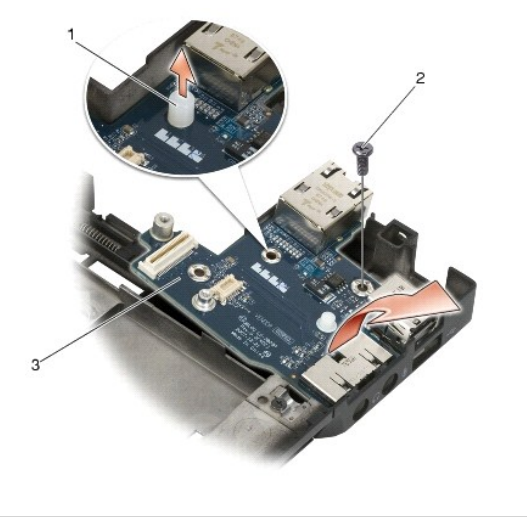

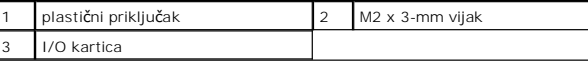

## <span id="page-23-1"></span>**Ponovno namještanje I/O kartice**

**OPREZ: Prije nego započnete s postupkom, slijedite sigurnosne upute isporučene s vašim računalom.**

- 1. I/O karticu smjestite u sklop postolja.
- 2. Ponovo namjestite vijak M2 x 3 mm kako biste I/O karticu pričvrstili za sklop postolja.
- 3. Ponovo namjestite plastični priključak.
- 4. Ponovo namjestite priključak za modem RJ-11 (pogledajte Ponovno namještanje priključ[ka za modem RJ-11](file:///C:/data/systems/wsm2400/cr/sm/html/rj11.htm#wp1180062)).
- 5. Ponovo namjestite modem (pogledajte [Ponovno namje](file:///C:/data/systems/wsm2400/cr/sm/html/modem.htm#wp1180062)štanje modema).
- 6. Ponovo namjestite matičnu ploču (pogledajte [Zamjena sklopa mati](file:///C:/data/systems/wsm2400/cr/sm/html/sysboard.htm#wp1180048)čne ploče).
- 7. Ponovo namjestite okvir za kartice (pogledajte Ponovno namješ[tanje okvira za kartice](file:///C:/data/systems/wsm2400/cr/sm/html/cardcage.htm#wp1184293)).
- 8. Ponovo namjestite sklop oslonca za ruku (pogledajte Ponovno namješ[tanje sklopa oslonca za ruku](file:///C:/data/systems/wsm2400/cr/sm/html/palmrest.htm#wp1184120)).
- 9. Ponovo namjestite desnu rešetku zvučnika (pogledajte Ponovno namještanje sklopa reš[etke desnog zvu](file:///C:/data/systems/wsm2400/cr/sm/html/speaker.htm#wp1183737)čnika/čitača otisaka prstiju).
- 10. Ponovno namjestite tipkovnicu (pogledajte Ponovno namješ[tanje tipkovnice\)](file:///C:/data/systems/wsm2400/cr/sm/html/keyboard.htm#wp1179937).
- 11. Ponovo namjestite pokrov LED indikatora (pogledajte Ponovno namješ[tanje pokrova LED indikatora](file:///C:/data/systems/wsm2400/cr/sm/html/ledcvr.htm#wp1179937)).
- 12. [Ponovo namjestite sklop zaslona \(pogledajte Ponovno namje](file:///C:/data/systems/wsm2400/cr/sm/html/display.htm#wp1204389)š[tanje sklopa postolja \(E6400 i M2400\)](file:///C:/data/systems/wsm2400/cr/sm/html/display.htm#wp1179924) ili Ponovno namještanje sklopa postolja (E6400 ATG)).
- 13. Ponovo namjestite sklop hladnjaka (pogledajte Ponovno namješ[tanje sklopa hladnjaka procesora](file:///C:/data/systems/wsm2400/cr/sm/html/cpucool.htm#wp1179900)).
- 14. Ponovo namjestite pokrove šarki (pogledajte [Ponovno namje](file:///C:/data/systems/wsm2400/cr/sm/html/hingecvr.htm#wp1183443)štanje pokrova šarki).
- 15. Ponovo namjestite modularni pogon (pogledajte Ponovno namješ[tanje modularnog pogona](file:///C:/data/systems/wsm2400/cr/sm/html/optical.htm#wp1179957)).
- 16. Ponovno namjestite pogon tvrdog diska (pogledajte [Ponovna ugradnja tvrdog diska\)](file:///C:/data/systems/wsm2400/cr/sm/html/hdd.htm#wp1183937).
- 17. Ponovno namjestite donji dio sklopa postolja (pogledajte Ponovno namješ[tanje dna sklopa postolja](file:///C:/data/systems/wsm2400/cr/sm/html/base.htm#wp1181334)).
- 18. Slijedite upute u [Nakon radova na va](file:///C:/data/systems/wsm2400/cr/sm/html/before.htm#wp1183136)šem računalu.

#### <span id="page-25-0"></span> **Sklop zaslona**

**Dell™ Latitude™ E6400 i E6400 ATG i Mobile Workstation Precision™ M2400 Servisni priručnik**

- Vađ[enje sklopa zaslona \(E6400 i M2400\)](#page-25-1)
- Ponovno namješ[tanje sklopa postolja \(E6400 i M2400\)](#page-26-1)
- Vađ[enje sklopa zaslona \(E6400 ATG\)](#page-26-2)
- Ponovno namješ[tanje sklopa postolja \(E6400 ATG\)](#page-27-1)
- Vađ[enje okvira zaslona \(E6400 i M2400\)](#page-28-0)
- [Ponovno postavljanje okvira zaslona \(E6400 i M2400\)](#page-29-0)
- Vađ[enje okvira zaslona \(E6400 ATG\)](#page-30-0)
- [Ponovno postavljanje okvira zaslona \(E6400 ATG\)](#page-31-0)
- Skidanje ploč[e CCFL zaslona i dr](#page-31-1)žača (E6400 i M2400)
- Ponovno namještanje ploč[e CCFL zaslona i dr](#page-33-0)žača (E6400 i
- M2400)
- Skidanje ploče LED zaslona i držača (E6400 i M2400)
- M2400)
- 
- 
- Ponovno namještanje ploč[e LED zaslona i dr](#page-34-0)žača (E6400 i
	-
- Skidanje ploče zaslona i držača (E6400 ATG)
- [Ponovno namje](#page-36-0)štanje ploče zaslona i držača (E6400 ATG)
- Vađ[enje invertera zaslona \(E6400 i M2400\)](#page-37-0)
- Ponovno namješ[tanje invertera zaslona \(E6400 i](#page-37-1)  M2400)
- Skidanje šarki zaslona (E6400 i M2400)
- Ponovno namještanje š[arki zaslona \(E6400 i M2400\)](#page-38-1)
- Skidanje š[arki zaslona \(E6400 ATG\)](#page-39-0)
- Ponovno namještanje š[arki zaslona \(E6400 ATG\)](#page-39-1)
- Skidanje ploč[e s mikrofonom](#page-40-0)
- **Ponovno namještanje ploče s mikrofonom**
- [Skidanje sklopa kamere i mikrofona](#page-41-0)
- Ponovno namješ[tanje sklopa kamere i mikrofona](#page-42-0)
- [Uklanjanje sklopa kukice zasuna](#page-42-1)
- Ponovno namješ[tanje sklopa kukice zasuna](#page-43-0)
- **O** Skidanje pokrova zaslona
- **O** Ponovno namještanje pokrova zaslona
- <span id="page-25-1"></span>**Vađenje sklopa zaslona (E6400 i M2400)**

**OPREZ: Prije nego započnete s postupkom, slijedite sigurnosne upute isporučene s vašim računalom.**

- 1. Slijedite upute u [Prije rada na ra](file:///C:/data/systems/wsm2400/cr/sm/html/before.htm#wp1180052)čunalu.
- 2. Skinite donji dio sklopa postolja (pogledajte [Uklanjanje dna sklopa postolja](file:///C:/data/systems/wsm2400/cr/sm/html/base.htm#wp1184372))
- 3. Skinite pokrove šarki (pogledajte [Skidanje pokrova](file:///C:/data/systems/wsm2400/cr/sm/html/hingecvr.htm#wp1183179) šarki).
- 4. Isključite i preusmjerite kabele zaslona i bežične kabele (WLAN, WWAN i WPAN). Nakon preusmjeravanja sve kabele smjestite na stražnjoj strani prijenosnog računala.
- 5. Izvadite vijak M2.5 x 5 mm iz svake šarke.

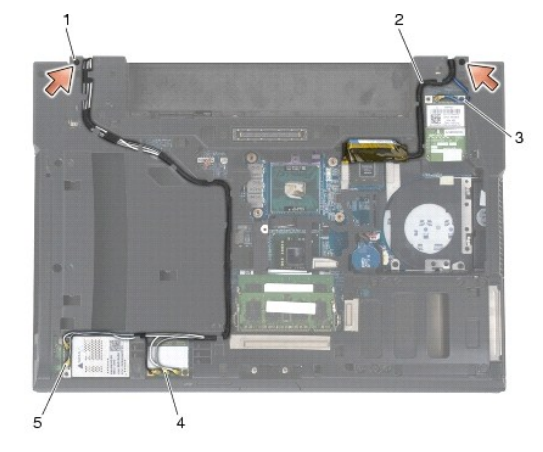

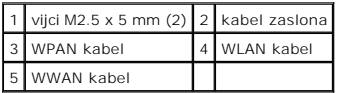

6. Gornju stranu računala okrenite prema gore.

7. Otvorite zaslon pod kutom od 90 stupnjeva i sklop zaslona podignite sa sklopa postolja.

<span id="page-26-0"></span>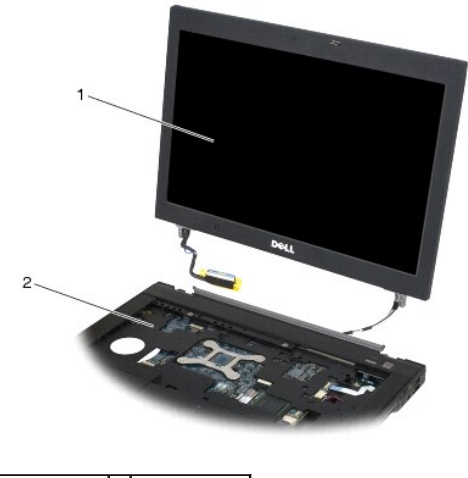

1 sklop zaslona 2 sklop postolja

## <span id="page-26-1"></span>**Ponovno namještanje sklopa postolja (E6400 i M2400)**

## **OPREZ: Prije nego započnete s postupkom, slijedite sigurnosne upute isporučene s vašim računalom.**

- 1. Kabele na sklopu zaslona smjestite podalje od sklopa postolja.
- 2. Šarke zaslona poravnajte s otvorima na postolju računala i spustite zaslon na njegovo mjesto.
- 3. Zatvorite zaslon i računalo okrenite naopako.
- 4. Usmjerite kabele zaslona i bežične kabele (WLAN, WWAN i WPAN). Svaki kabel smjestite ispod odgovarajućeg jezička u njegovom kanalu za usmjeravanje, uključujući jezičke na stražnjoj strani sklopa postolja.
- 5. Ovisno o karticama uključenim u konfiguraciju računala, povežite antenske kabele s odgovarajućim karticama:
	- Kod WWAN pogledajte Ponovno namješ[tanje WWAN kartice.](file:///C:/data/systems/wsm2400/cr/sm/html/wwan.htm#wp1180318)
	- Kod WPAN pogledajte [Ponovno postavljanje WPAN \(UWB/BT\) kartice.](file:///C:/data/systems/wsm2400/cr/sm/html/wpan.htm#wp1180318)
	- Kod WLAN pogledajte Ponovno namješ[tanje WLAN/WiMax kartice](file:///C:/data/systems/wsm2400/cr/sm/html/wlan.htm#wp1180318).
	- Sve antenske kablove koji se ne koriste smjestite u držače kabela u sklopu postolja, pored utora za karticu.
- 6. Priključite kabel zaslona u priključak kabela zaslona na matičnoj ploči.
- 7. Ponovno pričvrstite dva vijka M2.5 x 5 mm na šarke.
- 8. Ponovo namjestite pokrove šarki (pogledajte [Ponovno namje](file:///C:/data/systems/wsm2400/cr/sm/html/hingecvr.htm#wp1183443)štanje pokrova šarki).
- 9. Ponovno namjestite donji dio sklopa postolja (pogledajte Ponovno namješ[tanje dna sklopa postolja](file:///C:/data/systems/wsm2400/cr/sm/html/base.htm#wp1181334)).
- 10. Slijedite upute u [Nakon radova na va](file:///C:/data/systems/wsm2400/cr/sm/html/before.htm#wp1183136)šem računalu.

## <span id="page-26-2"></span>**Vađenje sklopa zaslona (E6400 ATG)**

- **OPREZ: Prije nego započnete s postupkom, slijedite sigurnosne upute isporučene s vašim računalom.**
- 1. Slijedite upute u [Prije rada na ra](file:///C:/data/systems/wsm2400/cr/sm/html/before.htm#wp1180052)čunalu.
- 2. Skinite donji dio sklopa postolja (pogledajte [Uklanjanje dna sklopa postolja](file:///C:/data/systems/wsm2400/cr/sm/html/base.htm#wp1184372)).
- 3. Skinite pokrove šarki (pogledajte [Skidanje pokrova](file:///C:/data/systems/wsm2400/cr/sm/html/hingecvr.htm#wp1183179) šarki).
- <span id="page-27-0"></span>4. Isključite i preusmjerite kabele zaslona, kabele zaslona osjetljivog na dodir i bežične kabele (WLAN, WWAN i WPAN). Nakon preusmjeravanja sve kabele smjestite na stražnjoj strani prijenosnog računala.
- 5. Izvadite dva M2.5 x 5 mm vijka iz šarki.

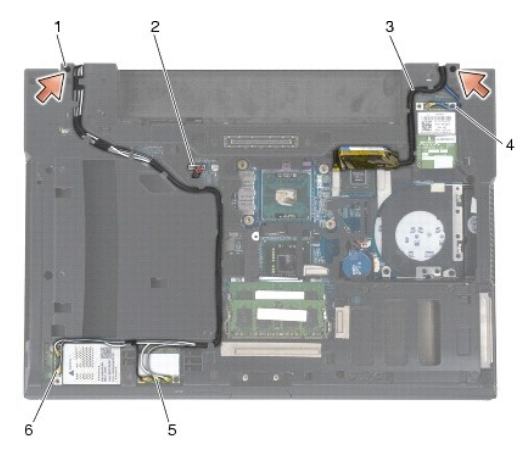

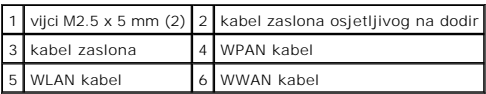

- 6. Gornju stranu računala okrenite prema gore.
- 7. Otvorite zaslon pod kutom od 90 stupnjeva i sklop zaslona podignite sa sklopa postolja.

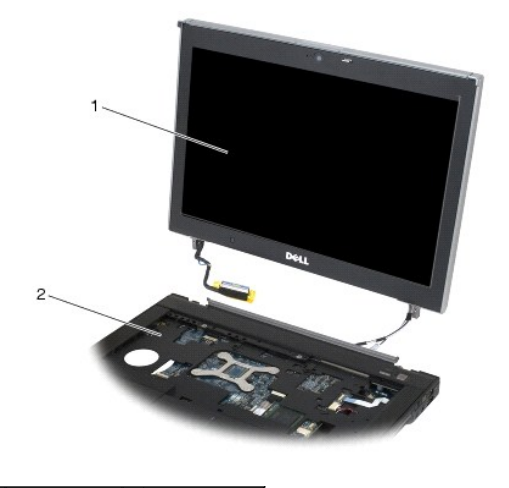

1 sklop zaslona 2 sklop postolja

## <span id="page-27-1"></span>**Ponovno namještanje sklopa postolja (E6400 ATG)**

- **OPREZ: Prije nego započnete s postupkom, slijedite sigurnosne upute isporučene s vašim računalom.**
- 1. Kabele na sklopu zaslona smjestite podalje od sklopa postolja.
- 2. Šarke zaslona poravnajte s otvorima na postolju računala i spustite zaslon na njegovo mjesto.
- 3. Zatvorite zaslon i računalo okrenite naopako.
- 4. Usmjerite kabele zaslona, kabele zaslona osjetljivog na dodir i bežične kabele (WLAN, WWAN i WPAN). Svaki kabel smjestite ispod odgovarajućeg

<span id="page-28-1"></span>jezička u njegovom kanalu za usmjeravanje, uključujući jezičke na stražnjoj strani sklopa postolja.

5. Ovisno o karticama uključenim u konfiguraciju računala, povežite antenske kabele s odgovarajućim karticama: Kod WWAN pogledajte Ponovno namješ[tanje WWAN kartice.](file:///C:/data/systems/wsm2400/cr/sm/html/wwan.htm#wp1180318) Kod WPAN pogledajte [Ponovno postavljanje WPAN \(UWB/BT\) kartice.](file:///C:/data/systems/wsm2400/cr/sm/html/wpan.htm#wp1180318)

Kod WLAN pogledajte Ponovno namješ[tanje WLAN/WiMax kartice](file:///C:/data/systems/wsm2400/cr/sm/html/wlan.htm#wp1180318).

Sve antenske kablove koji se ne koriste smjestite u držače kabela u sklopu postolja, pored utora za karticu.

- 6. Priključite kabel zaslona u konektor kabela zaslona na matičnoj ploči.
- 7. Kabel zaslona osjetljivog na dodir povežite s priključkom zaslona osjetljivog na dodir na matičnoj ploči.
- 8. Ponovno pričvrstite dva vijka M2.5 x 5 mm na šarke.
- 9. Ponovo namjestite pokrove šarki (pogledajte [Ponovno namje](file:///C:/data/systems/wsm2400/cr/sm/html/hingecvr.htm#wp1183443)štanje pokrova šarki)
- 10. Ponovno namjestite donji dio sklopa postolja (pogledajte Ponovno namješ[tanje dna sklopa postolja](file:///C:/data/systems/wsm2400/cr/sm/html/base.htm#wp1181334))
- 11. Slijedite upute u [Nakon radova na va](file:///C:/data/systems/wsm2400/cr/sm/html/before.htm#wp1183136)šem računalu.

## <span id="page-28-0"></span>**Vađenje okvira zaslona (E6400 i M2400)**

**OPREZ: Prije nego započnete s postupkom, slijedite sigurnosne upute isporučene s vašim računalom.**

- 1. Slijedite upute u [Prije rada na ra](file:///C:/data/systems/wsm2400/cr/sm/html/before.htm#wp1180052)čunalu.
- 2. Skinite donji dio sklopa postolja (pogledajte *Uklanjanje dna sklopa postolja*).
- 3. Skinite pokrove šarki (pogledajte [Skidanje pokrova](file:///C:/data/systems/wsm2400/cr/sm/html/hingecvr.htm#wp1183179) šarki).
- 4. Skinite sklop zaslona (pogledajte Vađ[enje sklopa zaslona \(E6400 i M2400\)\)](#page-25-1).
- OBAVIJEST: Kod uklanjanja okvira sa zaslona potrebna je naročita pažnja kako bi se izbjeglo oštećivanje okvira. Posebna pažnja je potrebna kod<br>uglova, naročito kod okvira koji se koriste s LED zaslonima. Za pravilan redosl
- 5. Počevši od sredine desnog dijela okvira, gurnite okvir od ploče zaslona i zatim ga podignite kako biste oslobodili bočne kvačice okvira. Pogledajte strelice na slici u nastavku označene brojem "1".
- 6. Počevši od gornjeg desnog kuta okvira, pritisnite za oslobađanje kvačice u kutu okvira. Pogledajte strelicu na slici u nastavku označenu brojem "2".
- 7. Kod donjeg desnog kuta, najprije pritisnite snažnije, a zatim lagano povucite kako biste oslobodili kvačicu u kutu okvira. Pogledajte strelice na slici u nastavku označene brojem "3".
- 8. Na dnu okvira pritisnite prema ploči zaslona, počevši od kvačice u donjem desnom kutu, zatim prijeđite na kvačice u sredini donjeg dijela, a potom na "kvačice u donjem lijevom kutu. Pogledajte strelice na slici u nastav
- 9. Na lijevoj strani okvira pritisnite okvir od sredine ploče zaslona, a zatim povucite okvir kako biste oslobodili bočne kvačice i one u kutu okvira. Pogledajte strelice na slici u nastavku označene brojem "7".
- 10. Na vrhu okvira, pritisnite prema ploči zaslona kako biste oslobodili kvačice uzduž vrha okvira. Pogledajte strelice na slici u nastavku označene brojem "8".

<span id="page-29-1"></span>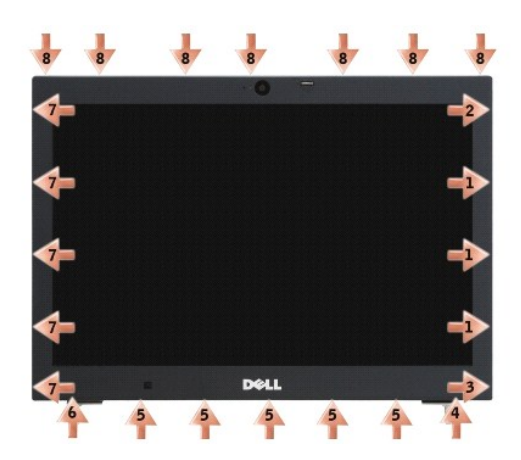

11. Nakon oslobađanja svih kvačica podignite okvir sa sklopa zaslona.

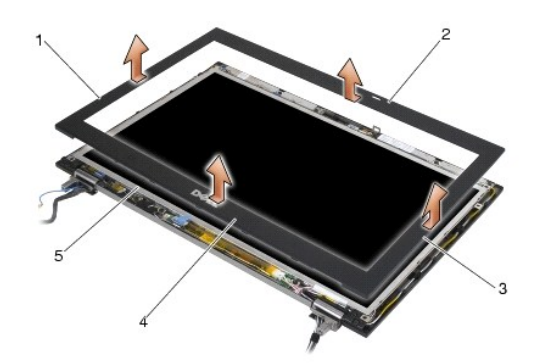

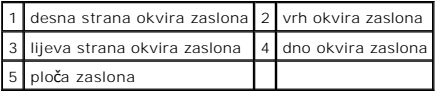

## <span id="page-29-0"></span>**Ponovno postavljanje okvira zaslona (E6400 i M2400)**

 $\bigwedge$  OPREZ: Prije nego započnete s postupkom, slijedite sigurnosne upute isporučene s vašim računalom.

1. Kukicu zasuna na ploči zaslona poravnajte s malim pravokutnim otvorom u okviru zaslona.

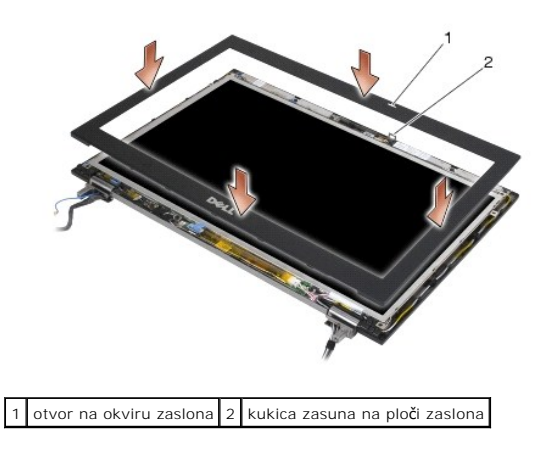

2. Istovremeno pritisnite desnu i lijevu stranu okvira kako biste pričvrstili bočne kvačice okvira.

- <span id="page-30-1"></span>3. Istovremeno povucite gornju i donju stranu okvira kako biste pričvrstili gornje i donje kvačice okvira.
- 4. Lagano namjestite okvir na njegovo mjesto kako biste ga pričvrstili u sklopu zaslona.
- 5. Ponovno namjestite sklop zaslona (pogledajte Ponovno namješ[tanje sklopa postolja \(E6400 i M2400\)](#page-26-1)).
- 6. Ponovo namjestite pokrove šarki (pogledajte [Ponovno namje](file:///C:/data/systems/wsm2400/cr/sm/html/hingecvr.htm#wp1183443)štanje pokrova šarki).
- 7. Ponovno namjestite donji dio sklopa postolja (pogledajte Ponovno namješ[tanje dna sklopa postolja](file:///C:/data/systems/wsm2400/cr/sm/html/base.htm#wp1181334)).
- 8. Slijedite upute u [Nakon radova na va](file:///C:/data/systems/wsm2400/cr/sm/html/before.htm#wp1183136)šem računalu.

#### <span id="page-30-0"></span>**Vađenje okvira zaslona (E6400 ATG)**

- **OPREZ: Prije nego započnete s postupkom, slijedite sigurnosne upute isporučene s vašim računalom.**
- 1. Slijedite upute u [Prije rada na ra](file:///C:/data/systems/wsm2400/cr/sm/html/before.htm#wp1180052)čunalu.
- 2. Skinite donji dio sklopa postolja (pogledajte [Uklanjanje dna sklopa postolja](file:///C:/data/systems/wsm2400/cr/sm/html/base.htm#wp1184372))
- 3. Skinite pokrove šarki (pogledajte [Skidanje pokrova](file:///C:/data/systems/wsm2400/cr/sm/html/hingecvr.htm#wp1183179) šarki).
- 4. Skinite sklop zaslona (pogledajte Vađ[enje sklopa zaslona \(E6400 ATG\)](#page-26-2)).
- OBAVIJEST: Kod uklanjanja okvira sa zaslona potrebna je naročita pažnja kako bi se izbjeglo oštećivanje okvira. Posebna pažnja je potrebna kod<br>uglova, naročito kod okvira koji se koriste s LED zaslonima. Za pravilan redosl
- 5. Počevši od sredine desnog dijela okvira, gurnite okvir od ploče zaslona i zatim ga podignite kako biste oslobodili bočne kvačice okvira. Pogledajte strelice na slici u nastavku označene brojem "1
- 6. Počevši od gornjeg desnog kuta okvira, pritisnite za oslobađanje kvačice u kutu okvira. Pogledajte strelicu na slici u nastavku označenu brojem "2".
- 7. Kod donjeg desnog kuta, najprije pritisnite snažnije, a zatim lagano povucite kako biste oslobodili kvačicu u kutu okvira. Pogledajte strelice na slici u nastavku označene brojem "3".
- 8. Na dnu okvira pritisnite prema ploči zaslona, počevši od kvačice u donjem desnom kutu, zatim prijeđite na kvačice u sredini donjeg dijela, a potom na kvačice u donjem lijevom kutu. Pogledajte strelice na slici u nastavku označene brojem "4".
- 9. Na lijevoj strani okvira pritisnite okvir od sredine ploče zaslona, a zatim povucite okvir kako biste oslobodili bočne kvačice i one u kutu okvira. Pogledajte strelice na slici u nastavku označene brojem "7".
- 10. Na vrhu okvira, pritisnite prema ploči zaslona kako biste oslobodili kvačice uzduž vrha okvira. Pogledajte strelice na slici u nastavku označene brojem "8".

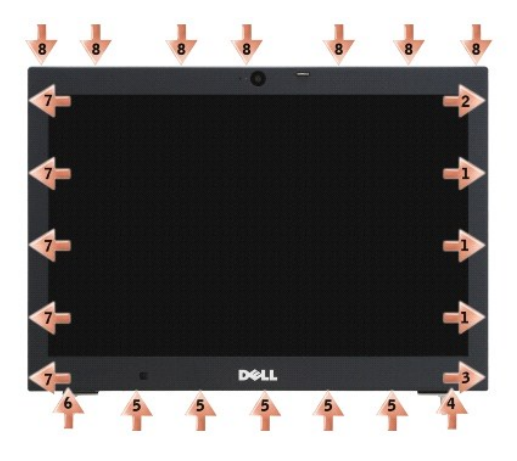

11. Nakon oslobađanja svih kvačica podignite okvir sa sklopa zaslona.

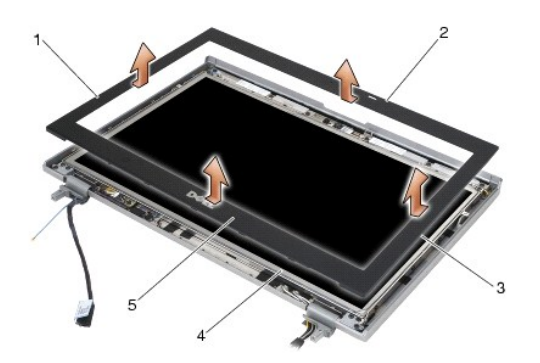

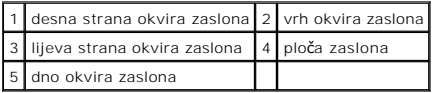

## <span id="page-31-0"></span>**Ponovno postavljanje okvira zaslona (E6400 ATG)**

**OPREZ: Prije nego započnete s postupkom, slijedite sigurnosne upute isporučene s vašim računalom.**

1. Kukicu zasuna na ploči zaslona poravnajte s malim pravokutnim otvorom u okviru zaslona.

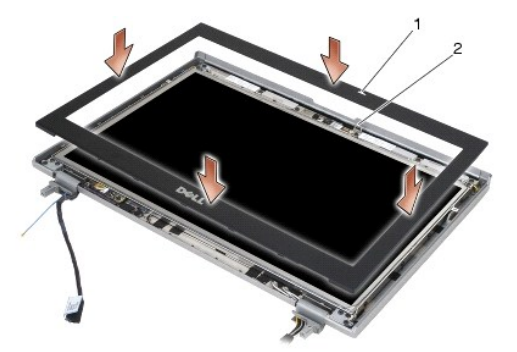

1 otvor na okviru zaslona 2 kukica zasuna na ploči zaslona

- 2. Istovremeno pritisnite desnu i lijevu stranu okvira kako biste pričvrstili bočne kvačice okvira.
- 3. Istovremeno povucite gornju i donju stranu okvira kako biste pričvrstili gornje i donje kvačice okvira.
- 4. Lagano namjestite okvir na njegovo mjesto kako biste ga pričvrstili u sklopu zaslona.
- 5. Ponovno namjestite sklop zaslona (pogledajte Ponovno namješ[tanje sklopa postolja \(E6400 ATG\)\)](#page-27-1).
- 6. Ponovo namjestite pokrove šarki (pogledajte [Ponovno namje](file:///C:/data/systems/wsm2400/cr/sm/html/hingecvr.htm#wp1183443)štanje pokrova šarki).
- 7. Ponovno namjestite donji dio sklopa postolja (pogledajte Ponovno namješ[tanje dna sklopa postolja](file:///C:/data/systems/wsm2400/cr/sm/html/base.htm#wp1181334)).
- 8. Slijedite upute u [Nakon radova na va](file:///C:/data/systems/wsm2400/cr/sm/html/before.htm#wp1183136)šem računalu.

# <span id="page-31-1"></span>**Skidanje ploče CCFL zaslona i držača (E6400 i M2400)**

**OPREZ: Prije nego započnete s postupkom, slijedite sigurnosne upute isporučene s vašim računalom.**

1. Slijedite upute u [Prije rada na ra](file:///C:/data/systems/wsm2400/cr/sm/html/before.htm#wp1180052)čunalu.

- 2. Skinite donji dio sklopa postolja (pogledajte [Uklanjanje dna sklopa postolja](file:///C:/data/systems/wsm2400/cr/sm/html/base.htm#wp1184372)).
- 3. Skinite pokrove šarki (pogledajte [Skidanje pokrova](file:///C:/data/systems/wsm2400/cr/sm/html/hingecvr.htm#wp1183179) šarki).
- 4. Skinite sklop zaslona (pogledajte Vađ[enje sklopa zaslona \(E6400 i M2400\)\)](#page-25-1).
- 5. Skinite okvir zaslona (pogledajte Vađ[enje okvira zaslona \(E6400 i M2400\)\)](#page-28-0).
- 6. Izvadite četiri vijka M2.5 x 5mm iz ploče zaslona.
- 7. Ploču zaslona podignite od pokrova zaslona i pažljivo je položite svoju radnu površinu, u ravnom položaju. Budite pažljivi kako biste izbjegli oštećivanje zaslona šarkama i kabelima na pokrovu zaslona.
- 8. Kabel za pozadinsko osvjetljenje invertera isključite iz invertera.

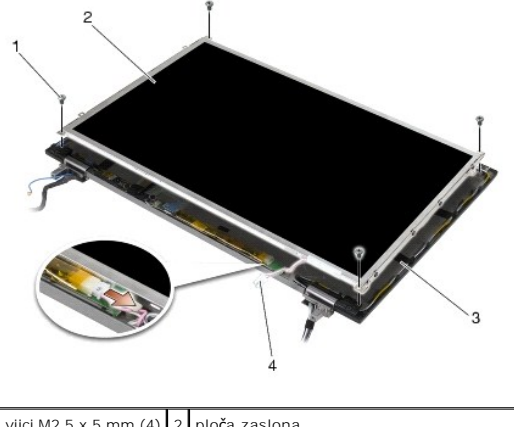

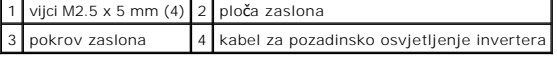

9. Isključite kabel zaslona. Jezičke za oslobađanje pritisnite jedan prema drugome i zatim izvucite kabel iz priključka.

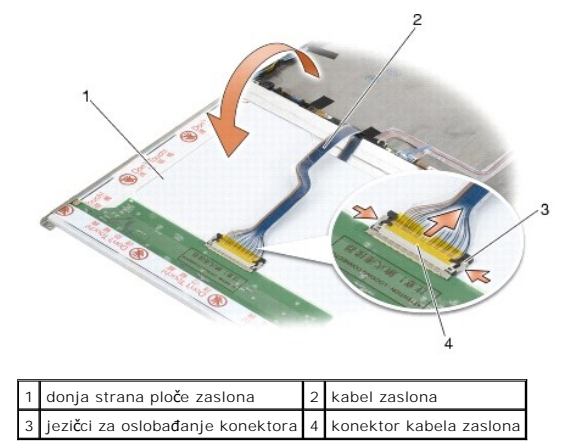

10. Izvadite četiri M2 x 3 mm vijka iz desnog držača i četiri M2 x 3 mm vijka iz lijevog držača.

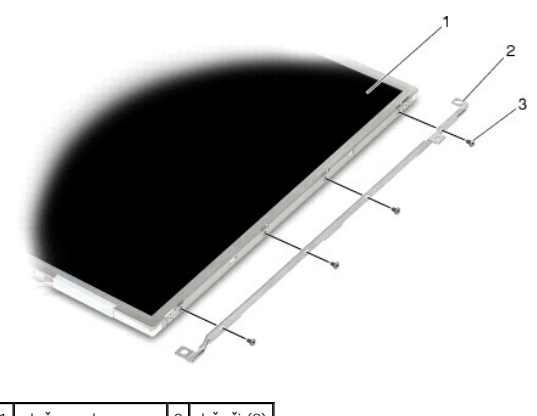

ploča zaslona  $\begin{array}{|c|c|c|c|c|}\n\hline\n2 & dr & 2\n\end{array}$ 3 M2 x 3 mm vijci (8)

## <span id="page-33-0"></span>**Ponovno namještanje ploče CCFL zaslona i držača (E6400 i M2400)**

**OPREZ: Prije nego započnete s postupkom, slijedite sigurnosne upute isporučene s vašim računalom. NAPOMENA:** Držači su označeni slovima "L" (lijevo) i "R" (desno).

- 1. Ponovo pričvrstite četiri M2 x 3 mm vijka na desnom držaču i četiri M2 x 3 mm vijka na lijevom držaču.
- 2. Ploču zaslona postavite na svojoj radnoj površini ispred pokrova zaslona, gornjom stranom okrenutu prema dolje.
- 3. Kabel pozadinskog osvjetljenja invertera priključite na inverter.
- 4. Priključite kabel zaslona u priključak na poleđini ploče zaslona.
- 5. Ploču zaslona smjestite u pokrov zaslona. Koristite vodilice za poravnanje u pokrovu zaslona kako biste poravnali svaki držač.
- 6. Ponovno zategnite četiri vijka M2.5 x 5 mm koji pričvršćuju ploču zaslona za pokrov zaslona.
- 7. Ponovno namjestite okvir zaslona (pogledajte [Ponovno postavljanje okvira zaslona \(E6400 i M2400\)](#page-29-0)).
- 8. Ponovno namjestite sklop zaslona (pogledajte Ponovno namješ[tanje sklopa postolja \(E6400 i M2400\)](#page-26-1)).
- 9. Ponovo namjestite pokrove šarki (pogledajte [Ponovno namje](file:///C:/data/systems/wsm2400/cr/sm/html/hingecvr.htm#wp1183443)štanje pokrova šarki).
- 10. Ponovno namjestite donji dio sklopa postolja (pogledajte Ponovno namješ[tanje dna sklopa postolja](file:///C:/data/systems/wsm2400/cr/sm/html/base.htm#wp1181334)).
- 11. Slijedite upute u [Nakon radova na va](file:///C:/data/systems/wsm2400/cr/sm/html/before.htm#wp1183136)šem računalu.

## <span id="page-33-1"></span>**Skidanje ploče LED zaslona i držača (E6400 i M2400)**

**OPREZ: Prije nego započnete s postupkom, slijedite sigurnosne upute isporučene s vašim računalom.**

- 1. Slijedite upute u **[Prije rada na ra](file:///C:/data/systems/wsm2400/cr/sm/html/before.htm#wp1180052)čunalu**.
- 2. Skinite donji dio sklopa postolja (pogledajte [Uklanjanje dna sklopa postolja](file:///C:/data/systems/wsm2400/cr/sm/html/base.htm#wp1184372)).
- 3. Skinite pokrove šarki (pogledajte [Skidanje pokrova](file:///C:/data/systems/wsm2400/cr/sm/html/hingecvr.htm#wp1183179) šarki).
- 4. Skinite sklop zaslona (pogledajte Vađ[enje sklopa zaslona \(E6400 i M2400\)\)](#page-25-1).
- 5. Skinite okvir zaslona (pogledajte Vađ[enje okvira zaslona \(E6400 i M2400\)\)](#page-28-0).

6. Izvadite četiri vijka M2.5 x 5mm iz ploče zaslona.

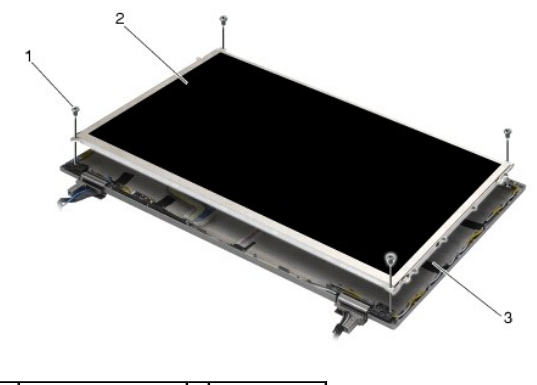

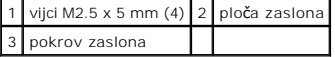

- 7. Ploču zaslona podignite od pokrova zaslona i pažljivo je položite svoju radnu površinu, u ravnom položaju. Budite pažljivi kako biste izbjegli oštećivanje zaslona šarkama i kabelima na pokrovu zaslona.
- 8. Za isključivanje kabela zaslona koristite jezičak za izvlačenje.

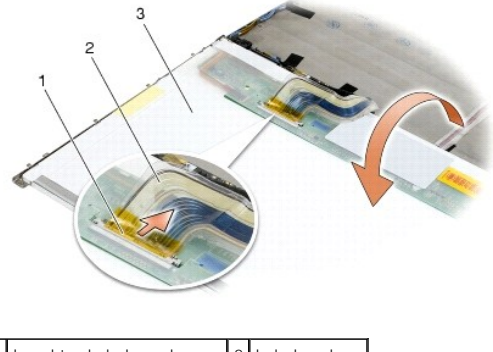

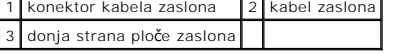

9. Izvadite dva M2 x 3 mm vijka iz desnog držača i dva M2 x 3 mm vijka iz lijevog držača.

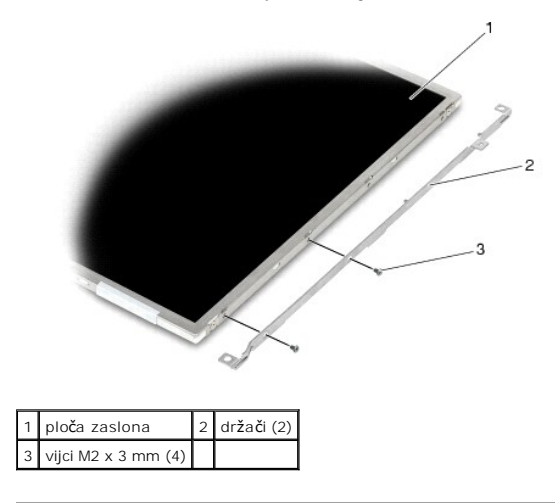

<span id="page-34-0"></span>**Ponovno namještanje ploče LED zaslona i držača (E6400 i M2400)** 

**OPREZ: Prije nego započnete s postupkom, slijedite sigurnosne upute isporučene s vašim računalom.**

- **NAPOMENA:** Držači su označeni slovima "L" (lijevo) i "R" (desno).
- 1. Ponovo pričvrstite dva M2 x 3 mm vijka na desnom držaču i dva M2 x 3 mm vijka na lijevom držaču.
- 2. Priključite kabel zaslona u konektor na poleđini ploče zaslona.
- 3. Kabel zaslona usmjerite oko proreza na pokrovu zaslona i postavite ploču zaslona na njezino mjesto.
- 4. Ponovno zategnite četiri vijka M2.5 x 5 mm koji pričvršćuju ploču zaslona za pokrov zaslona.
- 5. Ponovno namjestite okvir zaslona (pogledajte [Ponovno postavljanje okvira zaslona \(E6400 i M2400\)](#page-29-0)).
- 6. Ponovno namjestite sklop zaslona (pogledajte Ponovno namješ[tanje sklopa postolja \(E6400 i M2400\)](#page-26-1)).
- 7. Ponovo namjestite pokrove šarki (pogledajte [Ponovno namje](file:///C:/data/systems/wsm2400/cr/sm/html/hingecvr.htm#wp1183443)štanje pokrova šarki).
- 8. Ponovno namjestite donji dio sklopa postolja (pogledajte Ponovno namješ[tanje dna sklopa postolja](file:///C:/data/systems/wsm2400/cr/sm/html/base.htm#wp1181334)).
- 9. Slijedite upute u [Nakon radova na va](file:///C:/data/systems/wsm2400/cr/sm/html/before.htm#wp1183136)šem računalu.

## <span id="page-35-0"></span>**Skidanje ploče zaslona i držača (E6400 ATG)**

**OPREZ: Prije nego započnete s postupkom, slijedite sigurnosne upute isporučene s vašim računalom.**

- 1. Slijedite upute u [Prije rada na ra](file:///C:/data/systems/wsm2400/cr/sm/html/before.htm#wp1180052)čunalu.
- 2. Skinite donji dio sklopa postolja (pogledajte [Uklanjanje dna sklopa postolja](file:///C:/data/systems/wsm2400/cr/sm/html/base.htm#wp1184372)).
- 3. Skinite pokrove šarki (pogledajte [Skidanje pokrova](file:///C:/data/systems/wsm2400/cr/sm/html/hingecvr.htm#wp1183179) šarki).
- 4. Skinite sklop zaslona (pogledajte Vađ[enje sklopa zaslona \(E6400 ATG\)](#page-26-2)).
- 5. Skinite okvir zaslona (pogledajte Vađ[enje okvira zaslona \(E6400 ATG\)](#page-30-0)).
- 6. Izvadite četiri vijka M2.5 x 5mm iz ploče zaslona.

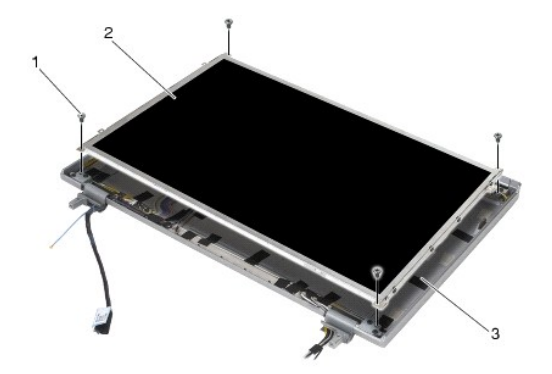

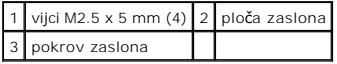

7. Ploču zaslona podignite iz pokrova zaslona i pažljivo je položite svoju radnu površinu, u ravnom položaj.

OBAVIJEST: Ploče zaslona osjetljivih na dodir uključuju i drugi kabel (kabel zaslona osjetljivog na dodir) za priključivanje na ploču zaslona<br>osjetljivog na dodir. Kod ploča zaslona koji nisu osjetljivi na dodir, kabel zas

8. Isključite kabel zaslona. Jezičke za oslobađanje pritisnite jedan prema drugome i zatim izvucite kabel iz priključka.
<span id="page-36-1"></span>9. Kod ploča zaslona osjetljivih na dodir isključite kabel zaslona osjetljivog na dodir.

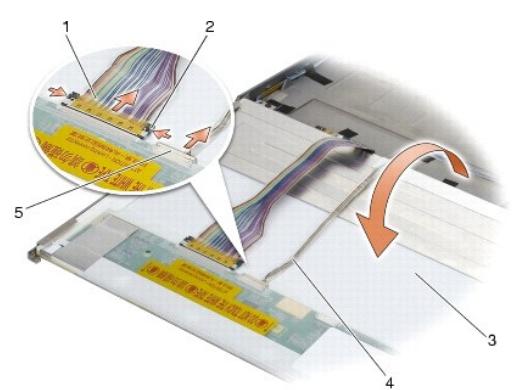

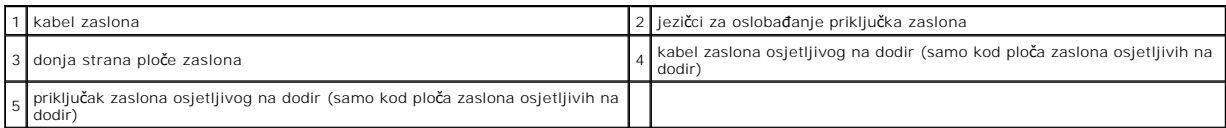

10. Izvadite četiri M2 x 3 mm vijka iz desnog držača i četiri M2 x 3 mm vijka iz lijevog držača.

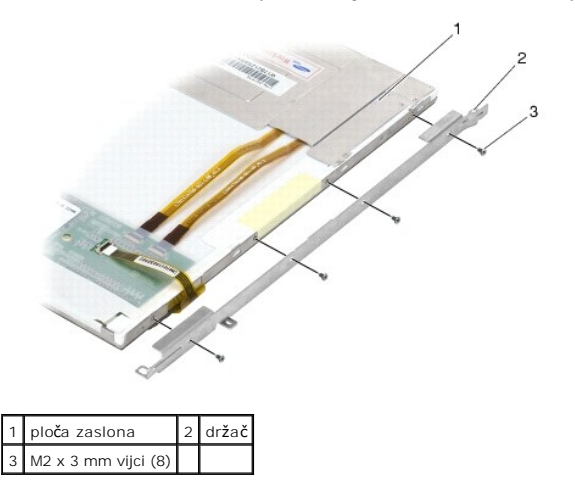

## <span id="page-36-0"></span>**Ponovno namještanje ploče zaslona i držača (E6400 ATG)**

**OPREZ: Prije nego započnete s postupkom, slijedite sigurnosne upute isporučene s vašim računalom.**

O OBAVIJEST: Kod ploča zaslona osjetljivih na dodir postavljanju držača pristupite s pažnjom. Postoji kabel koji se omata oko ploče zaslona<br>osjetljivog na dodir, a držač se postavlja na vrh kabela.

**NAPOMENA:** Držači su označeni slovima "L" (lijevo) i "R" (desno).

- 1. Ponovo pričvrstite četiri M2 x 3 mm vijka na desnom držaču ploče zaslona i četiri M2 x 3 mm vijka za lijevom držaču ploče zaslona.
- 2. Ploču zaslona postavite na svojoj radnoj površini ispred pokrova zaslona, gornjom stranom okrenutu prema dolje.
- 3. Priključite kabel zaslona u priključak na poleđini ploče zaslona.
- 4. Kod zaslona osjetljivih na dodir, kabel zaslona osjetljivog na dodir priključite na priključak na stražnjoj strani ploče zaslona.
- 5. Ploču zaslona smjestite u pokrov zaslona. Koristite vodilice za poravnanje u pokrovu zaslona kako biste poravnali svaki držač.
- 6. Ponovno zategnite četiri vijka M2.5 x 5 mm koji pričvršćuju ploču zaslona za pokrov zaslona.
- 7. Ponovno namjestite okvir zaslona (pogledajte [Ponovno postavljanje okvira zaslona \(E6400 ATG\)\)](#page-31-0).
- 8. Ponovno namjestite sklop zaslona (pogledajte Ponovno namješ[tanje sklopa postolja \(E6400 ATG\)\)](#page-27-0).
- 9. Ponovo namjestite pokrove šarki (pogledajte [Ponovno namje](file:///C:/data/systems/wsm2400/cr/sm/html/hingecvr.htm#wp1183443)štanje pokrova šarki).
- 10. Ponovno namjestite donji dio sklopa postolja (pogledajte Ponovno namješ[tanje dna sklopa postolja](file:///C:/data/systems/wsm2400/cr/sm/html/base.htm#wp1181334)).
- 11. Slijedite upute u [Nakon radova na va](file:///C:/data/systems/wsm2400/cr/sm/html/before.htm#wp1183136)šem računalu.

## **Vađenje invertera zaslona (E6400 i M2400)**

**OPREZ: Prije nego započnete s postupkom, slijedite sigurnosne upute isporučene s vašim računalom.**

- 1. Slijedite upute u [Radovi na va](file:///C:/data/systems/wsm2400/cr/sm/html/before.htm#wp1180036)šem računalu.
- 2. Skinite donji dio sklopa postolja (pogledajte [Uklanjanje dna sklopa postolja](file:///C:/data/systems/wsm2400/cr/sm/html/base.htm#wp1184372)).
- 3. Skinite pokrove šarki (pogledajte [Skidanje pokrova](file:///C:/data/systems/wsm2400/cr/sm/html/hingecvr.htm#wp1183179) šarki).
- 4. Skinite sklop zaslona (pogledajte Vađ[enje sklopa zaslona \(E6400 i M2400\)\)](#page-25-0).
- 5. Skinite okvir zaslona (pogledajte Vađ[enje okvira zaslona \(E6400 i M2400\)\)](#page-28-0).
- 6. Izvadite dva vijka M2 x 3 mm iz invertera zaslona.
- 7. Isključite dva priključka invertera zaslona.
- 8. Inverter zaslona podignite iz pokrova zaslona.

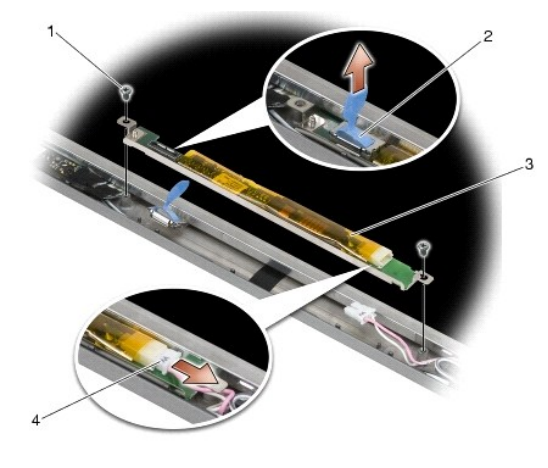

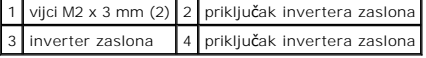

## **Ponovno namještanje invertera zaslona (E6400 i M2400)**

**OPREZ: Prije nego započnete s postupkom, slijedite sigurnosne upute isporučene s vašim računalom.**

- 1. Dva priključka invertera zaslona priključite u inverter zaslona.
- 2. Ponovo pričvrstite dva vijka M2 x 3 mm koji pričvršćuju inverter zaslona.
- 3. Ponovno namjestite okvir zaslona (pogledajte [Ponovno postavljanje okvira zaslona \(E6400 i M2400\)](#page-29-0)).
- 4. Ponovno namjestite sklop zaslona (pogledajte Ponovno namješ[tanje sklopa postolja \(E6400 i M2400\)](#page-26-0)).
- 5. Ponovo namjestite pokrove šarki (pogledajte [Ponovno namje](file:///C:/data/systems/wsm2400/cr/sm/html/hingecvr.htm#wp1183443)štanje pokrova šarki).
- 6. Ponovno namjestite donji dio sklopa postolja (pogledajte Ponovno namješ[tanje dna sklopa postolja](file:///C:/data/systems/wsm2400/cr/sm/html/base.htm#wp1181334)).
- 7. Slijedite upute u [Nakon radova na va](file:///C:/data/systems/wsm2400/cr/sm/html/before.htm#wp1183136)šem računalu.

### **Skidanje šarki zaslona (E6400 i M2400)**

**OPREZ: Prije nego započnete s postupkom, slijedite sigurnosne upute isporučene s vašim računalom.**

**NAPOMENA:** Ploče šarki zaslona označene su slovima "L" (lijeva) i "R" (desna).

- 1. Slijedite upute u [Radovi na va](file:///C:/data/systems/wsm2400/cr/sm/html/before.htm#wp1180036)šem računalu.
- 2. Skinite donji dio sklopa postolja (pogledajte [Uklanjanje dna sklopa postolja](file:///C:/data/systems/wsm2400/cr/sm/html/base.htm#wp1184372)).
- 3. Skinite pokrove šarki (pogledajte [Skidanje pokrova](file:///C:/data/systems/wsm2400/cr/sm/html/hingecvr.htm#wp1183179) šarki).
- 4. Skinite sklop zaslona (pogledajte Vađ[enje sklopa zaslona \(E6400 i M2400\)\)](#page-25-0).
- 5. Skinite okvir zaslona (pogledajte Vađ[enje okvira zaslona \(E6400 i M2400\)\)](#page-28-0).
- 6. Skinite ploču zaslona (pogledajte Skidanje ploč[e CCFL zaslona i dr](#page-31-2)žač[a \(E6400 i M2400\)](#page-33-0) ili Skidanje ploče LED zaslona i držača (E6400 i M2400)).
- 7. Izvadite dva M2.5 x 5 mm vijka iz desne šarke i dva M2.5 x 5 mm vijka iz lijeve šarke.
- 8. Izvadite kabele iz svake šarke i skinite šarke.

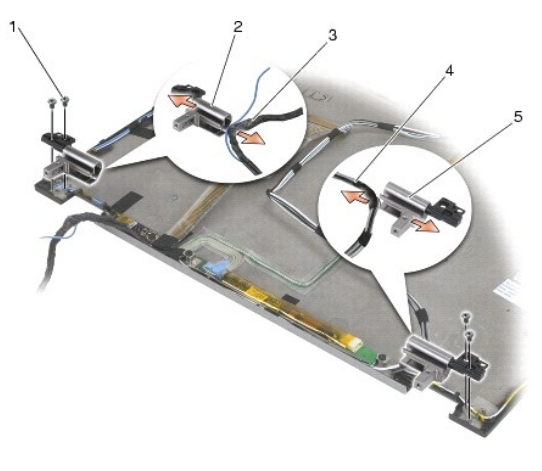

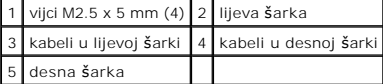

## **Ponovno namještanje šarki zaslona (E6400 i M2400)**

**OPREZ: Prije nego započnete s postupkom, slijedite sigurnosne upute isporučene s vašim računalom.**

**NAPOMENA:** Ploče šarki zaslona označene su slovima "L" (lijeva) i "R" (desna).

1. Umetnite kabele u svaku šarku, a zatim šarke postavite na pokrov zaslona. Za smještanje svake šarke koristite vodilice za poravnanje na pokrovu zaslona.

2. Ponovo pričvrstite dva M2.5 x 5 mm vijka u desnoj šarki i dva M2.5 x 5 mm vijka u lijevoj šarki.

- 3. Ponovo namjestite plo**č**u zaslona (pogledajte <u>Ponovno namještanje ploč[e CCFL zaslona i dr](#page-33-2)žača (E6400 i M2400) ili <u>Ponovno namještanje ploče LED</u><br>zaslona i držača (E6400 i M2400)).</u>
- 4. Ponovno namjestite okvir zaslona (pogledajte [Ponovno postavljanje okvira zaslona \(E6400 i M2400\)](#page-29-0)).
- 5. Ponovno namjestite sklop zaslona (pogledajte Ponovno namješ[tanje sklopa postolja \(E6400 i M2400\)](#page-26-0)).
- 6. Ponovo namjestite pokrove šarki (pogledajte [Ponovno namje](file:///C:/data/systems/wsm2400/cr/sm/html/hingecvr.htm#wp1183443)štanje pokrova šarki).
- 7. Ponovno namjestite donji dio sklopa postolja (pogledajte Ponovno namješ[tanje dna sklopa postolja](file:///C:/data/systems/wsm2400/cr/sm/html/base.htm#wp1181334)).
- 8. Slijedite upute u [Nakon radova na va](file:///C:/data/systems/wsm2400/cr/sm/html/before.htm#wp1183136)šem računalu.

## **Skidanje šarki zaslona (E6400 ATG)**

- **OPREZ: Prije nego započnete s postupkom, slijedite sigurnosne upute isporučene s vašim računalom.**
- 1. Slijedite upute u [Radovi na va](file:///C:/data/systems/wsm2400/cr/sm/html/before.htm#wp1180036)šem računalu.
- 2. Skinite donji dio sklopa postolja (pogledajte [Uklanjanje dna sklopa postolja](file:///C:/data/systems/wsm2400/cr/sm/html/base.htm#wp1184372)).
- 3. Skinite pokrove šarki (pogledajte [Skidanje pokrova](file:///C:/data/systems/wsm2400/cr/sm/html/hingecvr.htm#wp1183179) šarki).
- 4. Skinite sklop zaslona (pogledajte Vađ[enje sklopa zaslona \(E6400 ATG\)](#page-26-2)).
- 5. Skinite okvir zaslona (pogledajte Vađ[enje okvira zaslona \(E6400 ATG\)](#page-30-0)).
- 6. Skinite ploču zaslona (pogledajte Skidanje ploče zaslona i držač[a \(E6400 ATG\)\)](#page-35-0).
- 7. Izvadite dva M2.5 x 5 mm vijka iz desne šarke i dva M2.5 x 5 mm vijka iz lijeve šarke.
- 8. Izvadite kabele iz svake šarke i skinite šarke.

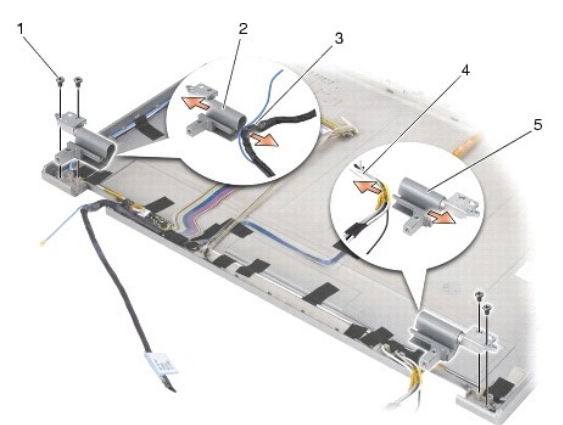

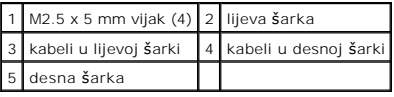

## **Ponovno namještanje šarki zaslona (E6400 ATG)**

**OPREZ: Prije nego započnete s postupkom, slijedite sigurnosne upute isporučene s vašim računalom.**

**NAPOMENA:** Ploče šarki zaslona označene su slovima "L" (lijeva) i "R" (desna).

1. Umetnite kabele u svaku šarku, a zatim šarke postavite na pokrov zaslona. Za smještanje svake šarke koristite vodilice za poravnanje na pokrovu

zaslona.

- 2. Ponovo pričvrstite dva M2.5 x 5 mm vijka u desnoj šarki i dva M2.5 x 5 mm vijka u lijevoj šarki.
- 3. [Ponovno namje](#page-36-0)stite ploču zaslona (pogledajte Ponovno namještanje ploče zaslona i držača (E6400 ATG)).
- 4. Ponovno namjestite okvir zaslona (pogledajte [Ponovno postavljanje okvira zaslona \(E6400 ATG\)\)](#page-31-0).
- 5. Ponovno namjestite sklop zaslona (pogledajte Ponovno namješ[tanje sklopa postolja \(E6400 ATG\)\)](#page-27-0).
- 6. Ponovo namjestite pokrove šarki (pogledajte [Ponovno namje](file:///C:/data/systems/wsm2400/cr/sm/html/hingecvr.htm#wp1183443)štanje pokrova šarki).
- 7. Ponovno namjestite donji dio sklopa postolja (pogledajte Ponovno namješ[tanje dna sklopa postolja](file:///C:/data/systems/wsm2400/cr/sm/html/base.htm#wp1181334)).
- 8. Slijedite upute u [Nakon radova na va](file:///C:/data/systems/wsm2400/cr/sm/html/before.htm#wp1183136)šem računalu.

## **Skidanje ploče s mikrofonom**

**OPREZ: Prije nego započnete s postupkom, slijedite sigurnosne upute isporučene s vašim računalom.**

- 1. Slijedite upute u [Prije rada na ra](file:///C:/data/systems/wsm2400/cr/sm/html/before.htm#wp1180052)čunalu.
- 2. Skinite donji dio sklopa postolja (pogledajte [Uklanjanje dna sklopa postolja](file:///C:/data/systems/wsm2400/cr/sm/html/base.htm#wp1184372)).
- 3. Skinite pokrove šarki (pogledajte [Skidanje pokrova](file:///C:/data/systems/wsm2400/cr/sm/html/hingecvr.htm#wp1183179) šarki).
- 4. Izvadite sklop zaslona (pogledajte Vađ[enje sklopa zaslona \(E6400 i M2400\)](#page-25-0) ili Vađenje sklopa zaslona (E6400 ATG).
- 5. Skinite okvir zaslona (pogledajte Vađ[enje okvira zaslona \(E6400 i M2400\)](#page-28-0) ili Vađ[enje okvira zaslona \(E6400 ATG\)](#page-30-0)).
- 6. Podignite ručicu priključka na kabelu mikrofona.
- 7. Otpustite pričvrsni vijak i pažljivo podignite ploču s mikrofonom pod kutom te isključite kabel mikrofona.

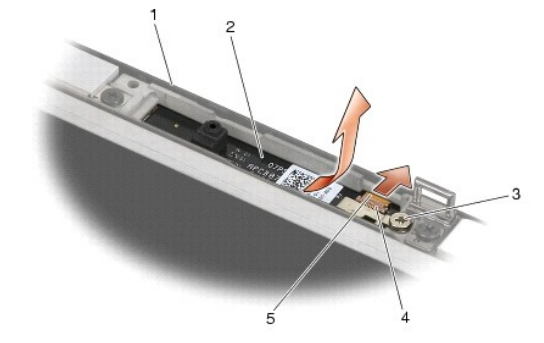

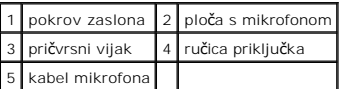

## **Ponovno namještanje ploče s mikrofonom**

**OPREZ: Prije nego započnete s postupkom, slijedite sigurnosne upute isporučene s vašim računalom.**

- 1. Kabelski priključak kabela mikrofona umetnite u priključak na ploči s mikrofonom.
- 2. Zatvorite ručicu na priključku na ploči s mikrofonom.
- 3. Zakrenite i poravnajte ploču s mikrofonom s prorezom na pokrovu zaslona.

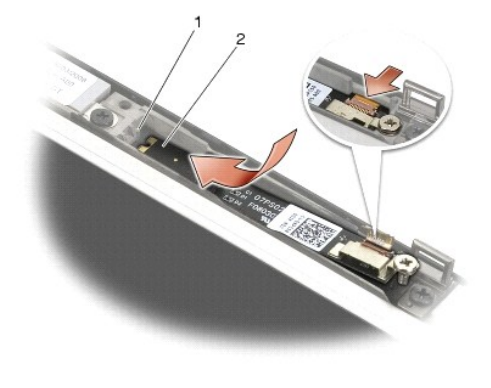

1 prorez na pokrovu zaslona 2 ploča s mikrofonom

- 4. Pričvrstite M2 x 3 mm vijak kojim se ploča s mikrofonom pričvršćuje za pokrov zaslona.
- 5. Ponovo namjestite okvir zaslona (pogledajte Ponovno postavljanje okvira zaslona (E6400 i M2400) ili Ponovno postavljanje okvira zaslona (E6400 ATG)).
- 6. Ponovo namjestite sklop zaslona (pogledajte Ponovno namještanje sklopa postolja (E6400 i M2400) ili Ponovno postavljanje okvira zaslona (E6400 ATG)).
- 7. Ponovo namjestite pokrove šarki (pogledajte [Ponovno namje](file:///C:/data/systems/wsm2400/cr/sm/html/hingecvr.htm#wp1183443)štanje pokrova šarki).
- 8. Ponovno namjestite donji dio sklopa postolja (pogledajte Ponovno namješ[tanje dna sklopa postolja](file:///C:/data/systems/wsm2400/cr/sm/html/base.htm#wp1181334)).
- 9. Slijedite upute u [Nakon radova na va](file:///C:/data/systems/wsm2400/cr/sm/html/before.htm#wp1183136)šem računalu.

## **Skidanje sklopa kamere i mikrofona**

 $\bigwedge$  OPREZ: Prije nego započnete s postupkom, slijedite sigurnosne upute isporučene s vašim računalom.

- 1. Slijedite upute u [Prije rada na ra](file:///C:/data/systems/wsm2400/cr/sm/html/before.htm#wp1180052)čunalu.
- 2. Skinite donji dio sklopa postolja (pogledajte [Uklanjanje dna sklopa postolja](file:///C:/data/systems/wsm2400/cr/sm/html/base.htm#wp1184372))
- 3. Skinite pokrove šarki (pogledajte [Skidanje pokrova](file:///C:/data/systems/wsm2400/cr/sm/html/hingecvr.htm#wp1183179) šarki).
- 4. Izvadite sklop zaslona (pogledajte Vađ[enje sklopa zaslona \(E6400 i M2400\)](#page-25-0) ili Vađ[enje sklopa zaslona \(E6400 ATG\)\)](#page-26-2).
- 5. Skinite okvir zaslona (pogledajte Vađ[enje okvira zaslona \(E6400 i M2400\)](#page-28-0) ili Vađ[enje okvira zaslona \(E6400 ATG\)](#page-30-0)).
- 6. Podignite ručicu priključka na kabelu kamere i mikrofona.
- 7. Otpustite pričvrsni vijak i pažljivo podignite sklop kamere i mikrofona pod kutom te isključite kabel mikrofona/kamere.

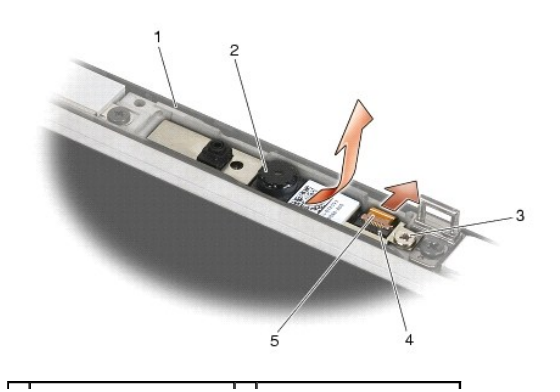

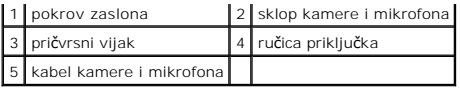

## **Ponovno namještanje sklopa kamere i mikrofona**

**OPREZ: Prije nego započnete s postupkom, slijedite sigurnosne upute isporučene s vašim računalom.**

- 1. Kabelski priključak kabela kamere i mikrofona umetnite u priključak na sklopu kamere i mikrofona.
- 2. Zatvorite ručicu na priključku na sklopu kamere i mikrofona.
- 3. Zakrenite i poravnajte sklop kamere i mikrofona s prorezom na pokrovu zaslona.

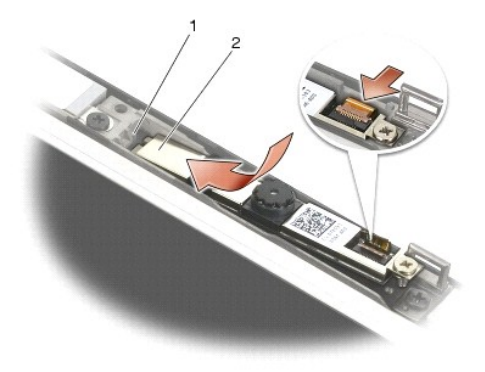

1 sklop kamere i mikrofona 2 prorez na pokrovu zaslona

- 4. Pričvrstite M2 x 3 mm vijak kojim se sklop kamere i mikrofona pričvršćuje za pokrov zaslona.
- 5. Ponovo namjestite okvir zaslona (pogledajte Ponovno postavljanje okvira zaslona (E6400 i M2400) ili Ponovno postavljanje okvira zaslona (E6400 ATG)).
- 6. Ponovo namjestite sklop zaslona (pogledajte Ponovno namještanje sklopa postolja (E6400 i M2400) ili Ponovno postavljanje okvira zaslona (E6400 ATG)).
- 7. Ponovo namjestite pokrove šarki (pogledajte [Ponovno namje](file:///C:/data/systems/wsm2400/cr/sm/html/hingecvr.htm#wp1183443)štanje pokrova šarki).
- 8. Ponovno namjestite donji dio sklopa postolja (pogledajte Ponovno namješ[tanje dna sklopa postolja](file:///C:/data/systems/wsm2400/cr/sm/html/base.htm#wp1181334)).
- 9. Slijedite upute u [Nakon radova na va](file:///C:/data/systems/wsm2400/cr/sm/html/before.htm#wp1183136)šem računalu.

### **Uklanjanje sklopa kukice zasuna**

**OPREZ: Prije nego započnete s postupkom, slijedite sigurnosne upute isporučene s vašim računalom.**

- 1. Slijedite upute u **[Prije rada na ra](file:///C:/data/systems/wsm2400/cr/sm/html/before.htm#wp1180052)čunalu**.
- 2. Skinite donji dio sklopa postolja (pogledajte [Uklanjanje dna sklopa postolja](file:///C:/data/systems/wsm2400/cr/sm/html/base.htm#wp1184372)).
- 3. Skinite pokrove šarki (pogledajte [Skidanje pokrova](file:///C:/data/systems/wsm2400/cr/sm/html/hingecvr.htm#wp1183179) šarki).
- 4. Izvadite sklop zaslona (pogledajte Vađ[enje sklopa zaslona \(E6400 i M2400\)](#page-25-0) ili Vađenje sklopa zaslona (E6400 ATG).
- 5. Skinite okvir zaslona (pogledajte Vađ[enje okvira zaslona \(E6400 i M2400\)](#page-28-0) ili Vađ[enje okvira zaslona \(E6400 ATG\)](#page-30-0)).
- 6. Izvadite M2.5 x 5 mm vijak i pod kutom izvadite sklop kukice zasuna iz pokrova zaslona.

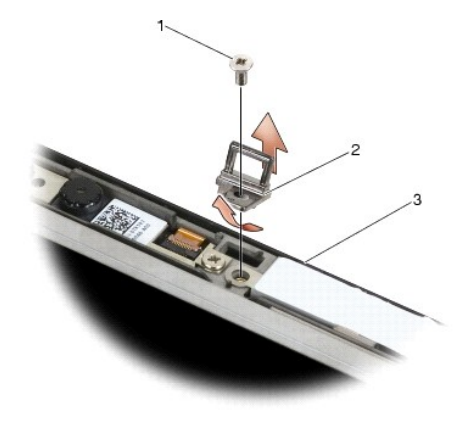

 $12.5 \times 5$  mm vijak $\mid 2 \mid$ sklop kukice zaslona 3 pokrov zaslona

## **Ponovno namještanje sklopa kukice zasuna**

**OPREZ: Prije nego započnete s postupkom, slijedite sigurnosne upute isporučene s vašim računalom.**

- 1. Kukicu zaslona pod kutom umetnite u pokrov zaslona.
- 2. Ponovo pričvrstite M2.5 x 5 mm vijak kojim se sklop kukice zaslona pričvršćuje za pokrov zaslona.
- 3. Ponovo namjestite okvir zaslona (pogledajte Ponovno postavljanje okvira zaslona (E6400 i M2400) ili Ponovno postavljanje okvira zaslona (E6400 ATG)).
- 4. Ponovo namjestite sklop zaslona (pogledajte <u>Ponovno namještanje sklopa postolja (E6400 i M2400)</u> ili <u>Ponovno namještanje sklopa postolja (E6400</u><br>ATG)).
- 5. Ponovo namjestite pokrove šarki (pogledajte [Ponovno namje](file:///C:/data/systems/wsm2400/cr/sm/html/hingecvr.htm#wp1183443)štanje pokrova šarki).
- 6. Ponovno namjestite donji dio sklopa postolja (pogledajte Ponovno namješ[tanje dna sklopa postolja](file:///C:/data/systems/wsm2400/cr/sm/html/base.htm#wp1181334)).
- 7. Slijedite upute u [Nakon radova na va](file:///C:/data/systems/wsm2400/cr/sm/html/before.htm#wp1183136)šem računalu

#### **Skidanje pokrova zaslona**

**OPREZ: Prije nego započnete s postupkom, slijedite sigurnosne upute isporučene s vašim računalom.**

- 1. Slijedite upute u **[Prije rada na ra](file:///C:/data/systems/wsm2400/cr/sm/html/before.htm#wp1180052)čunalu**.
- 2. Skinite donji dio sklopa postolja (pogledajte [Uklanjanje dna sklopa postolja](file:///C:/data/systems/wsm2400/cr/sm/html/base.htm#wp1184372))
- 3. Skinite pokrove šarki (pogledajte [Skidanje pokrova](file:///C:/data/systems/wsm2400/cr/sm/html/hingecvr.htm#wp1183179) šarki).
- 4. Izvadite sklop zaslona (pogledajte Vađ[enje sklopa zaslona \(E6400 i M2400\)](#page-25-0) ili Vađ[enje sklopa zaslona \(E6400 ATG\)\)](#page-26-2).
- 5. Skinite okvir zaslona (pogledajte Vađ[enje okvira zaslona \(E6400 i M2400\)](#page-28-0) ili Vađ[enje okvira zaslona \(E6400 ATG\)](#page-30-0)).

**NAPOMENA:** U sljedećem koraku nije potrebno skidati držače s ploča zaslona.

6. Skinite plo**č**u zaslona s pokrova zaslona (pogledajte <u>Skidanje ploč[e CCFL zaslona i dr](#page-31-2)žača (E6400 i M2400), Skidanje ploče LED zaslona i držača (E6400 i M2400), ili Skidanje ploče zaslona i držača (E6400 i Gedal).<br><u>M2</u></u>

## **Ponovno namještanje pokrova zaslona**

**OPREZ: Prije nego započnete s postupkom, slijedite sigurnosne upute isporučene s vašim računalom.**

- 1. Skinite traku s kabela koji su zalijepljeni za pokrov zaslona.
- 2.  [Ponovno namje](#page-36-0)stite plo**ču** zaslona (pogledajte <u>Ponovno namještanje ploč[e CCFL zaslona i dr](#page-33-2)žača (E6400 i M2400), Ponovno namještanje ploče LED</u><br><u>zaslona i držača (E6400 i M2400)</u> ili <u>Ponovno namještanje ploče zaslona </u>
- 3. Ponovo namjestite okvir zaslona (pogledajte Ponovno postavljanje okvira zaslona (E6400 i M2400) ili Ponovno postavljanje okvira zaslona (E6400 ATG)).
- 4. [Ponovo namjestite sklop zaslona \(pogledajte Ponovno namje](#page-27-0)š[tanje sklopa postolja \(E6400 i M2400\)](#page-26-0) ili Ponovno namještanje sklopa postolja (E6400 ATG)).
- 5. Ponovo namjestite pokrove šarki (pogledajte [Ponovno namje](file:///C:/data/systems/wsm2400/cr/sm/html/hingecvr.htm#wp1183443)štanje pokrova šarki).
- 6. Ponovno namjestite donji dio sklopa postolja (pogledajte Ponovno namješ[tanje dna sklopa postolja](file:///C:/data/systems/wsm2400/cr/sm/html/base.htm#wp1181334)).
- 7. Slijedite upute u [Nakon radova na va](file:///C:/data/systems/wsm2400/cr/sm/html/before.htm#wp1183136)šem računalu.

#### **Ventilator**

**Dell™ Latitude™ E6400 i E6400 ATG i Mobile Workstation Precision™ M2400 Servisni priručnik**

- Vađ[enje ventilatora](#page-45-0)
- **P** Ponovno postavljanje

### <span id="page-45-0"></span>**Vađenje ventilatora**

**OPREZ: Prije nego započnete s postupkom, slijedite sigurnosne upute isporučene s vašim računalom.**

- 1. Slijedite upute u [Prije rada na ra](file:///C:/data/systems/wsm2400/cr/sm/html/before.htm#wp1180052)čunalu.
- 2. Skinite donji dio sklopa postolja (pogledajte [Uklanjanje dna sklopa postolja](file:///C:/data/systems/wsm2400/cr/sm/html/base.htm#wp1184372)).
- 3. Izvadite dva M2.5 x 5 mm vijka koja pričvršćuju ventilator za sklop hladnjaka procesora.
- 4. Isključite kabel ventilatora iz matične ploče.
- 5. Podignite ventilator pod kutom od 45 stupnjeva i povucite ga od krilca na sklopu hladnjaka procesora kako biste ga izvadili.

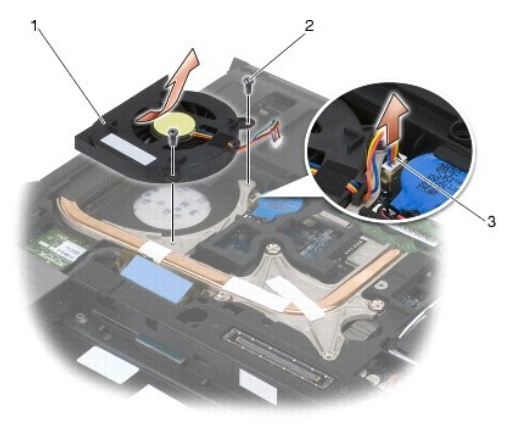

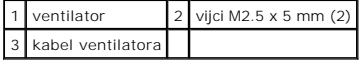

## <span id="page-45-1"></span>**Ponovno postavljanje ventilatora**

**OPREZ: Prije nego započnete s postupkom, slijedite sigurnosne upute isporučene s vašim računalom.**

- 1. Podignite krilce na sklopu hladnjaka i umetnite ventilator pod kutom.
- 2. Poravnajte otvore za vijke na ventilatoru s onima na sklopu hladnjaka procesora.
- 3. Ponovno pričvrstite dva M2.5 x 5 mm vijka kako biste pričvrstili ventilator za sklop hladnjaka procesora.
- 4. Priključite kabel ventilatora na matičnu ploču.
- 5. Ponovno namjestite donji dio sklopa postolja (pogledajte [Uklanjanje dna sklopa postolja\)](file:///C:/data/systems/wsm2400/cr/sm/html/base.htm#wp1184372).
- 6. Slijedite upute u [Nakon radova na va](file:///C:/data/systems/wsm2400/cr/sm/html/before.htm#wp1183136)šem računalu.

## **FCM kartica**

**Dell™ Latitude™ E6400 i E6400 ATG i Mobile Workstation Precision™ M2400 Servisni priručnik**

- Vađ[enje FCM kartice iz WWAN/FCM utora](#page-47-0)
- Vađ[enje FCM kartice iz WPAN/UWB/FCM utora](#page-47-1)
- Ponovno namješ[tanje FCM kartice](#page-48-0)

#### **OPREZ: Prije nego započnete bilo koji postupak u ovom odlomku, pročitajte sigurnosne upute koje ste dobili s računalom.**

FCM kartica poznata je i kao Intel® turbo memorija i Intel Mini-card kartica s Flash predmemorijom. FCM kartica se može instalirati u WWAN/FCM priključak<br>kartice ili u WPAN/UWB/FCM priključak kartice.

**A NAPOMENA:** Taj je modul kompatibilan samo sa operativnim sustavom Microsoft® Windows Vista®.

## <span id="page-47-0"></span>**Vađenje FCM kartice iz WWAN/FCM utora**

- 1. Slijedite upute u [Prije rada na ra](file:///C:/data/systems/wsm2400/cr/sm/html/before.htm#wp1180052)čunalu.
- 2. Skinite donji dio sklopa postolja (pogledajte [Uklanjanje dna sklopa postolja](file:///C:/data/systems/wsm2400/cr/sm/html/base.htm#wp1184372)).
- 3. Izvadite M2 x 3 mm vijak. FCM kartica iskače pod kutom od 45 stupnjeva.
- 4. Izvadite FCM karticu iz priključka za karticu na matičnoj ploči.

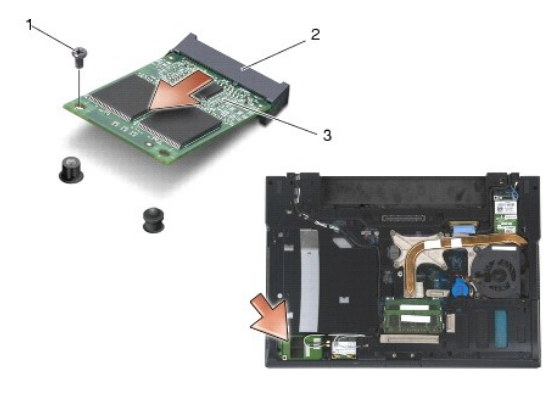

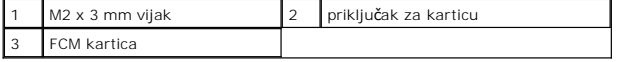

### <span id="page-47-1"></span>**Vađenje FCM kartice iz WPAN/UWB/FCM utora**

- 1. Slijedite upute u [Radovi na va](file:///C:/data/systems/wsm2400/cr/sm/html/before.htm#wp1180036)šem računalu.
- 2. Skinite donji dio sklopa postolja (pogledajte [Uklanjanje dna sklopa postolja](file:///C:/data/systems/wsm2400/cr/sm/html/base.htm#wp1184372)).
- 3. Izvadite M2.5 x 5 mm vijak iz pokrova lijeve šarke, pomaknite ga prema naprijed i zatim za podignite kako biste ga skinuli.
- 4. Izvadite M2 x 3 mm vijak. FCM kartica iskače pod kutom od 45 stupnjeva.
- 5. Izvadite FCM karticu iz priključka za karticu na sustavu.

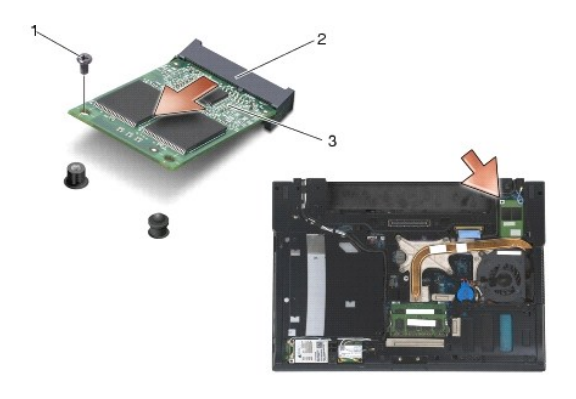

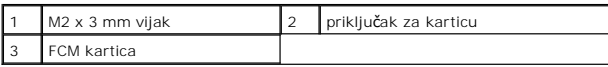

## <span id="page-48-0"></span>**Ponovno namještanje FCM kartice**

OBAVIJEST: Prilikom instalacije ovog modula antenski kabeli ne smiju se nalaziti ispod kartice. Antenske kabele smjestite u držač pored modula.<br>Instaliranje modula na vrh antenskih kabela može dovesti do oštećivanja računa

OBAVIJEST: Priključci su učvršćeni kako bi se osiguralo pravilno umetanje. Ukoliko osjetite otpor, provjerite priključke na modulu i na matičnoj<br>ploči te ponovo poravnajte modul.

OBAVIJEST: FCM kartica se može instalirati u WWAN/FCM priključak kartice ili u WPAN/UWB/FCM priključak kartice. Koristite bilo koji<br>raspoloživ priključak kartice. Ako su dostupna oba, koristite WWAN/FCM priključak kartice

- 1. Umetnite FCM karticu u priključak za karticu na matičnoj ploči.
- 2. Pritisnite FCM karticu i držite je na mjestu.
- 3. Ponovo pričvrstite M2 x 3 mm vijak.
- 4. Pričvrstite bežične kabele:

Instalirate li FCM karticu u WWAN/FCM utor, sivo/crni i sivo/bijeli antenski kabel smjestite u držač pored modula.

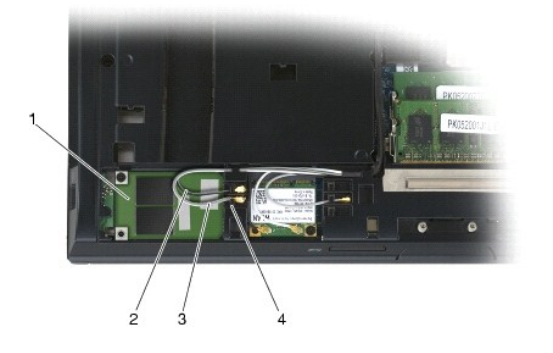

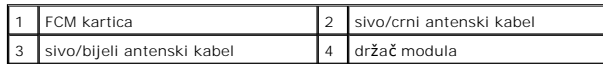

Instalirate li FCM karticu u WPAN/UWB/FCM utor, plavi antenski kabel smjestite u držač pored modula.

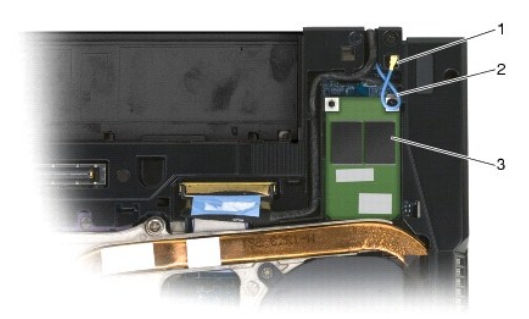

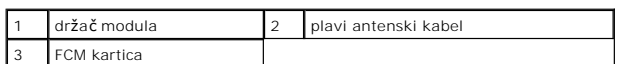

- 5. Ponovno namjestite donji dio sklopa postolja (pogledajte Ponovno namješ[tanje dna sklopa postolja](file:///C:/data/systems/wsm2400/cr/sm/html/base.htm#wp1181334)).
- 6. Slijedite upute u [Nakon radova na va](file:///C:/data/systems/wsm2400/cr/sm/html/before.htm#wp1183136)šem računalu.

#### **Tvrdi disk**

**Dell™ Latitude™ E6400 i E6400 ATG i Mobile Workstation Precision™ M2400 Servisni priručnik**

- Vađ[enje tvrdog diska](#page-50-0)
- [Ponovna ugradnja tvrdog diska](#page-51-0)
- Vađ[enje tvrdog diska od 1,8" \(E6400 ATG\)](#page-51-1)
- Ponovno namješ[tane tvrdog diska od 1,8" \(E6400 ATG\)](#page-53-0)
- Vađ[enje modularnog tvrdog diska](#page-54-0)
- Ponovno namješ[tanje modularnog tvrdog diska](#page-57-0)

**NAPOMENA:** Tvrtka Dell ne jamči kompatibilnost i ne pruža podršku za tvrde diskove nabavljene iz drugih izvora osim od tvrtke Dell.

## <span id="page-50-0"></span>**Vađenje tvrdog diska**

**OPREZ: Prije nego započnete bilo koji postupak u ovom odlomku, pročitajte sigurnosne upute koje ste dobili s računalom.**

**OPREZ: Nemojte dodirivati metalno kućište tvrdog diska ako ste ga izvadili iz računala dok je još vruć.**

OBAVIJEST: Kako biste spriječili gubitak podataka, prije vađenja tvrdog diska isključite vaše računalo. Tvrdi disk nemojte vaditi kada je računalo<br>uključeno ili se nalazi u stanju spavanja.

**OBAVIJEST: Tvrdi diskovi su iznimno osjetljivi. Budite pažljivi pri rukovanju s tvrdim diskom.**

- 1. Slijedite upute u [Prije rada na ra](file:///C:/data/systems/wsm2400/cr/sm/html/before.htm#wp1180052)čunalu.
- 2. Zatvorite zaslon i računalo okrenite naopako.
- 3. Izvadite dva M3 x 3 mm vijka.
- 4. Izvucite tvrdi disk iz sklopa postolja.

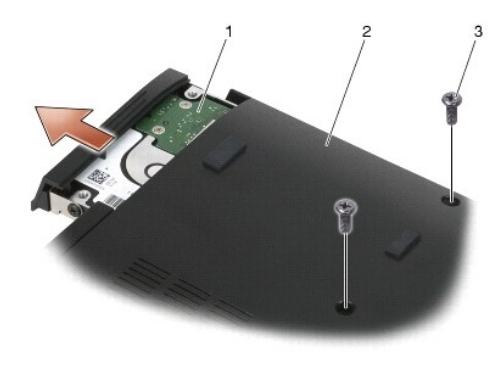

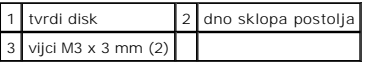

- 5. Izvadite vijak M3 x 3 mm koji se nalazi na prednjoj maski tvrdog diska.
- 6. Skinite prednju masku pogona tvrdog diska.

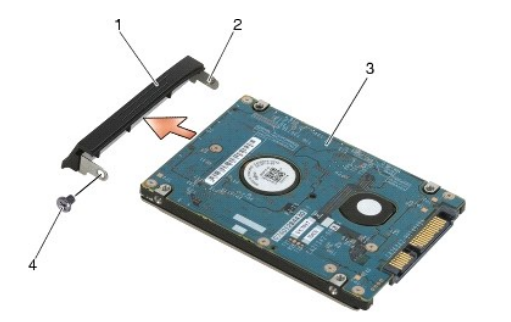

prednja maska pogona tvrdog diska 2 klin na nosaču prednje maske 3 tvrdi disk 4 vijak M3 x 3 mm

### <span id="page-51-0"></span>**Ponovna ugradnja tvrdog diska**

**OPREZ: Prije nego započnete bilo koji postupak u ovom odlomku, pročitajte sigurnosne upute koje ste dobili s računalom.**

**OBAVIJEST: Tvrdi diskovi su iznimno osjetljivi. Budite pažljivi pri rukovanju s tvrdim diskom.**

**OBAVIJEST: Odmjerenim i ravnomjernim pritiskom umetnite tvrdi disk na njegovo mjesto. Prevelikom silom možete oštetiti priključak.**

- 1. Naljepnica na tvrdom disku mora biti okrenuta prema dolje.
- 2. Klin na kraju okvira umetnite u otvor na pogonu tvrdog diska.
- 3. Na drugom kraju okvira ponovno umetnite vijak M3 x 3 mm kojim će te okvir pogona tvrdog diska pričvrstiti za tvrdi disk.
- 4. Umetnite tvrdi disk u ležište tvrdog diska.
- 5. Ponovo namjestite dva vijka M3 x 3 mm kojima ćete pogon tvrdog diska pričvrstiti za sklop postolja.
- 6. Slijedite upute u [Nakon radova na va](file:///C:/data/systems/wsm2400/cr/sm/html/before.htm#wp1183136)šem računalu.
- 7. Prema potrebi instalirajte operativni sustav, upravljačke programe i uslužne programe za vaše računalo. Dodatne informacije potražite u *Priručniku za*<br>postavljanje i brzom referentnom priručniku koji je isporučen s va

## <span id="page-51-1"></span>**Vađenje tvrdog diska od 1,8" (E6400 ATG)**

- **OPREZ: Prije nego započnete bilo koji postupak u ovom odlomku, pročitajte sigurnosne upute koje ste dobili s računalom.**
- **OPREZ: Nemojte dodirivati metalno kućište tvrdog diska ako ste ga izvadili iz računala dok je još vruć.**
- Θ OBAVIJEST: Kako biste spriječili gubitak podataka, prije vađenja tvrdog diska isključite računalo. Tvrdi disk nemojte vaditi kada je računalo<br>uključeno ili se nalazi u stanju spavanja.
- **OBAVIJEST: Tvrdi diskovi su iznimno osjetljivi. Budite pažljivi pri rukovanju s tvrdim diskom.**
- 1. Slijedite upute u [Radovi na va](file:///C:/data/systems/wsm2400/cr/sm/html/before.htm#wp1180036)šem računalu.
- 2. Zatvorite zaslon i računalo okrenite naopako.
- 3. Izvadite dva M3 x 3 mm vijka.
- 4. Izvucite tvrdi disk iz sklopa postolja.

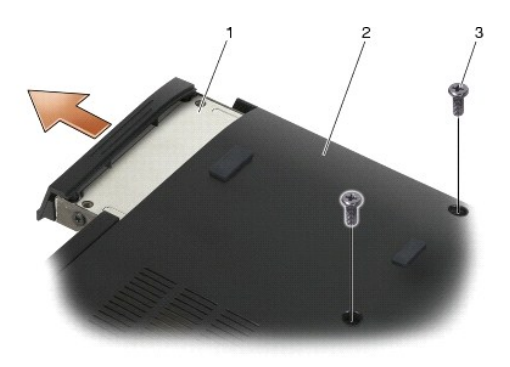

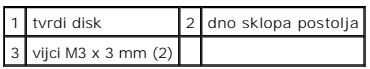

- 5. Izvadite vijak M3 x 3 mm koji se nalazi na prednjoj maski tvrdog diska.
- 6. Skinite prednju masku pogona tvrdog diska.

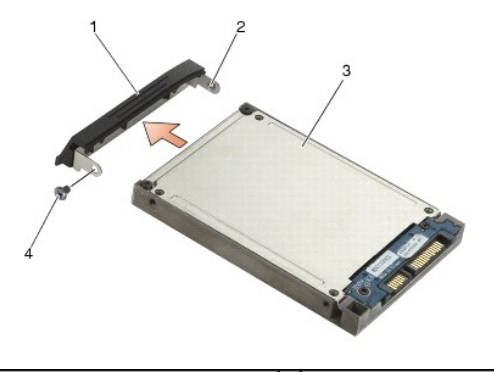

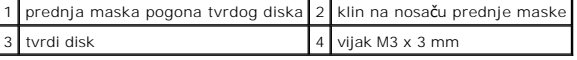

- 7. Izvadite dva vijka M2.5 x 5 mm iz pokrova nosača tvrdog diska.
- 8. Podignite pokrov pod kutom i jezičke na poklopcu izvucite iz nosača.

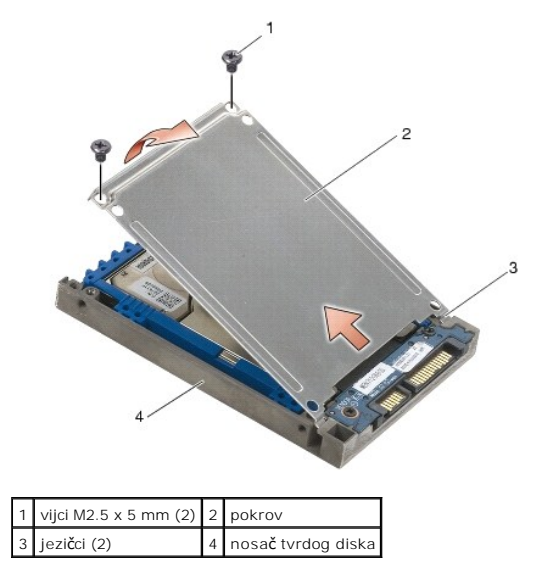

9. Izvucite tvrdi disk iz priključka, podignite pod kutom i zatim izvadite iz nosača tvrdog diska.

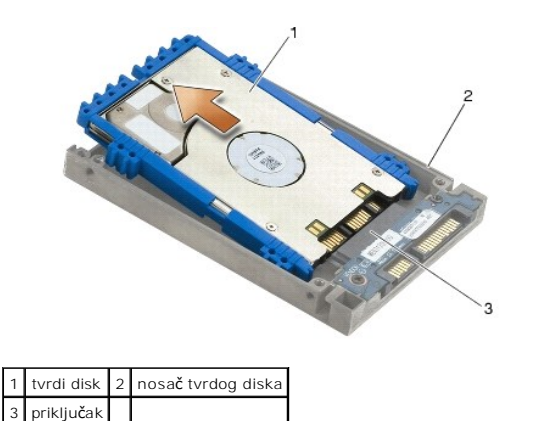

10. Povucite obje strane plavog odbojnika kako biste ga izvadili iz tvrdog diska.

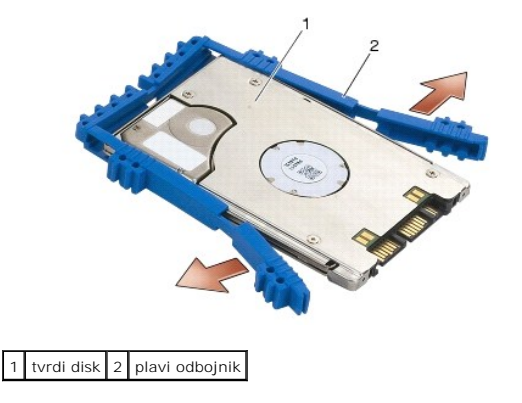

## <span id="page-53-0"></span>**Ponovno namještane tvrdog diska od 1,8" (E6400 ATG)**

- **OPREZ: Prije nego započnete bilo koji postupak u ovom odlomku, pročitajte sigurnosne upute koje ste dobili s računalom.**
- **OBAVIJEST: Tvrdi diskovi su iznimno osjetljivi. Budite pažljivi pri rukovanju s tvrdim diskom.**
- **OBAVIJEST: Odmjerenim i ravnomjernim pritiskom umetnite tvrdi disk na njegovo mjesto. Prevelikom silom možete oštetiti priključak.**
- OBAVIJEST: Gornja i donja strana plavog odbojnika se razlikuju. Gornja strana je ravna i s malim brazdama, dok su brazde na donjoj strani<br>izbočene. Prilikom ponovnog namještanja plavog odbojnika oko tvrdog diska, njegova g
- 1. Gornju stranu odbojnika okrenite prema gore i kraj odbojnika položite na stranu tvrdog diska koja se nalazi nasuprot priključka, a zatim obje strane tvrdog diska obložite plavim odbojnikom.

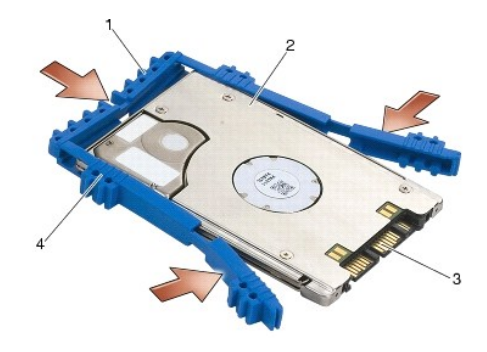

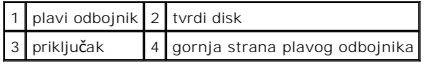

- 2. Tvrdi disk smjestite u nosač pod kutom. Kada odbojnik iziđe iz nosača umetnite tvrdi disk prema priključku.
- 3. Tvrdi disk povežite s priključkom u nosaču.

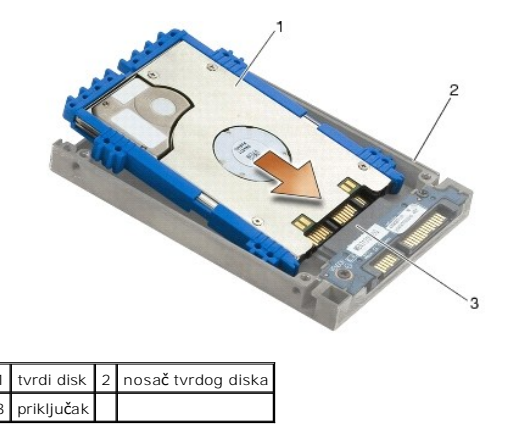

- 4. Jezičke na poklopcu umetnite ispod ruba na nosaču tvrdog diska.
- 5. Ponovo namjestite dva vijka M2.5 x 5 mm.

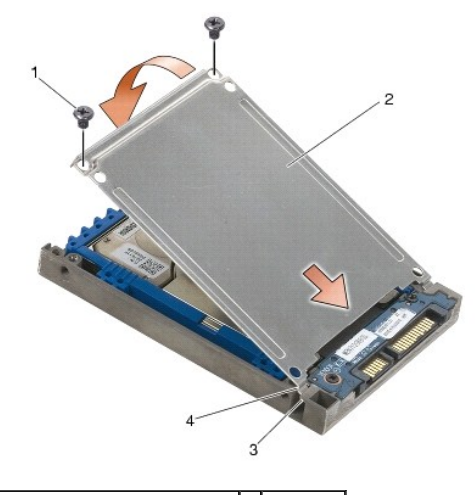

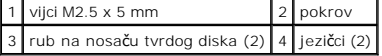

- 6. Klin na kraju okvira umetnite u otvor na pogonu tvrdog diska.
- 7. Na drugom kraju okvira ponovno umetnite vijak M3 x 3 mm kojim će te okvir pogona tvrdog diska pričvrstiti za tvrdi disk.
- 8. Umetnite tvrdi disk u ležište tvrdog diska.
- 9. Ponovo namjestite dva vijka M3 x 3 mm kojima ćete pogon tvrdog diska pričvrstiti za sklop postolja.
- 10. Slijedite upute u [Nakon radova na va](file:///C:/data/systems/wsm2400/cr/sm/html/before.htm#wp1183136)šem računalu.
- 11. Prema potrebi instalirajte operativni sustav, upravljačke programe i uslužne programe za vaše računalo. Dodatne informacije potražite u *Priručniku za*<br>postavljanje i brzom referentnom priručniku koji je isporučen s va

## <span id="page-54-0"></span>**Vađenje modularnog tvrdog diska**

**OPREZ: Prije nego započnete bilo koji postupak u ovom odlomku, pročitajte sigurnosne upute koje ste dobili s računalom.**

- **OPREZ: Nemojte dodirivati metalno kućište tvrdog diska ako ste ga uklonili iz računala dok je još vruć.**
- 0 OBAVIJEST: Kako biste spriječili gubitak podataka, prije uklanjanja tvrdog diska isključite vaše računalo. Tvrdi disk nemojte vaditi kada je<br>računalo uključeno ili se nalazi u stanju spavanja.
- **OBAVIJEST: Tvrdi diskovi su iznimno osjetljivi. Budite pažljivi pri rukovanju s tvrdim diskom.**
- 1. Slijedite upute u [Radovi na va](file:///C:/data/systems/wsm2400/cr/sm/html/before.htm#wp1180036)šem računalu.
- 2. Okrenite računalo na stražnju stranu.
- 3. Ima li vaše računalo sigurnosni vijak za modularni pogon, izvadite vijak.
- 4. Jezičak za oslobađanje gurnite prema unutra kako biste ga otpustili.
- 5. Jezičak za oslobađanje upotrijebite za vađenje pogona iz modularnog otvora.

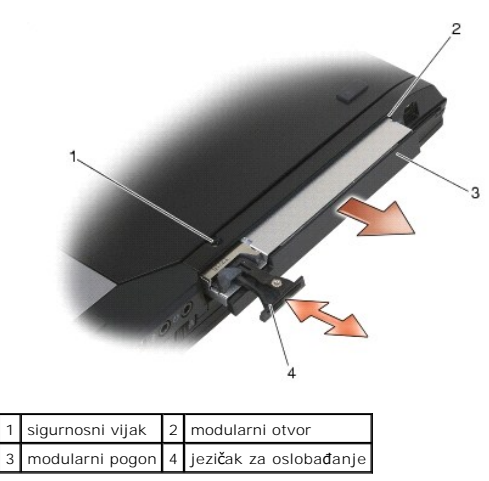

- 6. Izvadite vijak M2.5 x 5 mm kojim je pričvršćen jezičak za oslobađanje.
- 7. Jezičak za oslobađanje izvadite iz nosača jezička za oslobađanje.

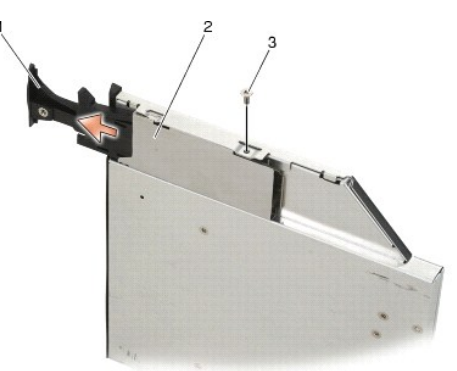

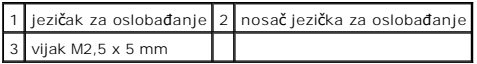

- 8. Izvadite vijak M2.5 x 5 mm kojim je pričvršćen nosač jezička za oslobađanje.
- 9. Nosač jezička za oslobađanje izvadite iz nosača pogona tvrdog diska.

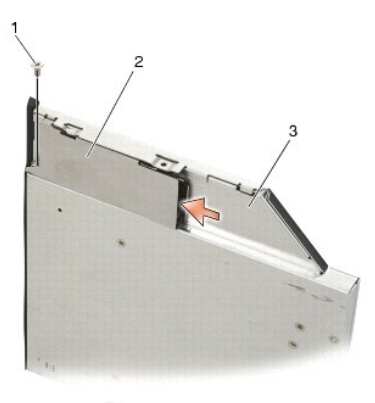

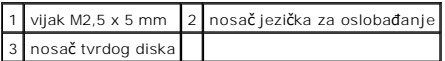

10. Izvadite tri vijka M2.5 x 5 mm iz pokrova nosača tvrdog diska.

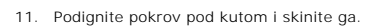

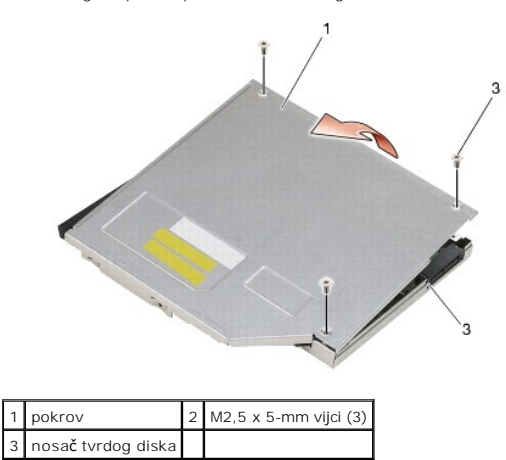

12. Izvadite četiri M2.5 x 5 vijka iz držača tvrdog diska.

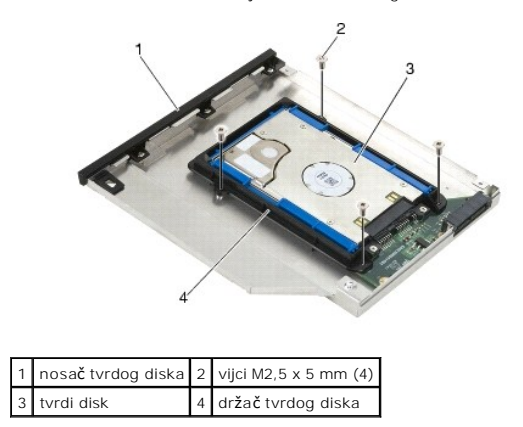

13. Izvucite tvrdi disk iz priključka, podignite pod kutom i zatim odspojite s nosača tvrdog diska.

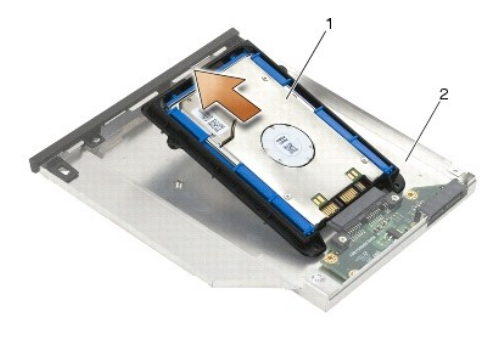

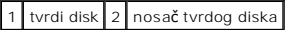

14. Podignite dio tvrdog diska na kojem se nalazi priključak i izvadite tvrdi disk iz nosača tvrdog diska.

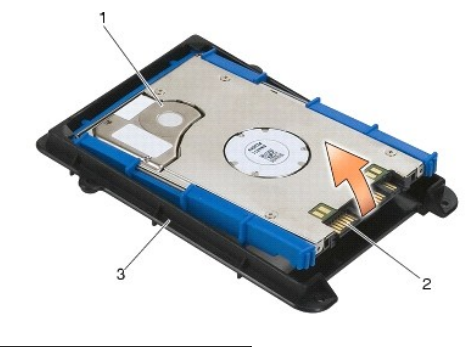

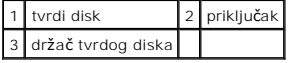

15. Povucite obje strane plavog odbojnika kako biste ga izvadili iz tvrdog diska.

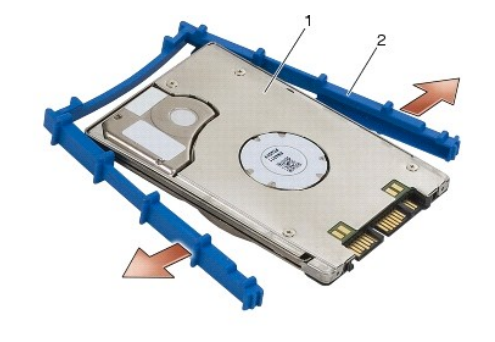

1 tvrdi disk 2 plavi odbojnik

## <span id="page-57-0"></span>**Ponovno namještanje modularnog tvrdog diska**

- **OPREZ: Prije nego započnete bilo koji postupak u ovom odlomku, pročitajte sigurnosne upute koje ste dobili s računalom.**
- **OBAVIJEST: Tvrdi diskovi su iznimno osjetljivi. Budite pažljivi pri rukovanju s tvrdim diskom.**
- **OBAVIJEST: Odmjerenim i ravnomjernim pritiskom umetnite tvrdi disk na njegovo mjesto. Prevelikom silom možete oštetiti priključak.**
- OBAVIJEST: Gornja i donja strana plavog odbojnika se razlikuju. Brazde na gornjoj strani su izbočene, a donja strana je glađa, s malim<br>brazdama. Prilikom ponovnog postavljanja plavog odbojnika oko tvrdog diska, njegova gor
- 1. Gornju stranu odbojnika okrenite prema gore i kraj odbojnika položite na stranu tvrdog diska koja se nalazi nasuprot priključka, a zatim obje strane tvrdog diska obložite plavim odbojnikom.

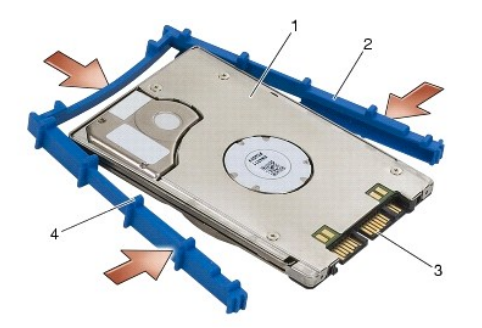

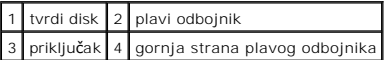

- 2. Stranu koja se nalazi nasuprot priključka na tvrdom disku smjestite u držač tvrdog diska, pri tome vodeći računa da tvrdi disk sjedne u svaki kut držača tvrdog diska.
- 3. Tvrdi disk spustite u držač tvrdog diska.

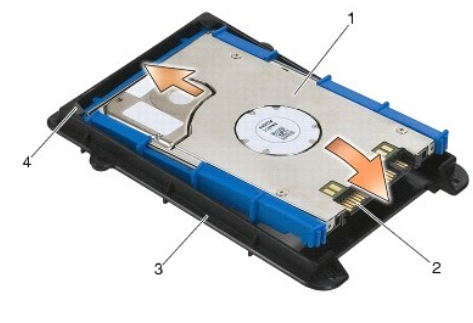

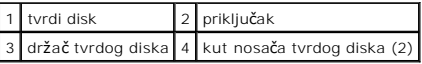

- 4. Postavite pod kutom tvrdi disk u nosač poravnavajući priključak tvrdog diska s priključkom u nosaču.
- 5. Umetnite potpuno tvrdi disk u priključak u nosaču.

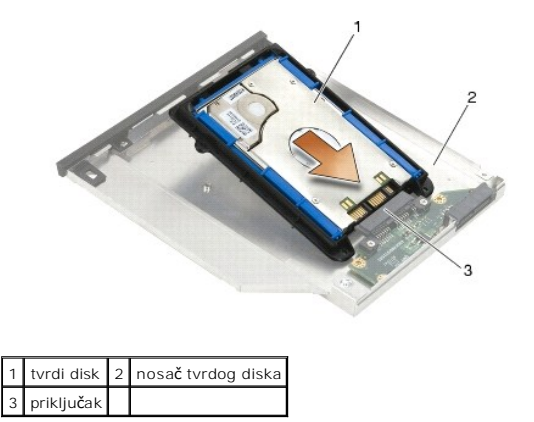

6. Ponovo namjestite četiri M2.5 x 5 mm vijka u nosaču tvrdog diska.

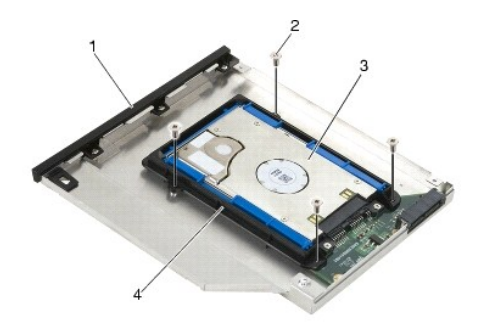

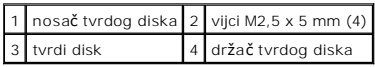

- 7. Pokrov pričvrstite na strani na kojoj je nagnut, pri tome pazeći da jezičci na pokrovu dobro sjedaju u proreze u nosaču.
- 8. Pokrov postavite na njegovo mjesto i ponovo namjestite tri M2.5 x 5 mm vijka.

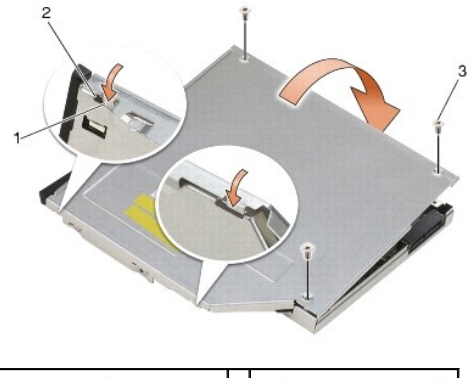

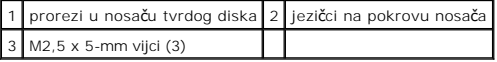

- 9. Nosač jezička za oslobađanje umetnite u nosač pogona tvrdog diska.
- 10. Ponovo namjestite vijak M2.5 x 5 mm kojim ćete pričvrstiti nosač jezička za oslobađanje.

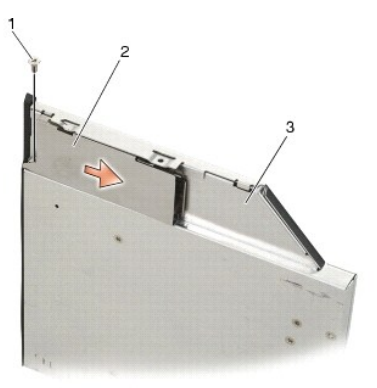

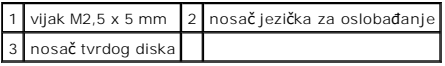

11. Jezičak za oslobađanje umetnite u nosač pogona tvrdog diska.

12. Ponovo namjestite vijak M2.5 x 5 mm kojim ćete pričvrstiti jezičak za oslobađanje.

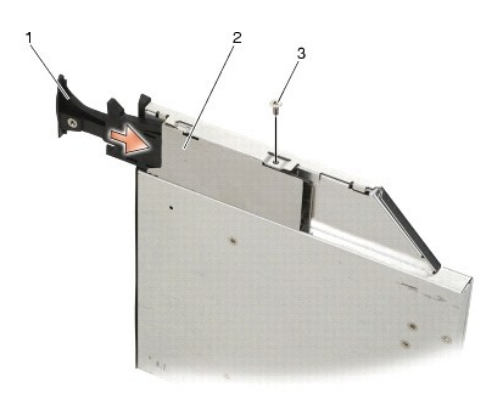

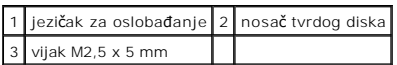

- 13. Nosač tvrdog diska umetnite u modularni otvor.
- 14. Pritisnite jezičak za oslobađanje kako biste pričvrstili nosač.

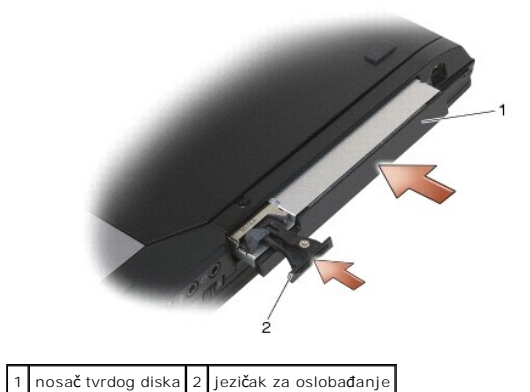

- 15. Ima li vaše računalo sigurnosni vijak za modularni pogon, ponovo namjestite vijak.
- 16. Slijedite upute u [Nakon radova na va](file:///C:/data/systems/wsm2400/cr/sm/html/before.htm#wp1183136)šem računalu.
- 17. Instalirajte operativni sustav, upravljačke programe i uslužne programe za vaše računalo, kao što je potrebno. Dodatne informacije potražite u<br>Priručniku za postavljanje i brzom referentnom priručniku koji je isporučen

# <span id="page-61-0"></span> **Pokrovi šarki**

**Dell™ Latitude™ E6400 i E6400 ATG i Mobile Workstation Precision™ M2400 Servisni priručnik**

- **O** [Skidanje pokrova](#page-61-1) šarki
- [Ponovno namje](#page-61-2)štanje pokrova šarki

### <span id="page-61-1"></span>**Skidanje pokrova šarki**

#### **OPREZ: Prije nego započnete bilo koji postupak u ovom odlomku, pročitajte sigurnosne upute koje ste dobili s računalom.**

Pokrovi šarki ne mogu se naizmjenično koristiti; lijevi pokriva priključak DisplayPort, a desni pokriva mrežni priključak RJ-45.

- 1. Slijedite upute u [Prije rada na ra](file:///C:/data/systems/wsm2400/cr/sm/html/before.htm#wp1180052)čunalu.
- 2. Skinite donji dio sklopa postolja (pogledajte [Uklanjanje dna sklopa postolja](file:///C:/data/systems/wsm2400/cr/sm/html/base.htm#wp1184372)).
- 3. Izvadite vijak M2.5 x 5 mm iz svakog pokrova šarki.
- 4. Svaki pokrov šarke pomaknite unaprijed i podignite ga kako biste skinuli.

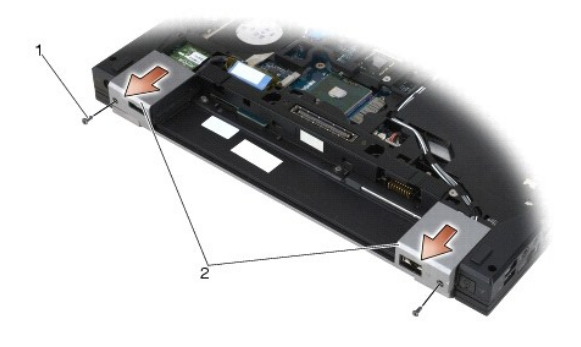

 $1$  vijci M2.5 x 5 mm (2)  $2$  pokrovi šarki

## <span id="page-61-2"></span>**Ponovno namještanje pokrova šarki**

- 1. Lijevi pokrov šarke postavite preko priključka DisplayPort, a desni pokrov šarke postavite preko mrežnog priključka RJ-45.
- 2. U svaki pokrov šarke ponovo namjestite vijak M2.5 x 5 mm.
- 3. Ponovno namjestite donji dio sklopa postolja (pogledajte Ponovno namješ[tanje dna sklopa postolja](file:///C:/data/systems/wsm2400/cr/sm/html/base.htm#wp1181334)).
- 4. Slijedite upute u [Nakon radova na va](file:///C:/data/systems/wsm2400/cr/sm/html/before.htm#wp1183136)šem računalu.

#### <span id="page-62-2"></span> **Tipkovnica**

**Dell™ Latitude™ E6400 i E6400 ATG i Mobile Workstation Precision™ M2400 Servisni priručnik**

- **Wađenje tipkovnice**
- **O** Ponovno namještanje tipko

### <span id="page-62-0"></span>**Vađenje tipkovnice**

**OPREZ: Prije nego započnete bilo koji postupak u ovom odlomku, pročitajte sigurnosne upute koje ste dobili s računalom.**

- 1. Slijedite upute u [Prije rada na ra](file:///C:/data/systems/wsm2400/cr/sm/html/before.htm#wp1180052)čunalu.
- 2. Skinite pokrov LED indikatora (pogledajte [Skidanje pokrova LED indikatora](file:///C:/data/systems/wsm2400/cr/sm/html/ledcvr.htm#wp1179991))
- 3. Izvadite dva vijka M2 x 3 mm na vrhu tipkovnice.

OBAVIJEST: Tipke na tipkovnici su lomljive, lako ispadaju iz ležišta i teško ih je ponovno namjestiti. Budite pažljivi pri rukovanju i uklanjanju<br>tipkovnice.

4. Pomoću jezička za izvlačenje nježno podignite gornji dio tipkovnice, a zatim izvucite tipkovnicu kako biste je isključili.

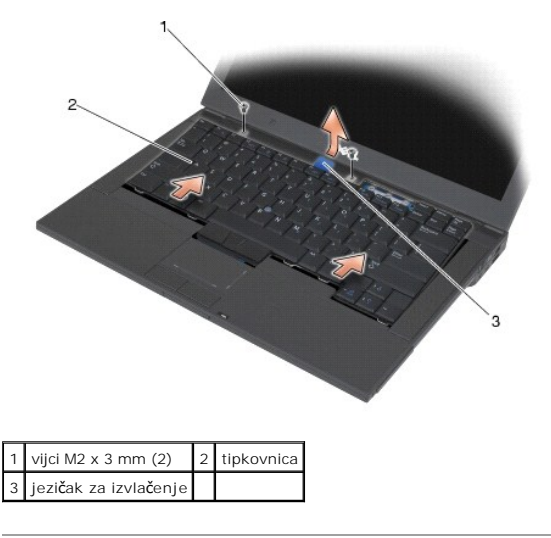

## <span id="page-62-1"></span>**Ponovno namještanje tipkovnice**

**OPREZ: Prije nego započnete bilo koji postupak u ovom odlomku, pročitajte sigurnosne upute koje ste dobili s računalom.**

O OBAVIJEST: Tipke na tipkovnici su lomljive, lako ispadaju iz ležišta i teško ih je ponovno namjestiti. Budite pažljivi pri rukovanju i uklanjanju<br>tipkovnice.

- 1. Gornji dio tipkovnice držite malo iznad računala, a donji dio tipkovnice umetnite pod kutom te namjestite jezičke i priključak tipkovnice na donjem dijelu tipkovnice, ispod prednjeg unutarnjeg kuta oslonca za ruku.
- 2. Pažljivo pritisnite svaku stranu tipkovnice kako bi sjela na svoje mjesto.
- 3. Ponovo pričvrstite dva vijka M2 x 3-mm na vrhu tipkovnice.

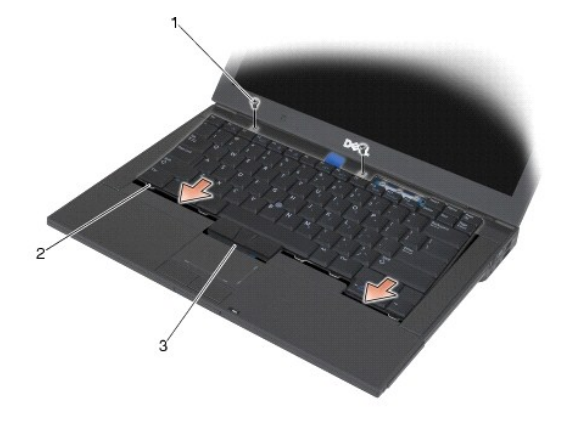

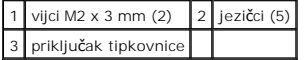

4. Ponovo namjestite pokrov LED indikatora (pogledajte Ponovno namješ[tanje pokrova LED indikatora](file:///C:/data/systems/wsm2400/cr/sm/html/ledcvr.htm#wp1179937)).

5. Slijedite upute u [Nakon radova na va](file:///C:/data/systems/wsm2400/cr/sm/html/before.htm#wp1183136)šem računalu.

# <span id="page-64-0"></span> **Pokrov LED indikatora**

**Dell™ Latitude™ E6400 i E6400 ATG i Mobile Workstation Precision™ M2400 Servisni priručnik**

- [Skidanje pokrova LED indikatora](#page-64-1)
- **Ponovno namještanje pokrova LED indikatora**

## <span id="page-64-1"></span>**Skidanje pokrova LED indikatora**

**OPREZ: Prije nego započnete bilo koji postupak u ovom odlomku, pročitajte sigurnosne upute koje ste dobili s računalom.**

- 1. Slijedite upute u [Prije rada na ra](file:///C:/data/systems/wsm2400/cr/sm/html/before.htm#wp1180052)čunalu.
- 2. U baterijskom utoru pronađite jezičke koji pokrov LED indikatora pričvršćuju za gornju stranu računala.
- 3. Pomoću plastičnog štapića lagano pritisnite jezičke kako biste oslobodili pokrov LED indikatora.

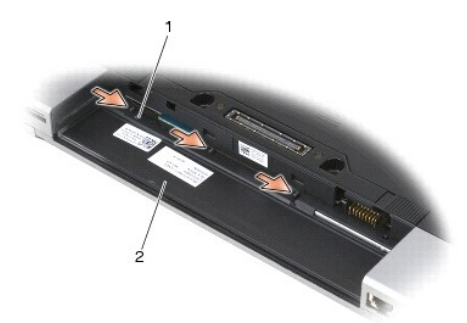

#### 1 jezičci (3) 2 baterijski utor

4. Gornju stranu računala okrenite prema gore, a zatim otvorite zaslon i skinite pokrov LED indikatora.

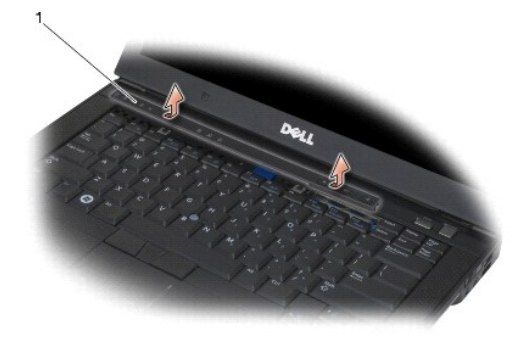

1 Pokrov LED indikatora

## <span id="page-64-2"></span>**Ponovno namještanje pokrova LED indikatora**

**OPREZ: Prije nego započnete bilo koji postupak u ovom odlomku, pročitajte sigurnosne upute koje ste dobili s računalom.**

- 1. Pokrov LED indikatora namještajte pod kutom na njegovo mjesto, jezičak po jezičak.
- 2. Slijedite upute u [Nakon radova na va](file:///C:/data/systems/wsm2400/cr/sm/html/before.htm#wp1183136)šem računalu.

#### **Memorija**

**Dell™ Latitude™ E6400 i E6400 ATG i Mobile Workstation Precision™ M2400 Servisni priručnik**

- Vađ[enje memorijskog modula](#page-66-0)
- **Ponovno namještanje**

Vaše računalo ima dva SODIMM utora dostupna korisniku. Možete povećati memoriju vašeg računala ugradnjom memorijskih modula na matičnu ploču.<br>Informacije o memoriji koju podržava vaše računalo potražite u odlomku "Specifik

**A NAPOMENA:** Jamstvo vašeg računala pokriva memorijske module kupljene od tvrtke Dell.

#### <span id="page-66-0"></span>**Vađenje memorijskog modula**

**OPREZ: Prije nego započnete bilo koji postupak u ovom odlomku, pročitajte sigurnosne upute koje ste dobili s računalom.**

**OBAVIJEST: Ako su instalirana dva memorijska modula, najprije morate izvaditi gornji memorijski modul kako biste mogli pristupiti donjem.**

- 1. Slijedite upute u [Prije rada na ra](file:///C:/data/systems/wsm2400/cr/sm/html/before.htm#wp1180052)čunalu.
- 2. Skinite donji dio sklopa postolja (pogledajte [Uklanjanje dna sklopa postolja](file:///C:/data/systems/wsm2400/cr/sm/html/base.htm#wp1184372))

O OBAVIJEST: Kako biste izbjegli oštećivanje priključka memorijskog modula, za širenje kvačica za učvršćivanje memorijskog modula nemojte **koristiti nikakav alat.**

- 3. Pomoću vrhova prstiju pažljivo raširite kvačice za učvršćivanje na svakom kraju memorijskog modula sve dok modul ne iskoči.
- 4. Izvadite memorijski modul iz priključka.

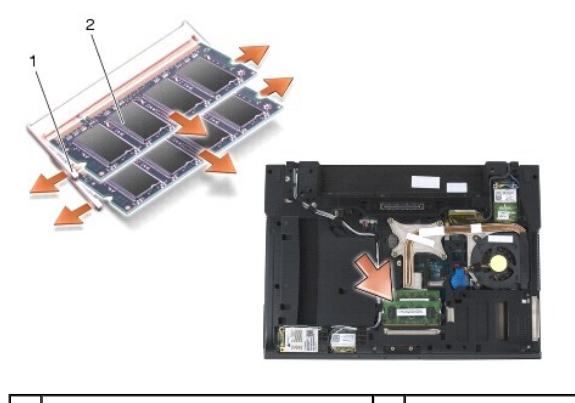

kvačice za pričvršćivanje (2)  $\begin{array}{|c|c|c|c|c|}\n\hline\n2 & \mbox{memorijski modul}\n\end{array}$ 

## <span id="page-66-1"></span>**Ponovno namještanje memorijskog modula**

**OPREZ: Prije nego započnete bilo koji postupak u ovom odlomku, pročitajte sigurnosne upute koje ste dobili s računalom.**

**OBAVIJEST: Instalirate li dva memorijska modula, najprije instalirajte donji modul.**

1. Modul smjestite pod kutom od 45 stupnjeva i poravnajte utor na modulu s jezičkom na priključku.

**NAPOMENA:** Ako memorijski modul nije pravilno instaliran, računalo se možda neće pokrenuti. Ova pogreška neće biti dojavljena nijednom porukom pogreške.

2. Pritisnite modul dok ne sjedne na svoje mjesto. Ne sjedne li modul na svoje mjesto, izvadite ga i ponovo umetnite.

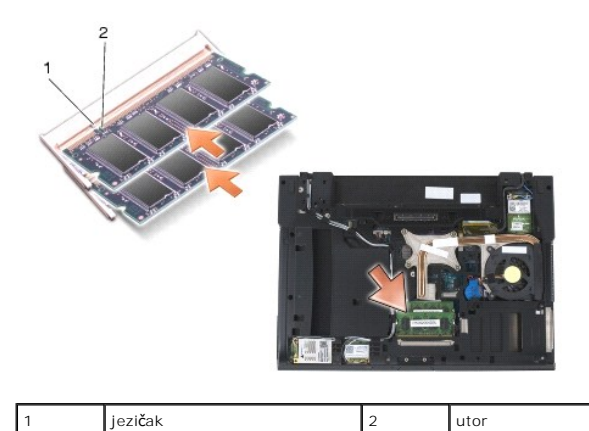

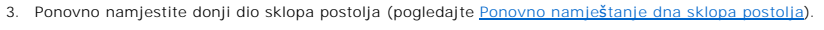

4. Slijedite upute u [Nakon radova na va](file:///C:/data/systems/wsm2400/cr/sm/html/before.htm#wp1183136)šem računalu.

Računalo će prilikom pokretanja detektirati dodatnu memoriju i automatski ažurirati informaciju o konfiguraciji sustava. Potvrda količine memorije<br>Instalirane na računalu:

- l U sustavu Windows XP desnom tipkom miša kliknite ikonu **Moje računalo** na radnoj površini. Pritisnite **Svojstva**® **Općenito**.
- l U sustavu Windows Vista kliknite **Start** ® **Pomoć i podrška**® **Informacije Dell sustava**.

#### **Modem**

**Dell™ Latitude™ E6400 i E6400 ATG i Mobile Workstation Precision™ M2400 Servisni priručnik**

- Vađ[enje modema](#page-68-0)
- **[Ponovno namje](#page-68-1)šta**

### <span id="page-68-0"></span>**Vađenje modema**

**OPREZ: Prije nego započnete s postupkom, slijedite sigurnosne upute isporučene s vašim računalom.**

- 1. Slijedite upute u **[Prije rada na ra](file:///C:/data/systems/wsm2400/cr/sm/html/before.htm#wp1180052)čunalu**.
- 2. Skinite pokrov LED indikatora (pogledajte [Skidanje pokrova LED indikatora](file:///C:/data/systems/wsm2400/cr/sm/html/ledcvr.htm#wp1179991)).
- 3. Izvadite tipkovnicu (Vađ[enje tipkovnice](file:///C:/data/systems/wsm2400/cr/sm/html/keyboard.htm#wp1179991)).
- 4. Izvadite vijak M2 x 3 mm iz modema.
- 5. Za vađenje modema iz I/O kartice koristite jezičak za izvlačenje.
- 6. Kabel modema isključite iz modema.

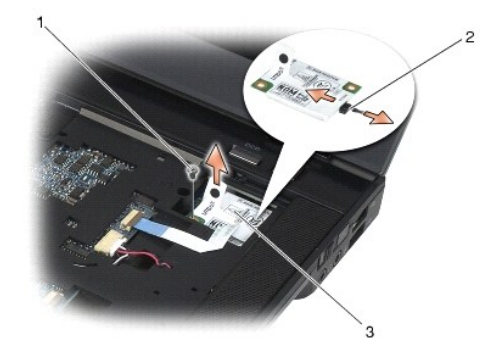

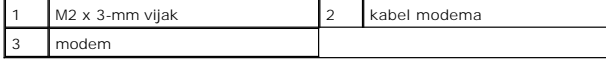

### <span id="page-68-1"></span>**Ponovno namještanje modema**

**OPREZ: Prije nego započnete s postupkom, slijedite sigurnosne upute isporučene s vašim računalom.**

- 1. Kabel modema priključite na modem.
- 2. Otvor za vijak na modemu koristite za poravnavanje modema s priključkom na I/O kartici.
- 3. Pritisnite područje na modemu s natpisom "Press Here" (Pritisnite ovdje) kako biste model povezali s I/O karticom.
- 4. Ponovo pričvrstite M2 x 3 mm kako biste modem pričvrstili za I/O karticu.
- 5. Ponovno namjestite tipkovnicu (Ponovno namješ[tanje tipkovnice\)](file:///C:/data/systems/wsm2400/cr/sm/html/keyboard.htm#wp1179937).
- 6. Ponovo namjestite pokrov LED indikatora (pogledajte Ponovno namješ[tanje pokrova LED indikatora](file:///C:/data/systems/wsm2400/cr/sm/html/ledcvr.htm#wp1179937)).
- 7. Slijedite upute u [Nakon radova na va](file:///C:/data/systems/wsm2400/cr/sm/html/before.htm#wp1183136)šem računalu.

#### <span id="page-70-2"></span> **Modularni pogon**

**Dell™ Latitude™ E6400 i E6400 ATG i Mobile Workstation Precision™ M2400 Servisni priručnik**

- Vađ[enje modularnog pogona](#page-70-0)
- **O** Ponovno namještanje modularnog po

Modularni pogon podržava ili drugi tvrdi disk, optički pogon ili ima modularni prijenosni otvor.

## <span id="page-70-0"></span>**Vađenje modularnog pogona**

**OPREZ: Prije nego započnete bilo koji postupak u ovom odlomku, pročitajte sigurnosne upute koje ste dobili s računalom.**

**NAPOMENA:** Sigurnosni vijak na modularnom pogonu nije obavezan i ne mora biti ugrađen na vaše računalo.

- 1. Slijedite upute u [Prije rada na ra](file:///C:/data/systems/wsm2400/cr/sm/html/before.htm#wp1180052)čunalu.
- 2. Okrenite računalo na stražnju stranu.
- 3. Ima li vaše računalo sigurnosni vijak za modularni pogon, izvadite ga.
- 4. Jezičak za oslobađanje gurnite prema unutra kako biste ga otpustili.
- 5. Jezičak za oslobađanje upotrijebite za vađenje pogona iz modularnog otvora.

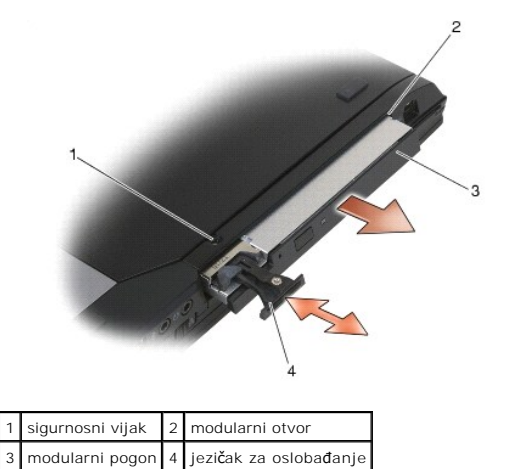

## <span id="page-70-1"></span>**Ponovno namještanje modularnog pogona**

**OPREZ: Prije nego započnete bilo koji postupak u ovom odlomku, pročitajte sigurnosne upute koje ste dobili s računalom.**

**ZA NAPOMENA:** Sigurnosni vijak na modularnom pogonu nije obavezan i ne mora biti ugrađen na vaše računalo.

- 1. Umetnite tvrdi disk u pregradu za modul i pritisnite jezičak za oslobađanje kako biste blokirali disk u pregradi.
- 2. Ima li vaše računalo sigurnosni vijak za modularni pogon, ponovo namjestite vijak.
- 3. Slijedite upute u [Nakon radova na va](file:///C:/data/systems/wsm2400/cr/sm/html/before.htm#wp1183136)šem računalu.

# **Sklop oslonca za ruku**

**Dell™ Latitude™ E6400 i E6400 ATG i Mobile Workstation Precision™ M2400 Servisni priručnik**

- Vađ[enje sklopa oslonca za ruku](#page-71-0)
- **P** Ponovno namještanje sklopa

## <span id="page-71-0"></span>**Vađenje sklopa oslonca za ruku**

**OPREZ: Prije nego započnete s postupkom, slijedite sigurnosne upute isporučene s vašim računalom.**

- 1. Slijedite upute u [Prije rada na ra](file:///C:/data/systems/wsm2400/cr/sm/html/before.htm#wp1180052)čunalu.
- 2. Skinite donji dio sklopa postolja (pogledajte [Uklanjanje dna sklopa postolja](file:///C:/data/systems/wsm2400/cr/sm/html/base.htm#wp1184372)).
- 3. Izvadite sklop hladnjaka (pogledajte [Uklanjanje sklopa hladnjaka procesora](file:///C:/data/systems/wsm2400/cr/sm/html/cpucool.htm#wp1181912)).
- 4. Skinite pokrove šarki (pogledajte [Skidanje pokrova](file:///C:/data/systems/wsm2400/cr/sm/html/hingecvr.htm#wp1183179) šarki).
- 5. Izvadite modularni pogon (pogledajte Vađ[enje modularnog pogona](file:///C:/data/systems/wsm2400/cr/sm/html/optical.htm#wp1179930)).
- 6. Izvadite sklop zaslona (pogledajte Vađ[enje sklopa zaslona \(E6400 i M2400\)](file:///C:/data/systems/wsm2400/cr/sm/html/display.htm#wp1179842) ili Vađ[enje sklopa zaslona \(E6400 ATG\)\)](file:///C:/data/systems/wsm2400/cr/sm/html/display.htm#wp1204317).
- 7. Skinite pokrov LED indikatora (pogledajte [Skidanje pokrova LED indikatora](file:///C:/data/systems/wsm2400/cr/sm/html/ledcvr.htm#wp1179991)).
- 8. Izvadite tipkovnicu (pogledajte Vađ[enje tipkovnice](file:///C:/data/systems/wsm2400/cr/sm/html/keyboard.htm#wp1179991)).
- 9. Skinite desnu rešetku zvučnika (pogledajte [Uklanjanje sklopa re](file:///C:/data/systems/wsm2400/cr/sm/html/speaker.htm#wp1180770)šetke desnog zvučnika/čitača otisaka prstiju).
- 10. Okrenite računalo i izvadite sedam vijaka M2.5 x 5 mm.

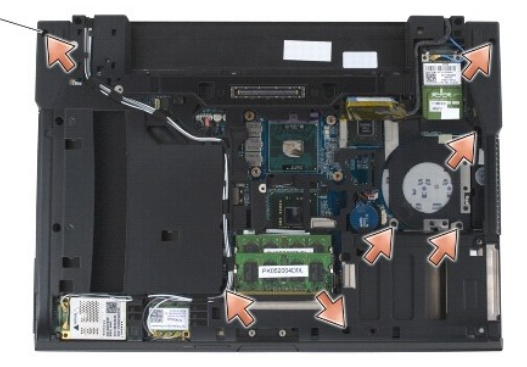

#### $1$  vijci M2.5 x 5 mm (7)

- 11. Gornju stranu računala okrenite prema gore i izvadite četiri vijka M2.5 x 5 mm s oznakom "P".
- 12. Isključite kabel bežičnog prekidača, kabel zvučnika i kabel podloge osjetljive na dodir iz matične ploče.
- 13. Podignite kabel podloge osjetljive na dodir za pristup kabelu beskontaktne pametne kartice koja se nalazi ispod. Isključite kabel beskontaktne pametne kartice iz matične ploče.

**OBAVIJEST: Ne koristite silu za odvajanje naslona za ruku od računala. Ako osjetite otpor, nježno** *savijte* **ili pritisnite oslonac za ruku ili se pomičite uzduž ruba udaljavajući se od područja otpora dok se oslonac za ruku ne oslobodi.**

14. Okrenite lijevu stranu oslonca za ruku pa ju gurnite na desnu stranu za oslobađanje jezičaca oslonca za ruku od sklopa postolja. Povucite oslonac za ruku pa ga pažljivo podignite iz računala.
<span id="page-72-0"></span>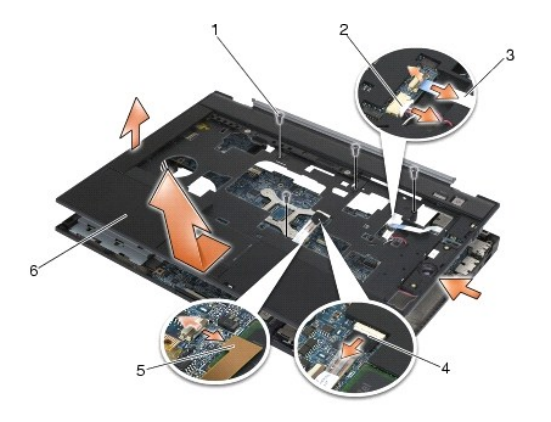

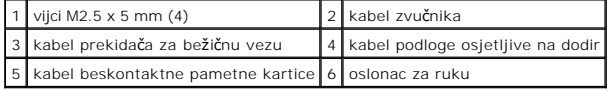

## **Ponovno namještanje sklopa oslonca za ruku**

#### **OPREZ: Prije nego započnete s postupkom, slijedite sigurnosne upute isporučene s vašim računalom.**

- 1. Dok držite oslonac za ruku pod nagibom, priključite prednji dio oslonca za ruku na računalo tako da se priključe sve kvačice.
- 2. Spustite i pritisnite lijevi dio tako da sjedne na mjesto.
- 3. Priključite kabel beskontaktne pametne kartice, kabel podloge osjetljive na dodir, kabel zvučnika i kabel prekidača za bežičnu vezu na matičnu ploču.
- 4. Ponovo namjestite četiri M2.5 x 5 mm vijka u otvore s oznakom ''P''.
- 5. Okrenite računalo naopako i ponovno namjestite sedam M2.5 x 5,5 mm vijaka na donjoj strani računala.
- 6. Ponovo namjestite desnu rešetku zvučnika (pogledajte Ponovno namještanje sklopa reš[etke desnog zvu](file:///C:/data/systems/wsm2400/cr/sm/html/speaker.htm#wp1183737)čnika/čitača otisaka prstiju).
- 7. Ponovno namjestite tipkovnicu (pogledajte Ponovno namješ[tanje tipkovnice\)](file:///C:/data/systems/wsm2400/cr/sm/html/keyboard.htm#wp1179937).
- 8. Ponovo namjestite pokrov LED indikatora (pogledajte Ponovno namješ[tanje pokrova LED indikatora](file:///C:/data/systems/wsm2400/cr/sm/html/ledcvr.htm#wp1179937)).
- 9. [Ponovo namjestite sklop zaslona \(pogledajte Ponovno namje](file:///C:/data/systems/wsm2400/cr/sm/html/display.htm#wp1204389)š[tanje sklopa postolja \(E6400 i M2400\)](file:///C:/data/systems/wsm2400/cr/sm/html/display.htm#wp1179924) ili Ponovno namještanje sklopa postolja (E6400 ATG)).
- 10. Ponovo namjestite modularni pogon (pogledajte Ponovno namješ[tanje modularnog pogona](file:///C:/data/systems/wsm2400/cr/sm/html/optical.htm#wp1179957)).
- 11. Ponovo namjestite pokrove šarki (pogledajte [Ponovno namje](file:///C:/data/systems/wsm2400/cr/sm/html/hingecvr.htm#wp1183443)štanje pokrova šarki).
- 12. Ponovo namjestite sklop hladnjaka (pogledajte Ponovno namješ[tanje sklopa hladnjaka procesora](file:///C:/data/systems/wsm2400/cr/sm/html/cpucool.htm#wp1179900)).
- 13. Ponovno namjestite donji dio sklopa postolja (pogledajte Ponovno namješ[tanje dna sklopa postolja](file:///C:/data/systems/wsm2400/cr/sm/html/base.htm#wp1181334)).
- 14. Slijedite upute u [Nakon radova na va](file:///C:/data/systems/wsm2400/cr/sm/html/before.htm#wp1183136)šem računalu.

### **Kabel modula istosmjernog napajanja**

**Dell™ Latitude™ E6400 i E6400 ATG i Mobile Workstation Precision™ M2400 Servisni priručnik**

- [Uklanjanje kabela modula istosmjernog napajanja](#page-73-0)
- **P** Ponovno namještanje kabela modula istosmje

## <span id="page-73-0"></span>**Uklanjanje kabela modula istosmjernog napajanja**

**OPREZ: Prije nego započnete s postupkom, slijedite sigurnosne upute isporučene s vašim računalom.**

- 1. Slijedite upute u [Prije rada na ra](file:///C:/data/systems/wsm2400/cr/sm/html/before.htm#wp1180052)čunalu.
- 2. Skinite donji dio sklopa postolja (pogledajte [Uklanjanje dna sklopa postolja](file:///C:/data/systems/wsm2400/cr/sm/html/base.htm#wp1184372)).
- 3. Izvadite pogon tvrdog diska (pogledajte Vađ[enje tvrdog diska](file:///C:/data/systems/wsm2400/cr/sm/html/hdd.htm#wp1183792)).
- 4. Izvadite modularni pogon (pogledajte Vađ[enje modularnog pogona](file:///C:/data/systems/wsm2400/cr/sm/html/optical.htm#wp1179930)).
- 5. Skinite pokrove šarki (pogledajte [Skidanje pokrova](file:///C:/data/systems/wsm2400/cr/sm/html/hingecvr.htm#wp1183179) šarki).
- 6. Izvadite sklop hladnjaka (pogledajte [Uklanjanje sklopa hladnjaka procesora](file:///C:/data/systems/wsm2400/cr/sm/html/cpucool.htm#wp1181912)).
- 7. Izvadite sklop zaslona (pogledajte Vađ[enje sklopa zaslona \(E6400 i M2400\)](file:///C:/data/systems/wsm2400/cr/sm/html/display.htm#wp1179842) ili Vađ[enje sklopa zaslona \(E6400 ATG\)\)](file:///C:/data/systems/wsm2400/cr/sm/html/display.htm#wp1204317).
- 8. Skinite pokrov LED indikatora (pogledajte [Skidanje pokrova LED indikatora](file:///C:/data/systems/wsm2400/cr/sm/html/ledcvr.htm#wp1179991)).
- 9. Izvadite tipkovnicu (pogledajte Vađ[enje tipkovnice](file:///C:/data/systems/wsm2400/cr/sm/html/keyboard.htm#wp1179991)).
- 10. Skinite desnu rešetku zvučnika (pogledajte [Uklanjanje sklopa re](file:///C:/data/systems/wsm2400/cr/sm/html/speaker.htm#wp1180770)šetke desnog zvučnika/čitača otisaka prstiju)
- 11. Izvadite sklop oslonca za ruku (pogledajte Vađ[enje sklopa oslonca za ruku\)](file:///C:/data/systems/wsm2400/cr/sm/html/palmrest.htm#wp1181048).
- 12. Izvadite okvir za kartice (pogledajte Vađ[enje okvira za kartice](file:///C:/data/systems/wsm2400/cr/sm/html/cardcage.htm#wp1185342)).
- 13. Izvadite matičnu ploču (pogledajte [Uklanjanje sklopa mati](file:///C:/data/systems/wsm2400/cr/sm/html/sysboard.htm#wp1180340)čne ploče). Nemojte vaditi bežične mini-kartice, memorijske module niti procesor s matične ploče.
- 14. Preusmjerite kabel modula istosmjernog napajanja sa sklopa postolja i izvadite ga.

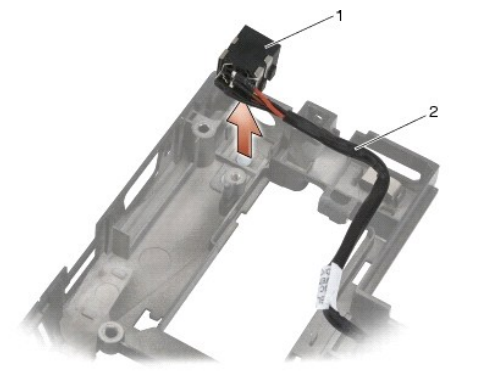

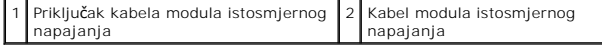

<span id="page-73-1"></span>**Ponovno namještanje kabela modula istosmjernog napajanja** 

#### **OPREZ: Prije nego započnete s postupkom, slijedite sigurnosne upute isporučene s vašim računalom.**

- 1. Postavite kabel modula istosmjernog napajanja na sklop postolja, poravnavajući vodilice bočnog priključka s postoljem.
- 2. Usmjerite kabel modula istosmjernog napajanja u sklopu postolja.

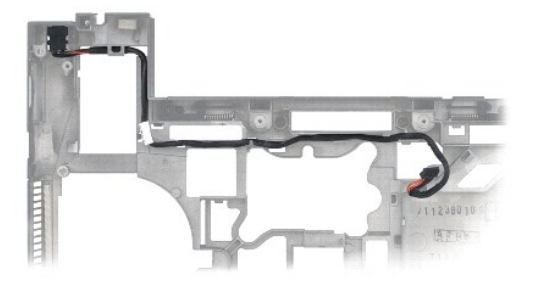

- 3. Ponovo namjestite matičnu ploču (pogledajte [Zamjena sklopa mati](file:///C:/data/systems/wsm2400/cr/sm/html/sysboard.htm#wp1180048)čne ploče).
- 4. Ponovo namjestite okvir za kartice (pogledajte Ponovno namješ[tanje okvira za kartice](file:///C:/data/systems/wsm2400/cr/sm/html/cardcage.htm#wp1184293)).
- 5. Ponovo namjestite sklop oslonca za ruku (pogledajte Ponovno namješ[tanje sklopa oslonca za ruku](file:///C:/data/systems/wsm2400/cr/sm/html/palmrest.htm#wp1184120)).
- 6. Ponovo namjestite desnu rešetku zvučnika (pogledajte Ponovno namještanje sklopa reš[etke desnog zvu](file:///C:/data/systems/wsm2400/cr/sm/html/speaker.htm#wp1183737)čnika/čitača otisaka prstiju).
- 7. Ponovno namjestite tipkovnicu (pogledajte Ponovno namješ[tanje tipkovnice\)](file:///C:/data/systems/wsm2400/cr/sm/html/keyboard.htm#wp1179937).
- 8. Ponovo namjestite pokrov LED indikatora (pogledajte Ponovno namješ[tanje pokrova LED indikatora](file:///C:/data/systems/wsm2400/cr/sm/html/ledcvr.htm#wp1179937)).
- 9. [Ponovo namjestite sklop zaslona \(pogledajte Ponovno namje](file:///C:/data/systems/wsm2400/cr/sm/html/display.htm#wp1204389)š[tanje sklopa postolja \(E6400 i M2400\)](file:///C:/data/systems/wsm2400/cr/sm/html/display.htm#wp1179924) ili Ponovno namještanje sklopa postolja (E6400 ATG)).
- 10. Ponovo namjestite sklop hladnjaka (pogledajte Ponovno namješ[tanje sklopa hladnjaka procesora](file:///C:/data/systems/wsm2400/cr/sm/html/cpucool.htm#wp1179900)).
- 11. Ponovo namjestite pokrove šarki (pogledajte [Ponovno namje](file:///C:/data/systems/wsm2400/cr/sm/html/hingecvr.htm#wp1183443)štanje pokrova šarki).
- 12. Ponovo namjestite modularni pogon (pogledajte Ponovno namješ[tanje modularnog pogona](file:///C:/data/systems/wsm2400/cr/sm/html/optical.htm#wp1179957)).
- 13. Ponovno namjestite pogon tvrdog diska (pogledajte [Ponovna ugradnja tvrdog diska\)](file:///C:/data/systems/wsm2400/cr/sm/html/hdd.htm#wp1183937).
- 14. Slijedite upute u [Nakon radova na va](file:///C:/data/systems/wsm2400/cr/sm/html/before.htm#wp1183136)šem računalu.

## **Priključak za modem RJ-11**

**Dell™ Latitude™ E6400 i E6400 ATG i Mobile Workstation Precision™ M2400 Servisni priručnik**

- Vađenje priključ[ka za modem RJ-11](#page-75-0)
- **P**onovno namještanje priključka za modem RJ-11

## <span id="page-75-0"></span>**Vađenje priključka za modem RJ-11**

**OPREZ: Prije nego započnete s postupkom, slijedite sigurnosne upute isporučene s vašim računalom.**

- 1. Slijedite upute u [Prije rada na ra](file:///C:/data/systems/wsm2400/cr/sm/html/before.htm#wp1180052)čunalu.
- 2. Skinite donji dio sklopa postolja (pogledajte [Uklanjanje dna sklopa postolja](file:///C:/data/systems/wsm2400/cr/sm/html/base.htm#wp1184372)).
- 3. Izvadite sklop hladnjaka (pogledajte [Uklanjanje sklopa hladnjaka procesora](file:///C:/data/systems/wsm2400/cr/sm/html/cpucool.htm#wp1181912)).
- 4. Skinite pokrove šarki (pogledajte [Skidanje pokrova](file:///C:/data/systems/wsm2400/cr/sm/html/hingecvr.htm#wp1183179) šarki).
- 5. Izvadite modularni pogon (pogledajte Vađ[enje modularnog pogona](file:///C:/data/systems/wsm2400/cr/sm/html/optical.htm#wp1179930)).
- 6. Izvadite sklop zaslona (pogledajte Vađ[enje sklopa zaslona \(E6400 i M2400\)](file:///C:/data/systems/wsm2400/cr/sm/html/display.htm#wp1179842) ili Vađ[enje sklopa zaslona \(E6400 ATG\)\)](file:///C:/data/systems/wsm2400/cr/sm/html/display.htm#wp1204317).
- 7. Skinite pokrov LED indikatora (pogledajte [Skidanje pokrova LED indikatora](file:///C:/data/systems/wsm2400/cr/sm/html/ledcvr.htm#wp1179991)).
- 8. Izvadite tipkovnicu (pogledajte Vađ[enje tipkovnice](file:///C:/data/systems/wsm2400/cr/sm/html/keyboard.htm#wp1179991)).
- 9. Skinite desnu rešetku zvučnika (pogledajte [Uklanjanje sklopa re](file:///C:/data/systems/wsm2400/cr/sm/html/speaker.htm#wp1180770)šetke desnog zvučnika/čitača otisaka prstiju).
- 10. Izvadite sklop oslonca za ruku (Vađ[enje sklopa oslonca za ruku\)](file:///C:/data/systems/wsm2400/cr/sm/html/palmrest.htm#wp1181048).
- 11. Izvadite modem (pogledajte Vađ[enje modema](file:///C:/data/systems/wsm2400/cr/sm/html/modem.htm#wp1183778)).
- 12. Podignite priključak modema RJ-11 iz sklopa postolja.

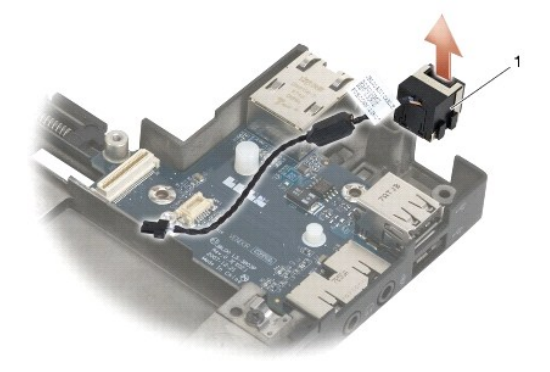

1 Priključak za modem RJ-11

## <span id="page-75-1"></span>**Ponovno namještanje priključka za modem RJ-11**

**OPREZ: Prije nego započnete s postupkom, slijedite sigurnosne upute isporučene s vašim računalom.**

1. Postavite priključak za modem RJ-11 na sklop postolja, poravnavajući vodilice bočnih priključaka s postoljem.

- 2. Ponovo namjestite modem (pogledajte [Ponovno namje](file:///C:/data/systems/wsm2400/cr/sm/html/modem.htm#wp1180062)štanje modema).
- 3. Ponovo namjestite sklop oslonca za ruku (Ponovno namješ[tanje sklopa oslonca za ruku\)](file:///C:/data/systems/wsm2400/cr/sm/html/palmrest.htm#wp1184120).
- 4. Ponovo namjestite desnu rešetku zvučnika (pogledajte Ponovno namještanje sklopa reš[etke desnog zvu](file:///C:/data/systems/wsm2400/cr/sm/html/speaker.htm#wp1183737)čnika/čitača otisaka prstiju).
- 5. Ponovno namjestite tipkovnicu (pogledajte Ponovno namješ[tanje tipkovnice\)](file:///C:/data/systems/wsm2400/cr/sm/html/keyboard.htm#wp1179937).
- 6. Ponovo namjestite pokrov LED indikatora (pogledajte Ponovno namješ[tanje pokrova LED indikatora](file:///C:/data/systems/wsm2400/cr/sm/html/ledcvr.htm#wp1179937)).
- 7. [Ponovo namjestite sklop zaslona \(pogledajte Ponovno namje](file:///C:/data/systems/wsm2400/cr/sm/html/display.htm#wp1204389)š[tanje sklopa postolja \(E6400 i M2400\)](file:///C:/data/systems/wsm2400/cr/sm/html/display.htm#wp1179924) ili Ponovno namještanje sklopa postolja (E6400 ATG)).
- 8. Ponovo namjestite modularni pogon (pogledajte Ponovno namješ[tanje modularnog pogona](file:///C:/data/systems/wsm2400/cr/sm/html/optical.htm#wp1179957)).
- 9. Ponovo namjestite pokrove šarki (pogledajte [Ponovno namje](file:///C:/data/systems/wsm2400/cr/sm/html/hingecvr.htm#wp1183443)štanje pokrova šarki).
- 10. Ponovo namjestite sklop hladnjaka (pogledajte Ponovno namješ[tanje sklopa hladnjaka procesora](file:///C:/data/systems/wsm2400/cr/sm/html/cpucool.htm#wp1179900)).
- 11. Ponovno namjestite donji dio sklopa postolja (pogledajte Ponovno namješ[tanje dna sklopa postolja](file:///C:/data/systems/wsm2400/cr/sm/html/base.htm#wp1181334)).
- 12. Slijedite upute u [Nakon radova na va](file:///C:/data/systems/wsm2400/cr/sm/html/before.htm#wp1183136)šem računalu.

### <span id="page-77-0"></span> **Sklop desne rešetke zvučnika/čitača otisaka prstiju Dell™ Latitude™ E6400 i E6400 ATG i Mobile Workstation Precision™ M2400 Servisni priručnik**

- [Uklanjanje sklopa re](#page-77-1)šetke desnog zvučnika/čitača otisaka prstiju
- <u>Ponovno namještanje sklopa rešetke desnog zvučnika/čitača otisaka prstiju</u>

**ZA NAPOMENA:** Čitač otisaka prstiju nije obavezan i ne mora biti ugrađen na vaše računalo.

## <span id="page-77-1"></span>**Uklanjanje sklopa rešetke desnog zvučnika/čitača otisaka prstiju**

**OPREZ: Prije nego započnete s postupkom, slijedite sigurnosne upute isporučene s vašim računalom.**

- 1. Slijedite upute u [Prije rada na ra](file:///C:/data/systems/wsm2400/cr/sm/html/before.htm#wp1180052)čunalu.
- 2. Izvadite modularni pogon (pogledajte Vađ[enje modularnog pogona](file:///C:/data/systems/wsm2400/cr/sm/html/optical.htm#wp1179930)).
- 3. Skinite pokrov LED indikatora (pogledajte [Skidanje pokrova LED indikatora](file:///C:/data/systems/wsm2400/cr/sm/html/ledcvr.htm#wp1179991)).
- 4. Izvadite tipkovnicu (pogledajte Vađ[enje tipkovnice](file:///C:/data/systems/wsm2400/cr/sm/html/keyboard.htm#wp1179991)).
- 5. Okrenite računalo naopako i otpustite dva pričvrsna vijka u modularnom otvoru pogona.

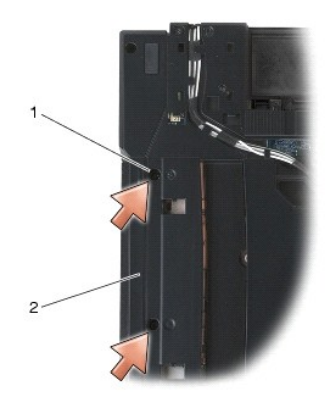

1 pričvrsni vijci (2) 2 modularni otvor pogona

6. Gornju stranu računala okrenite prema gore i otvorite zaslon.

**A NAPOMENA:** Čitač otisaka prstiju nije obavezan i ne mora biti ugrađen na vaše računalo.

- 7. Ako vaše računalo sadrži čitač otisaka prstiju, isključite kabel čitača otisaka prstiju i odlijepite ga od oslonca za ruku.
- 8. Izvucite rešetku desnog zvučnika pa ga podignite s oslonca za ruku.

<span id="page-78-0"></span>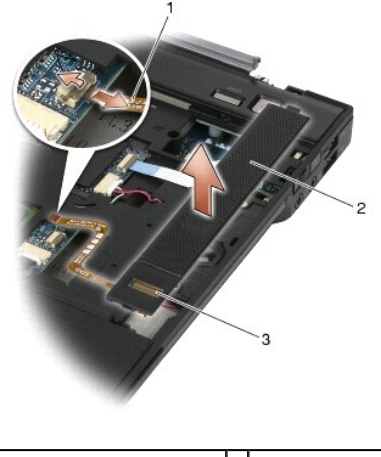

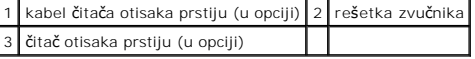

## <span id="page-78-1"></span>**Ponovno namještanje sklopa rešetke desnog zvučnika/čitača otisaka prstiju**

**OPREZ: Prije nego započnete s postupkom, slijedite sigurnosne upute isporučene s vašim računalom.**

- 1. Namjestite pa pritisnite rešetku desnog zvučnika na oslonac za ruku.
- **NAPOMENA:** Ako ugrađujete novu rešetku desnog zvučnika s čitačem otisaka prstiju, skinite zaštitu s kabela čitača otisaka prstiju.
- 2. Ako vaše računalo ima čitač otisaka prstiju, priključite kabel čitača otisaka prstiju. Pritisnite kabel po duljini za njegovo pričvršćivanje na oslonac za ruku.
- 3. Ponovno namjestite tipkovnicu (pogledajte Ponovno namješ[tanje tipkovnice\)](file:///C:/data/systems/wsm2400/cr/sm/html/keyboard.htm#wp1179937).
- 4. Ponovo namjestite pokrov LED indikatora (pogledajte Ponovno namješ[tanje pokrova LED indikatora](file:///C:/data/systems/wsm2400/cr/sm/html/ledcvr.htm#wp1179937)).
- 5. Okrenite računalo naopako i zategnite dva M2.5 x 5 mm vijka u modularni otvor.
- 6. Ponovo namjestite modularni pogon (pogledajte Ponovno namješ[tanje modularnog pogona](file:///C:/data/systems/wsm2400/cr/sm/html/optical.htm#wp1179957)).
- 7. Slijedite upute u [Nakon radova na va](file:///C:/data/systems/wsm2400/cr/sm/html/before.htm#wp1183136)šem računalu.

#### <span id="page-79-0"></span> **Sklop matične ploče Dell™ Latitude™ E6400 i E6400 ATG i Mobile Workstation Precision™ M2400 Servisni priručnik**

- [Uklanjanje sklopa mati](#page-79-1)čne ploče
- [Zamjena sklopa mati](#page-80-1)čne ploče

BIOS čip na matičnoj ploči sadrži servisnu oznaku koja se također može vidjeti i na naljepnici s bar kodom na donjem dijelu računala. Komplet za izmjenu<br>matične ploče sadrži i medij s uslužnim programom koji omogućuje prem

## <span id="page-79-1"></span>**Uklanjanje sklopa matične ploče**

**OPREZ: Prije nego započnete s postupkom, slijedite sigurnosne upute isporučene s vašim računalom.**

- 1. Slijedite upute u [Prije rada na ra](file:///C:/data/systems/wsm2400/cr/sm/html/before.htm#wp1180052)čunalu.
- 2. Skinite donji dio sklopa postolja (pogledajte *Uklanjanje dna sklopa postolja*).
- 3. Ako se u utoru za WWAN/FCM kartice nalazi kartica, izvadite je (pogledajte [Uklanjanje WWAN kartice](file:///C:/data/systems/wsm2400/cr/sm/html/wwan.htm#wp1184337) ili Vađ[enje FCM kartice iz WWAN/FCM utora](file:///C:/data/systems/wsm2400/cr/sm/html/fcm.htm#wp1184893)).
- 4. Ako se u utoru za WLAN/WiMax kartice nalazi kartica, izvadite je (pogledajte Vađ[enje WLAN/WiMax kartice](file:///C:/data/systems/wsm2400/cr/sm/html/wlan.htm#wp1180300))
- 5. Skinite pokrove šarki (pogledajte [Skidanje pokrova](file:///C:/data/systems/wsm2400/cr/sm/html/hingecvr.htm#wp1183179) šarki).
- 6. [Ako se u utoru za WPAN/UWB/FCM kartice nalazi kartica, izvadite je \(pogledajte](file:///C:/data/systems/wsm2400/cr/sm/html/fcm.htm#wp1184926) <u>[Uklanjanje WPAN \(UWB/BT\) kartic](file:///C:/data/systems/wsm2400/cr/sm/html/wpan.htm#wp1184607)e</u> ili <u>Vađenje FCM kartice iz</u><br>WPAN/UWB/FCM utora).
- 7. Izvadite memorijske module (pogledajte Vađ[enje memorijskog modula\)](file:///C:/data/systems/wsm2400/cr/sm/html/memory.htm#wp1180215).
- 8. Izvadite sklop hladnjaka (pogledajte [Uklanjanje sklopa hladnjaka procesora](file:///C:/data/systems/wsm2400/cr/sm/html/cpucool.htm#wp1181912))
- 9. Izvadite procesor (pogledajte [Uklanjanje modula procesora](file:///C:/data/systems/wsm2400/cr/sm/html/cpu.htm#wp1179979)).
- 10. Kabel baterije isključite s matične ploče.
- 11. Izvadite pogon tvrdog diska (pogledajte Vađ[enje tvrdog diska](file:///C:/data/systems/wsm2400/cr/sm/html/hdd.htm#wp1183792)).
- 12. Izvadite modularni pogon (pogledajte Vađ[enje modularnog pogona](file:///C:/data/systems/wsm2400/cr/sm/html/optical.htm#wp1179930)).
- 13. Izvadite sklop zaslona (pogledajte Vađ[enje sklopa zaslona \(E6400 i M2400\)](file:///C:/data/systems/wsm2400/cr/sm/html/display.htm#wp1179842) ili Vađ[enje sklopa zaslona \(E6400 ATG\)\)](file:///C:/data/systems/wsm2400/cr/sm/html/display.htm#wp1204317)
- 14. Skinite pokrov LED indikatora (pogledajte [Skidanje pokrova LED indikatora](file:///C:/data/systems/wsm2400/cr/sm/html/ledcvr.htm#wp1179991)).
- 15. Izvadite tipkovnicu (pogledajte Vađ[enje tipkovnice](file:///C:/data/systems/wsm2400/cr/sm/html/keyboard.htm#wp1179991)).
- 16. Skinite desnu rešetku zvučnika (pogledajte [Uklanjanje sklopa re](file:///C:/data/systems/wsm2400/cr/sm/html/speaker.htm#wp1180770)šetke desnog zvučnika/čitača otisaka prstiju).
- 17. Izvadite sklop oslonca za ruku (pogledajte Vađ[enje sklopa oslonca za ruku\)](file:///C:/data/systems/wsm2400/cr/sm/html/palmrest.htm#wp1181048).
- 18. Izvadite okvir za kartice (pogledajte Vađ[enje okvira za kartice](file:///C:/data/systems/wsm2400/cr/sm/html/cardcage.htm#wp1185342)).
- 19. Isključite kabel pametne kartice iz matične ploče.
- 20. Isključite kabel dodatne 1394/USB kartice iz matične ploče i preusmjerite ga.
- 21. Izvadite tri M2.5 x 5 mm vijka s bijelim strjelicama iz matične ploče.
- 22. Povucite gornji lijevi kut sklopa postolja za oslobađanje priključaka, uz podizanje gornjeg lijevog kuta matične ploče.
- 23. Podignite gornji desni kut matične ploče kako biste isključili matičnu ploču iz I/O kartice.
- 24. Isključite kabel istosmjernog napajanja koji je povezan na donji dio matične ploče.
- 25. Podignite matičnu ploču iz sklopa postolja.

<span id="page-80-0"></span>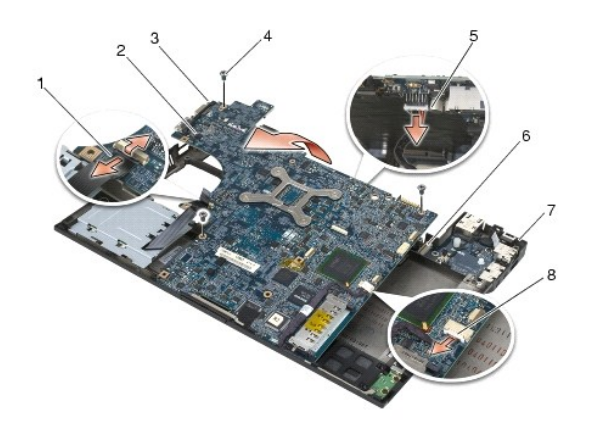

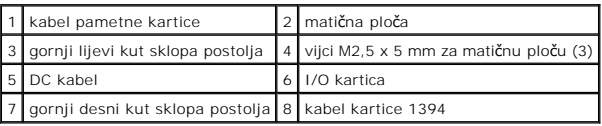

## <span id="page-80-1"></span>**Zamjena sklopa matične ploče**

- **OPREZ: Prije nego započnete s postupkom, slijedite sigurnosne upute isporučene s vašim računalom.**
- **OBAVIJEST: Pazite da nijedan olabavljeni kabel ne ostane prignječen ispod matične ploče.**
- 1. Postavite prednji rub matične ploče na tijelo računala, pritom pazeći da matična ploča sjedne ispod metalnog mehanizma jezička LCD u prednjem središnjem dijelu sklopa postolja.
- 2. Priključite kabel modula istosmjernog napajanja na donji dio matične ploče.
- 3. Postavite gornji lijevi kut matične ploče u sklop postolja.
- 4. Pritisnite gornji desni kut matične ploče za njezino spajanje na I/O karticu.
- 5. Zamijenite tri M2.5 x 5 mm vijka matične ploče u otvorima označenim bijelim strjelicama.
- 6. Usmjerite i priključite kabel kartice 1394 na priključak matične ploče. Pritisnite kabel da ga priljubite uz matičnu ploču.
- 7. Spojite kabel pametne kartice na priključak matične ploče.
- 8. Ponovo namjestite okvir za kartice (pogledajte Ponovno namješ[tanje okvira za kartice](file:///C:/data/systems/wsm2400/cr/sm/html/cardcage.htm#wp1184293)).
- 9. Ponovo namjestite sklop oslonca za ruku (pogledajte Ponovno namješ[tanje sklopa oslonca za ruku](file:///C:/data/systems/wsm2400/cr/sm/html/palmrest.htm#wp1184120)).
- 10. Ponovo namjestite desnu rešetku zvučnika (pogledajte Ponovno namještanje sklopa reš[etke desnog zvu](file:///C:/data/systems/wsm2400/cr/sm/html/speaker.htm#wp1183737)čnika/čitača otisaka prstiju).
- 11. Ponovno namjestite tipkovnicu (pogledajte Ponovno namješ[tanje tipkovnice\)](file:///C:/data/systems/wsm2400/cr/sm/html/keyboard.htm#wp1179937).
- 12. Ponovo namjestite pokrov LED indikatora (pogledajte Ponovno namješ[tanje pokrova LED indikatora](file:///C:/data/systems/wsm2400/cr/sm/html/ledcvr.htm#wp1179937)).
- 13. [Ponovo namjestite sklop zaslona \(pogledajte Ponovno namje](file:///C:/data/systems/wsm2400/cr/sm/html/display.htm#wp1204389)š[tanje sklopa postolja \(E6400 i M2400\)](file:///C:/data/systems/wsm2400/cr/sm/html/display.htm#wp1179924) ili Ponovno namještanje sklopa postolja (E6400 ATG)).
- 14. Ponovo namjestite modularni pogon (pogledajte Ponovno namješ[tanje modularnog pogona](file:///C:/data/systems/wsm2400/cr/sm/html/optical.htm#wp1179957)).
- 15. Ponovno namjestite pogon tvrdog diska (pogledajte [Ponovna ugradnja tvrdog diska\)](file:///C:/data/systems/wsm2400/cr/sm/html/hdd.htm#wp1183937).
- 16. Kabel baterije na matičnoj ploči uključite u matičnu ploču.
- 17. Zamijenite procesor (pogledajte [Ponovno postavljanje modula procesora](file:///C:/data/systems/wsm2400/cr/sm/html/cpu.htm#wp1180062)).
- 18. Ponovo namjestite sklop hladnjaka (pogledajte Ponovno namješ[tanje sklopa hladnjaka procesora](file:///C:/data/systems/wsm2400/cr/sm/html/cpucool.htm#wp1179900)).
- 19. Ponovno postavite memorijske module (pogledajte Ponovno namješ[tanje memorijskog modula\)](file:///C:/data/systems/wsm2400/cr/sm/html/memory.htm#wp1180288).
- 20. Ako je ugrađ[ena, vratite karticu u utor za WPAN/UWB/FCM kartice \(pogledajte Ponovno postavljanje WPAN \(UWB/BT\) kartice ili Ponovno namje](file:///C:/data/systems/wsm2400/cr/sm/html/fcm.htm#wp1184923)štanje  $\epsilon$
- 21. Ako je ugrađena, vratite karticu u utor za WLAN/WiMax kartice (pogledajte Ponovno namješ[tanje WLAN/WiMax kartice](file:///C:/data/systems/wsm2400/cr/sm/html/wlan.htm#wp1180318)).
- 22. Ako je ugrađena, vratite karticu u utor za WWAN/FCM kartice (pogledajte Ponovno namješ[tanje WWAN kartice](file:///C:/data/systems/wsm2400/cr/sm/html/wwan.htm#wp1180318) ili Ponovno namješ[tanje FCM kartice\)](file:///C:/data/systems/wsm2400/cr/sm/html/fcm.htm#wp1184923).
- 23. Ponovo namjestite pokrove šarki (pogledajte [Ponovno namje](file:///C:/data/systems/wsm2400/cr/sm/html/hingecvr.htm#wp1183443)štanje pokrova šarki).
- 24. Ponovno namjestite donji dio sklopa postolja (pogledajte Ponovno namješ[tanje dna sklopa postolja](file:///C:/data/systems/wsm2400/cr/sm/html/base.htm#wp1181334)).
- 25. Slijedite upute u [Nakon radova na va](file:///C:/data/systems/wsm2400/cr/sm/html/before.htm#wp1183136)šem računalu.
- **NAPOMENA:** Ako za ažuriranje sustava BIOS koristite disk s programom za ažuriranje sustava BIOS, prije umetanja diska pritisnite <F12> za<br>postavljanje računala kako bi se pomoću diska pokrenulo samo jednom. U protivnom, m zadani raspored pokretanja.
- 26. Ažurirajte BIOS flash postupkom (više informacija potražite u Až[uriranje sustava BIOS flash postupkom](file:///C:/data/systems/wsm2400/cr/sm/html/bios.htm#wp1179839)).
- 27. Otvorite program za podešavanje sustava kako biste ažurirali BIOS na novoj matičnoj ploči sa servisnom oznakom računala. Više informacija o programu<br>za postavljanje sustava potražite u *Tehnološki priručnik za Dell*

# <span id="page-82-2"></span> **Rješavanje problema**

**Dell™ Latitude™ E6400 i E6400 ATG i Mobile Workstation Precision™ M2400 Servisni priručnik**

- Alati za rješ[avanje problema](#page-82-0)
- **O** Rješavanje problem

F.

- Usluga tehničkog až[uriranja tvrtke Dell](#page-91-0)
- Dell Usluž[ni program za podr](#page-91-1)šku

## <span id="page-82-0"></span>**Alati za rješavanje problema**

## <span id="page-82-1"></span>**Dijagnostički indikatori**

#### **OPREZ: Prije nego započnete bilo koji postupak u ovom odlomku, pročitajte sigurnosne upute koje ste dobili s računalom.**

Vaše računalo ima tri svjetla za stanje tipkovnice koja se nalaze iznad same tipkovnice. Za vrijeme normalnog radnog stanja, indikatori za stanje tipkovnice<br>prikazuju trenutačno stanje *(uključeno* lii i*sključeno i moroj* indikatora.

**NAPOMENA:** Nakon dovršetka POST-a, svjetlo za zaključavanje brojeva može ostati uključeno, ovisno o vašim postavkama u BIOS-u. Više informacija o<br>korištenju programa za postavljanje sustava potražite u *Tehnološkom priru* 

#### **Nizovi dijagnostičkih indikatora tijekom postupka POST**

Kako biste ustanovili uzrok problema vašeg računala, očitajte slijed uključivanja indikatora stanja tipkovnice s lijeva na desno (Num Lock, Caps Lock i zatim Scroll Lock). U slučaju kvara računala, status pojedinog indikatora može biti *uključeno* , *isključeno* ili *bljeskanje* .

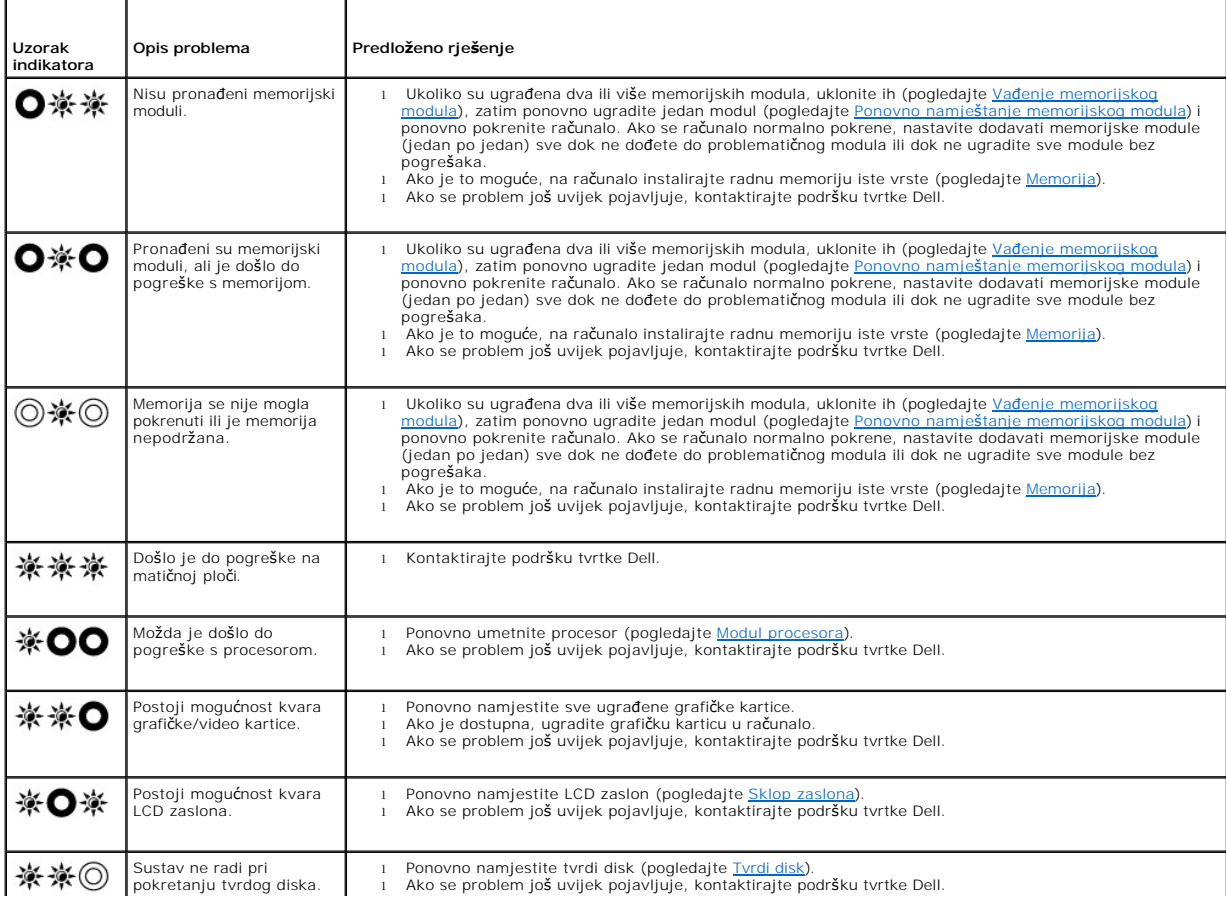

<span id="page-83-2"></span>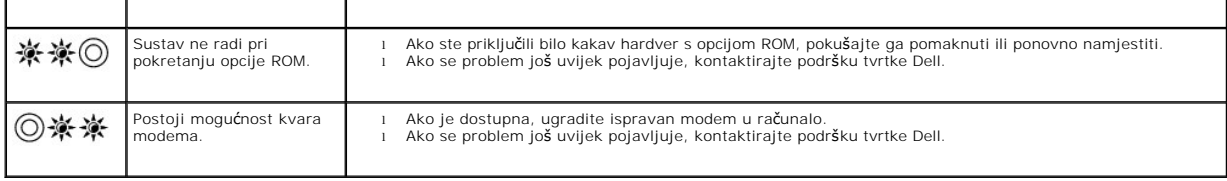

### <span id="page-83-0"></span>**Rješavanje problema s hardverom**

Ako uređaj nije prepoznat tijekom postavljanja operativnog sustava ili je prepoznat, ali nije ispravno konfiguriran, tu nekompatibilnost možete riješiti pomoću<br>programa za rješavanje problema s hardverom.

*Microsoft*® *Windows*® *XP:*

- 1. Pritisnite **Start**® **Pomoć i podrška**.
- 2. Unesite rješavanje problema tvrdog diska u polje za pretraživanje i pritisnite <Enter> za početak pretraživanja.
- 3. U odjeljku **Ispravljanje problema** pritisnite na **Rješavanje problema s hardverom**.
- 4. Na popisu **Rješavanje problema s hardverom** odaberite opciju koja najbolje opisuje problem i pritisnite **Dalje** za daljnje korake rješavanja problema.

*Microsoft Windows Vista*®*:*

- 1. Kliknite na gumb Start u operativnom sustavu Windows Vista i kliknite na **Pomoć i podrška**.
- 2. Unesite rješavanje problema s hardverom u polje za pretraživanje i pritisnite <Enter> za početak pretraživanja.
- 3. U rezultatima pretraživanja odaberite opciju koja nabolje opisuje problem i pratite korake za rješavanje problema.

## <span id="page-83-1"></span>**Dell Diagnostics**

**OPREZ: Prije nego započnete bilo koji postupak u ovom odlomku, pročitajte sigurnosne upute koje ste dobili s računalom.**

#### **Kada koristiti program Dell Diagnostics**

Ako imate probleme s računalom, izvedite provjere navedene u Rješ[avanje problema](#page-86-0), a zatim pokrenite program Dell Diagnostics prije nego što kontaktirate Dell za tehničku pomoć.

Pokrenite program Dell Diagnostics s tvrdog diska ili medija *Drivers and Utilities* koji ste dobili s računalom.

**NAPOMENA:** Medij *Drivers and Utilities* nije obavezan i možda se ne isporučuje s vašim računalom.

**NAPOMENA:** Dell Diagnostics može se koristiti samo na Dell računalima.

#### **Pokretanje programa Dell Diagnostics s tvrdog diska**

Prije pokretanja programa Dell Diagnostics, otvorite program za podešavanje sustava, pregledajte informacije o konfiguraciji računala i provjerite je li uređaj<br>koji želite testirati prikazan u programu za podešavanje ili

Program Dell Diagnostics nalazi se u zasebnoj particiji uslužnog programa za dijagnostiku na tvrdom disku.

**NAPOMENA:** Ako je računalo priključeno na priključnu stanicu (umetnuto), uklonite računalo iz priključne stanice. Pregledajte dokumentaciju koju ste dobili zajedno s priključnom stanicom za dodatne upute.

**NAPOMENA:** Ukoliko vaše računalo ne može prikazati sliku na zaslonu, kontaktirajte podršku tvrtke Dell.

- 1. Uvjerite se da je računalo priključeno na utičnicu koja ispravno radi.
- 2. Pritisnite i držite tipku <Fn> ili gumb za utišavanje te potom uključite računalo.
	- **NAPOMENA:** Dodatno, pri pokretanju računala možete odabrati **Diagnostics** iz izbornika za jednokratno pokretanje sustava kako bi se podigao sustav s dijagnostičke uslužne particije i potom pokrenite program Dell Diagnostics.

<span id="page-84-1"></span>Računalo provodi testiranje računala prije podizanja sustava (PSA), seriju početnih testova za matičnu ploču, tipkovnicu, zaslon, memoriju, tvrdi disk itd.

- o Za vrijeme testiranja odgovorite na sva pitanja koja se pojave.
- ¡ Ako se otkriju pogreške za vrijeme testiranja računala prije podizanja sustava, zapišite kodove pogrešaka i kontaktirajte podršku tvrtke Dell.
- o Ako se postupak Pre-boot System Assessment (Procjena sustava prije pokretanja) uspješno završi, prikazat će se sljedeća poruka:<br>Booting Dell Diagnostic Utility Partition. Press any key to continue." (Ponovno pokretanje p Diagnostic. Za nastavak pritisnite bilo koju tipku).

**NAPOMENA:** Ako se prikaže poruka s tekstom da nije pronađena particija uslužnog programa za dijagnostiku, program Dell Diagnostics pokrenite<br>s medija *Drivers and Utilities* (pogledajte <u>Pokretanie programa Dell Dijagnost</u>

- 3. Pritisnite bilo koju tipku kako biste program Dell Diagnostics pokrenuli iz particije uslužnog programa za dijagnostiku na tvrdom disku.
- 4. Pritisnite <Tab> kako biste odabrali **Test System** (Testiraj sustav), a zatim pritisnite <Enter>.

**NAPOMENA:** Preporuča se da odaberete **Test System** (Testiraj sustav) kako biste u potpunosti testirali računalo. Odabirom opcije **Test Memory**<br>(Testiraj memoriju) pokreće se opsežno testiranje memorije koje može potrajati pritisnite bilo koju tipku za povratak u prethodni izbornik.

5. U glavnom izborniku programa Dell Diagnostics pritisnite lijevu tipku podloge osjetljive na dodir/miša ili pritisnite <Tab>i potom <Enter> kako biste odabrali test kojeg želite pokrenuti (pogledajte Glavni izbornik za Dell Diagn

**NAPOMENA:** Zapišite sve šifre pogreški i opise problema točno onako kako se pojave i pratite upute na zaslonu.

- 6. Nakon što je testiranje gotovo, zatvorite prozor testa kako biste se vratili na glavni izbornik programa Dell Diagnostics.
- 7. Zatvorite prozor glavnog izbornika i zatvorite program Dell Diagnostics te ponovno pokrenite računalo.

**NAPOMENA:** Ako se prikaže poruka s tekstom da nije pronađena particija uslužnog programa za dijagnostiku, program Dell Diagnostics pokrenite<br>s medija *Drivers and Utilities* (pogledajte <u>Pokretanie programa Dell Dijagnost</u>

#### <span id="page-84-0"></span>**Pokretanje programa Dell Dijagnostika s medija Upravljački i uslužni programi**

Prije pokretanja programa Dell Diagnostics, otvorite program za podešavanje sustava, pregledajte informacije o konfiguraciji računala i provjerite je li uređaj<br>koji želite testirati prikazan u programu za podešavanje ili

- 1. Umetnite medij *Drivers and Utilities* u optički pogon.
- 2. Ponovo pokrenite računalo.
- 3. Kada se prikaže DELL logotip, odmah pritisnite <F12>.

**NAPOMENA:** Do pogreške na tipkovnici može doći kad se tipka duže vrijeme drži pritisnuta. Kako ne bi došlo do pogreške na tipkovnici, za otvaranje izbornika za podizanje uređaja u jednakim razmacima pritišćite i otpuštajte tipku <F12>.

Ukoliko čekate predugo i prikaže se logotip operativnog sustava, nastavite čekati dok ne vidite Microsoft Windows radnu površinu; zatim isključite<br>računalo i pokušajte ponovno.

4. Kada se prikaže popis uređaja za podizanje sustava, pomoću tipki sa strelicama za gore i dolje označite **CD/DVD/CD-RW pogon** i pritisnite <Enter>.

**NAPOMENA:** Izbornik jednokratnog podizanja sustava mijenja redoslijed podizanja sustava samo za tekuće podizanje. Nakon ponovnog<br>pokretanja, računalo podiže sustav prema redoslijedu za podizanje sustava koji je određen u

5. Pritisnite bilo koju tipku kako biste potvrdili pokretanje s CD-a/DVD-a.

Ukoliko čekate predugo i prikaže se logotip operativnog sustava, nastavite čekati dok ne vidite Microsoft Windows radnu površinu; zatim isključite računalo i pokušajte ponovno.

- 6. Unesite 1 za **pokretanje 32-bitnog programa Dell Diagnostics**.
- 7. U izborniku **Dell Diagnostics** unesite 1 kako biste odabrali **Dell 32-bit Diagnostics for Resource CD (graphical user interface)** (32-bitna Dell dijagnostika za CD resursa (grafičko korisničko sučelje)).
- 8. Pritisnite <Tab> kako biste odabrali **Test System** (Testiraj sustav), a zatim pritisnite <Enter>.
	- **NAPOMENA:** Preporuča se da odaberete **Test System** (Testiraj sustav) kako biste u potpunosti testirali računalo. Odabirom opcije **Test Memory**<br>(Testiraj memoriju) pokreće se opsežno testiranje memorije koje može potrajati pritisnite bilo koju tipku za povratak u prethodni izbornik.

<span id="page-85-1"></span>9. U glavnom izborniku programa Dell Diagnostics pritisnite lijevu tipku miša ili <Tab>, a zatim <Enter> kako biste odabrali test koji želite izvršiti (pogledajte Glavni izbornik za Dell Diag

**NAPOMENA:** Zapišite sve šifre pogreški i opise problema točno onako kako se pojave i pratite upute na zaslonu.

- 10. Nakon što je testiranje gotovo, zatvorite prozor testa kako biste se vratili na glavni izbornik programa Dell Diagnostics.
- 11. Zatvorite prozor glavnog izbornika i zatvorite program Dell Diagnostics te ponovno pokrenite računalo.
- <span id="page-85-0"></span>12. Izvadite medij *Drivers and Utilities* iz optičkog pogona.

#### **Glavni izbornik za Dell Diagnostics**

Nakon učitavanja programa Dell Diagnostics prikazuje se sljedeći izbornik:

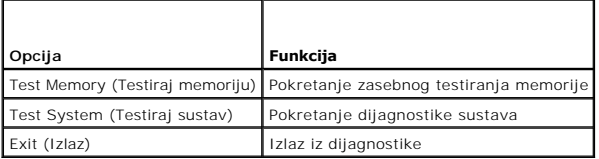

Pritisnite <Tab> za odabir testa koji želite izvršiti, a zatim pritisnite <Enter>.

**NAPOMENA:** Preporuča se da odaberete **Test System** (Testiraj sustav) kako biste u potpunosti testirali računalo. Odabirom opcije **Test Memory**<br>(Testiraj memoriju) pokreće se opsežno testiranje memorije koje može potrajati

Kada se odabere opcija **Test System** (Testiraj sustav), prikazat će se sljedeći izbornik:

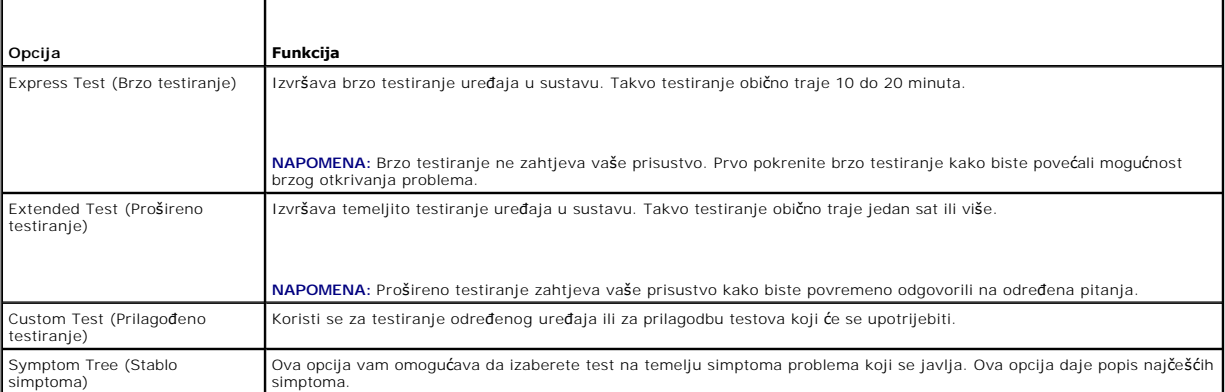

**NAPOMENA:** Preporučujemo da odaberete **Extended Test** (Prošireno testiranje) kako biste temeljito provjerili uređaje koji su instalirani na računalu.

Za sve probleme koji se tijekom testiranja pronađu prikazat će se poruka sa šifrom pogreške i opisom problema. Zapišite šifru pogreške i opis problema točno onako kako je prikazan i pratite upute na zaslonu. Ako ne možete riješiti problem, kontaktirajte podršku tvrtke Dell.

**NAPOMENA:** Kada kontaktirate podršku tvrtke Dell, pripremite servisnu oznaku. Servisna oznaka vašeg računala nalazi se na vrhu svakog zaslona<br>testiranja.

Na sljedećim karticama nalaze se dodatne informacije za testove koji se pokreću iz opcija Custom Test (Prilagođeno testiranje) i Symptom Tree (Stablo simptoma):

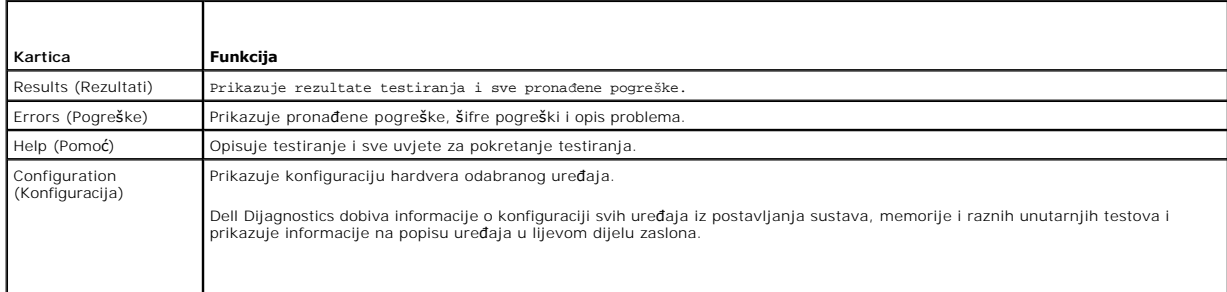

<span id="page-86-1"></span>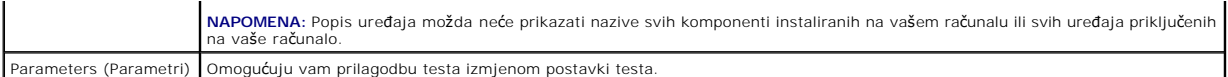

### **Poruke o pogreškama**

**OPREZ: Prije nego započnete bilo koji postupak u ovom odlomku, pročitajte sigurnosne upute koje ste dobili s računalom.**

Ako obavijest o pogrešci nije na popisu, pogledajte dokumentaciju operativnog sustava ili program koji je bio pokrenut kada se poruka prikazala.

**A filename cannot contain any of the following characters: \ / : \* ? " < > | (Naziv datoteke ne smije sadržavati nijedan od sljedećih znakova: \ / : \* ? " < > |) —** U nazivu datoteke nemojte koristiti te znakove.

**A required .DLL file was not found (Nije pronađena potrebna .DLL datoteka) —** Programu koji pokušavate otvoriti nedostaje potrebna datoteka. Uklanjanje i ponovna instalacija programa:

*Windows XP*:

- 1. Pritisnite **Start**® **Upravljačka pločal**® **Dodaj ili ukloni programe**® **Programi i značajke**.
- 2. Odaberite program koji želite ukloniti. 3. Pritisnite **Deinstaliraj**.
- 4. Upute za instalaciju potražite u dokumentaciji programa.

*Windows Vista*:

- 1. Kliknite na **Start** ® **Upravljačka ploča**® **Programi**® **Programi i svojstva**.
- 2. Odaberite program koji želite ukloniti. 3. Pritisnite **Deinstaliraj**.
- 4. Upute za instalaciju potražite u dokumentaciji programa.

**x :\ is not accessible. The device is not ready (Pogon x:\ nije dostupan. Uređaj nije spreman) —** Pogon ne može očitati disk. Umetnite disk u pogon i pokušajte ponovo.

**Insert bootable media (Umetnite medij za podizanje sustava) —** Umetnite disketu, CD ili DVD za podizanje sustava.

**Non-system disk error (Pogreška na nesistemskom disku) —** Izvadite disketu iz pogonske jedinice za diskete i ponovno uključite računalo.

**Not enough memory or resources (Nema dovoljno memorije ili resursa). Zatvorite neke programe i pokušajte ponovo —** Zatvorite sve prozore i otvorite<br>program koji želite koristiti. U nekim slučajevima ćete morati ponovno po

**Operating system not found (Operativni sustav nije pronađen) —** Kontaktirajte podršku tvrtke Dell.

## <span id="page-86-0"></span>**Rješavanje problema**

Prilikom rješavanja problema na računalu slijedite sljedeće savjete:

- l Ako ste dodali ili izvadili komponentu prije nego što se pojavio problem, pregledajte postupak instalacije i provjerite je li komponenta ispravno instalirana.
- l Ako periferni uređaj ne radi, provjerite je li uređaj pravilno priključen.
- l Ako se na zaslonu prikaže poruka o pogrešci, prepišite točnu poruku. Ova bi poruka mogla pomoći osoblju podrške prilikom utvrđivanja i rješavanja problema.
- l Ako se poruka o pogrešci prikaže u programu, pogledajte dokumentaciju programa.

**NAPOMENA:** Postupci u ovom dokumentu napisani su za zadani prikaz sustava Windows te postoji mogućnost da se neće primjenjivati ako Dell™ računalo postavite na Klasični prikaz sustava Windows.

#### **Problemi s baterijom**

OPREZ: Ako neispravno postavite novu bateriju, postoji opasnost od eksplozije. Bateriju zamijenite samo istovrsnom ili ekvivalentnom koja ima<br>preporuku proizvođača. Iskorištene baterije odložite u skladu s uputama proizvođ

**OPREZ: Prije nego započnete bilo koji postupak u ovom odlomku, pročitajte sigurnosne upute koje ste dobili s računalom.**

#### **Problemi s pogonom**

**OPREZ: Prije nego započnete bilo koji postupak u ovom odlomku, pročitajte sigurnosne upute koje ste dobili s računalom.**

#### **Provjerite raspoznaje li Microsoft Windows pogonski program —**

*Windows XP*:

l Kliknite na **Start i pritisnite Moje računalo.**

*Windows Vista*:

l Pritisnite gumb Start u sustavu Windows Vista i pritisnite **Računalo**.

Ako se pogon ne nalazi na popisu, izvršite potpuno skeniranje pomoću antivirusnog softvera kako biste pronašli i uklonili eventualne viruse. Virusi ponekad<br>mogu onemogućiti sustav Windows u prepoznavanju pogona.

#### **Testiranje pogona —**

- l Umetnite drugi disk kako biste uklonili mogućnost neispravnog originalnog diska. l Umetnite disketu za podizanje sustava i ponovno pokrenite računalo.
- 

**Očistite pogon ili disk —** Više informacija o čišćenju vašeg računala potražite u *Tehnološkom priručniku za Dell*™ na svom računalu ili na **support.dell.com**.

#### **Provjerite priključke kabela**

Pokrenite program za rješavanje problema s hardverom - Pogledajte Rješavanje problema s hardver

**Pokrenite program Dell Diagnostics - Pogledajte <b>Dell Diagnostics**.

#### **Problemi s optičkim pogonom**

**NAPOMENA:** Vibracije prilikom rada brzih optičkih pogona su normalne i mogu biti bučne; to ne znači da su pogon ili mediji neispravni.

**NAPOMENA:** Zbog različitih regija diljem svijeta i različitih diskovnih formata, svi DVD naslovi neće raditi u svim DVD pogonima.

#### **Podešavanje kontrole glasnoće u sustavu Windows —**

- 
- ı Pritisnite ikonu sa zvučnikom u donjem desnom kutu zaslona.<br>ı Pritisnite klizač i povucite ga prema gore kako biste pojačali glasnoću.<br>ı Poništite odabir okvira koji, ako su označeni, utišavaju zvuk.
- 

**Provierite zvučnike i subwoofer – Pogledajte [Problemi sa zvukom i zvu](#page-90-0)čnicima.** 

#### **Problemi prilikom zapisivanja optičkog pogona**

**Zatvorite ostale programe —** Optički pogon tijekom postupka zapisivanja mora primati neprekidan niz podataka. Ukoliko se tok prekine, dolazi do pogreške. Prije zapisivanja na optički disk zatvorite sve otvorene programe.

**Prije zapisivanja na disk, u sustavu Windows isključite stanje pripravnost —** Više informacija o postavkama napajanja potražite u *Tehnološkom priručniku za*<br>*Dell™* na svom računalu ili na **support.dell.com**. Također mo informacije o načinima rada napajanja.

#### **Problemi s tvrdim diskom**

#### **Pokretanje provjere diska —**

*Windows XP*:

- 
- 1. Pritisnite **Start i pritisnite Moje računalo**. 2. Desnom tipkom miša pritisnite **Lokalni disk C:**. 3. Pritisnite **Svojstva**® **Alati**® **Provjeri sada**.
- 
- 4. Pritisnite **Traženje loših sektora i pokušaj oporavka i pritisnite Start**.

*Windows Vista*:

- 
- 1. Pritisnite **Start** i pritisnite **Računalo**. 2. Desnom tipkom miša pritisnite **Lokalni disk C:**. 3. Pritisnite **Svojstva**? **Alati**? **Provjeri sada**.
- 

Možda će se prikazati prozor **Kontrola korisničkih računa**. Ako ste administrator ovog računala, pritisnite **Nastavi**; u suprotnom, za nastavak se obratite administratoru.

4. Slijedite upute na zaslonu.

## **Problemi s IEEE 1394 uređajima**

**OPREZ: Prije nego započnete bilo koji postupak u ovom odlomku, pročitajte sigurnosne upute koje ste dobili s računalom.**

**NAPOMENA:** Vaše računalo podržava samo IEEE 1394a standard.

**Provjerite je li kabel IEEE 1394 uređaja ispravno umetnut u uređaj i u priključak na računalu**

**Osigurajte da je uređaj IEEE 1394 omogućen u programu za podizanje sustava —** Više informacija o korištenju programa za postavljanje sustava potražite<br>*Tehnološkom priručniku za Dell™* na svom računalu ili na **support.de** 

**Provjerite prepoznaje li sustav Windows IEEE 1394 uređaj —**

*Windows XP*:

- 
- 1. Pritisnite Start i pritisnite Upravljačka ploča.<br>2. Pod Odabir kategorije pritisnite Izvedba i održavanje→ Sustav→ Svojstva sustava→ Hardver→ Upravitelj uređaja.

*Windows Vista*:

1. Kliknite na **Start** ® **Upravljačka ploča**® **Hardver i Zvuk**. 2. Pritisnite **Upravitelj uređaja**.

Ako se vaš IEEE 1394 uređaj nalazi na popisu, sustav Windows ga prepoznaje.

**Ako imate problema s Dell IEEE 1394 uređajem —** Kontaktirajte podršku tvrtke Dell.

**Ako imate problema s IEEE 1394 uređajem drugog proizvođača —** Obratite se proizvođaču IEEE 1394 uređaja.

### **Problemi s blokiranjem i programskom opremom**

**OPREZ: Prije nego započnete bilo koji postupak u ovom odlomku, pročitajte sigurnosne upute koje ste dobili s računalom.**

**Računalo se ne pokreće** 

**Provjera dijagnostičkih indikatora —** Pogledajte [Problemi s napajanjem](#page-90-2).

**Provjerite je li kabel za napajanje dobro priključen na računalo i zidnu utičnicu**

**Računalo prestaje odgovarati** 

#### **OBAVIJEST: Možete izgubiti podatke ako se operativni sustav ne može isključiti.**

**Isključite računalo —** Ako nema odgovora kada pritisnete tipku na tipkovnici ili pomaknete miš, pritisnite gumb napajanja i držite ga najmanje 8 do 10 sekundi (dok se računalo ne isključi) i zatim ponovo pokrenite računalo.

#### **Program ne odgovara**

#### **Zatvorite program —**

- 1. Istovremeno pritisnite <Ctrl> <Shift> <Esc> kako biste otvorili Upravitelj zadataka.
- 
- 2. Pritisnite karticu **Aplikacije**. 3. Pritisnite kako biste odabrali program koji više ne odgovara. 4. Pritisnite **Završi zadatak**.

#### **Program se stalno ruši**

**NAPOMENA:** Većina softvera u svojoj dokumentaciji uključuje i upute za instaliranje na disketi, CD-u ili DVD-u.

**Provjerite dokumentaciju softvera —** Ako je potrebno, deinstalirajte i zatim ponovno instalirajte program.

#### **Program je dizajniran za raniju verziju operativnog sustava Windows**

#### **Pokrenite Čarobnjak za kompatibilnost programa —**

*Windows XP*:

Čarobnjak za programsku kompatibilnost konfigurira program, pa se pokreće u okolini sličnoj onoj operativnog sustava koji nije Windows XP.

#### 1. Pritisnite **Start**® **Svi programi**® **Dodatna oprema**® **Čarobnjak za programsku kompatibilnost**® **Dalje**.

2. Slijedite upute na zaslonu.

#### *Windows Vista*:

Čarobnjak za programsku kompatibilnost konfigurira program, pa se pokreće u okolini sličnoj onoj operativnog sustava koji nije Windows Vista.

- 1. Pritisnite **Start** ® **Upravljačka ploča**® **Programi**® **Korištenje starijeg programa s ovom verzijom sustava Windows.**
- 2. Na zaslonu dobrodošlice pritisnite **Dalje**. 3. Na zaslonu dobrodošlice produzivala zaslonu.<br>3. Slijedite upute na zaslonu.
- 

#### **Pojavljuje se plavi zaslon**

**Isključite računalo —** Ako nema odgovora kada pritisnete tipku na tipkovnici ili pomaknete miš, pritisnite gumb napajanja i držite ga najmanje 8 do 10 sekundi (dok se računalo ne isključi) i zatim ponovo pokrenite računalo.

#### **Ostali problemi sa softverom**

**Informacije o rješavanju problema potražite u dokumentaciji softvera ili se obratite proizvođaču softvera —**

- ı Provjerite je li program kompatibilan s operativnim sustavom koji je instaliran na vašem računalu.<br>ı Provjerite zadovoljava li vaše računalo minimalne zahtjeve hardvera potrebne za pokretanje softvera. Za informacije dok
- 
- 
- ı Provjerite je li program pravilno instaliran i konfiguriran.<br>ı Provjerite da upravljački programi uređaja nisu u sukobu s programom.<br>ı Ako je potrebno deinstalirajte i zatim ponovno instalirajte program.

**Odmah napravite pričuvnu kopiju svojih datoteka**

**Koristite antivirusni program kako biste provjerili tvrdi disk, diskete, CD-e ili DVD-e**

**Spremite i zatvorite sve otvorene datoteke ili programe i isključite računalo preko izbornika Start**

#### **Problemi s memorijom**

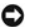

#### <span id="page-90-1"></span>**OPREZ: Prije nego započnete bilo koji postupak u ovom odlomku, pročitajte sigurnosne upute koje ste dobili s računalom.**

#### **Ako primite poruku o nedostatnoj memoriji —**

- ı Spremite i zatvorite sve otvorene datoteke i zatvorite sve otvorene programe koje ne koristite kako biste vidjeli hoće li to riješiti problem.<br>I U dokumentaciji softvera potražite minimalne zahtjeve memorije. Prema potre memorijskog modula).
- ı Ponovno umetnite memorijske module (pogledajte <u>Memorija</u>) kako biste provjerili komunicira li računalo uspješno s memorijom.<br>ı Pokrenite program [Dell Diagnostics](#page-83-1) (pogledajte <u>Dell Diagnostics</u>).
- 

#### **Ako se pojave drugi problemi s memorijom —**

- 1 Ponovno umetnite memorijske module (pogledajte [Memorija\)](file:///C:/data/systems/wsm2400/cr/sm/html/memory.htm#wp1180190) kako biste provjerili komunicira li računalo uspješno s memorijom.
- ı Provjerite jeste li slijedili upute za instalaciju memorije (pogledajte <u>Ponovno namješ[tanje memorijskog modula](file:///C:/data/systems/wsm2400/cr/sm/html/memory.htm#wp1180288)</u>).<br>I Provjerite podržava li vaše računalo memoriju koju koristite. Više informacija o vrsti memorije koju po
- *postavljanje i brzom referentnom priručniku* za svoje računalo na **support.dell.com**. l Pokrenite program Dell Diagnostics (pogledajte [Dell Diagnostics](#page-83-1)).

#### <span id="page-90-2"></span>**Problemi s napajanjem**

**OPREZ: Prije nego započnete bilo koji postupak u ovom odlomku, pročitajte sigurnosne upute koje ste dobili s računalom.**

**Indikator svijetli plavo i računalo ne reagira —** Pogledajte Dijagnostič[ki indikatori](#page-82-1).

**Ako indikator napajanja ne svijetli —** Računalo je isključeno ili nema napajanja.

- 
- ı Kabel za napajanje ponovo uključite u priključak na stražnjem dijelu računala i u zidnu utičnicu.<br>1 Premostite uređaje za zaštitu napajanja, trake napajanja i produžni kabel kako biste provjerili uključuje li se računalo
- l Provjerite radi li utičnica tako da je testirate pomoću drugog uređaja, poput svjetiljke.

#### **Odstranite sve smetnje —** Mogući uzroci smetnji su:

- l Kabeli za napajanje, tipkovnicu i miš l Previše uređaja priključenih na produžni kabel
- l Više produžnih kabela priključeno na istu zidnu utičnicu

### <span id="page-90-0"></span>**Problemi sa zvukom i zvučnicima**

**OPREZ: Prije nego započnete bilo koji postupak u ovom odlomku, pročitajte sigurnosne upute koje ste dobili s računalom.**

#### **Iz zvučnika se ne čuje zvuk**

**NAPOMENA:** Regulacija glasnosti u MP3 i drugim čitačima medija ne podudara se sa Windows postavkama za glasnoću. Uvijek provjerite je li glasnoća na čitaču medija bila utišana ili isključena.

**Podešavanje kontrole glasnoće u sustavu Windows —** Jednom ili dvaput pritisnite ikonu sa zvučnikom u donjem desnom kutu zaslona. Provjerite je li zvuk softverski pojačan, kao i to da nije odabrana opcija za njegovo utišavanje

Isključite slušalice iz priključka za slušalice - Zvuk iz zvučnika se automatski onemogućuje kada se slušalice uključe u priključak za slušalice na prednjoj strani računala.

**Eliminirajte moguće smetnje —** Isključite obližnje ventilatore, fluorescentna svjetla ili halogene svjetiljke koje bi mogle uzrokovati smetnje.

**Pokrenite program za rješavanje problema s hardverom —** Pogledajte Rješ[avanje problema s hardverom.](#page-83-0)

**Iz slušalica se ne čuje zvuk** 

Provjerite priključke kabela slušalica - Provjerite je li kabel za slušalice pravilno priključen na priključak za slušalice. Pogledajte Priručnik za postavljanje i brzi *referentni priručnik* za vaše računalo na **support.dell.com**.

**Podešavanje kontrole glasnoće u sustavu Windows —** Jednom ili dvaput pritisnite ikonu sa zvučnikom u donjem desnom kutu zaslona. Provjerite je li zvuk<br>softverski pojačan, kao i to da nije odabrana opcija za njegovo utišav

### **Problemi s videom i zaslonom**

**OPREZ: Prije nego započnete bilo koji postupak u ovom odlomku, pročitajte sigurnosne upute koje ste dobili s računalom.**

OBAVIJEST: Ako ste uz računalo dobili instaliranu PCI grafičku karticu, u slučaju instaliranja dodatnih grafičkih kartica, ne morate je izvaditi; ta<br>kartica će vam biti potrebna ako dođe do potrebe rješavanja određenih pro

**Provjera dijagnostičkih indikatora —** Pogledajte Dijagnostič[ki indikatori.](#page-82-1)

**Provjerite postavke zaslona —** Pogledajte *Tehnološki priručnik za Dell™* na vašem računalu ili na **support.dell.com**.

#### **Podešavanje postavki prikaza u sustavu Windows —**

*Windows XP:*

- 1. Pritisnite **Start**® **Upravljačka ploča**® **Izgled i teme**.
- 2. Pritisnite na područje koje želite promijeniti ili pritisnite ikonu **Prikaz**. 3. Pokušajte s drugačijim postavkama za **Kvalitetu boje** i **Rezoluciju zaslona**.
- 

*Windows Vista*:

1. Pritisnite **Start** ® **Upravljačka ploča**® **Hardver i zvuk**® **Prilagodba**® **Postavke prikaza**. 2. Prema potrebi podesite postavke za **Rezoluciju i Boje**.

#### **Samo dio zaslona je čitljiv**

#### **Priključite vanjski monitor —**

- 1. Isključite računalo i priključite vanjski monitor na računalo.
- 2. Uključite računalo i monitor i podesite kontrole za jasnoću i kontrasta monitora.

Ako vanjski monitor funkcionira, zaslon računala ili video pogonski uređaj su možda u kvaru. Kontaktirajte podršku tvrtke Dell.

## <span id="page-91-0"></span>**Usluga tehničkog ažuriranja tvrtke Dell**

Usluga tehničkog ažuriranja tvrtke Dell pruža proaktivno obavješćivanje putem e-pošte o ažuriranju softvera i hardvera za vaše računalo. Usluga je besplatna i može se prilagoditi prema sadržaju, formatu ili koliko često želite primati obavijesti.

Kako biste se prijavili za Uslugu tehničkog ažuriranja tvrtke Dell, idite na **support.dell.com**.

## <span id="page-91-1"></span>**Dell Uslužni program za podršku**

Uslužni program Dell Support instaliran je na vaše računalo i dostupan je iz ikone Dell Support L⊠na alatnoj traci ili s gumba **Start**. Ovaj uslužni program za<br>podršku koristite za informacije o samostalnoj podršci, ažuri

### **Pristup uslužnom programu Dell Support**

Uslužnom programu Dell Support pristupite iz ikone Dell Support na alatnoj traci ili iz izbornika **Start**.

Ako se ikona Dell Support ne prikaže na vašoj alatnoj traci:

- 1. Kliknite na **Start**® **Svi programi**® **Dell Support (Dell podrška)**® **Dell Support Settings (Postavke Dell podrške)**.
- 2. Provjerite je li označena opcija **Show icon on the taskbar** (Prikaži ikonu na alatnoj traci).

**NAPOMENA:** Ako uslužni program Dell Support nije dostupan iz izbornika **Start**, idite na **support.dell.com** i preuzmite softver.

Uslužni program Dell Support prilagođen je vašoj računalnoj okolini.

Ikona **na alatnoj traci funkcionira drugačije ako je pritisnete jednom**, dvaput ili desnom tipkom miša.

## **Pritisak ikone Dell Support**

Ikonu **C**pritisnite jednom ili je pritisnite desnom tipkom miša kako biste izvršili sljedeće zadatke:

- l Provjera vaše računalne okoline.
- l Pregled postavki uslužnog programa Dell Support.
- l Pristup datoteci za pomoć za uslužni program Dell Support.
- l Pregled često postavljanih pitanja.
- l Informacije o uslužnom programu Dell Support.
- l Isključivanje uslužnog programa Dell Support.

## **Dvostruki pritisak ikone Dell Support**

Dvaput pritisnite ikonu Mrkako biste ručno provjerili svoju računalnu okolinu, pregledali često postavljana pitanja, pristupili datoteci za pomoć za uslužni<br>program Dell Support i pregledali postavke za Dell Support.

Više informacija o uslužnom programu za podršku tvrtke Dell potražite pritiskom oznake (**?**) na vrhu zaslona **Dell™ Support**.

# <span id="page-93-0"></span> **WLAN/WiMax kartica**

**Dell™ Latitude™ E6400 i E6400 ATG i Mobile Workstation Precision™ M2400 Servisni priručnik**

- Vađ[enje WLAN/WiMax kartice](#page-93-1)
- Ponovno namješ[tanje WLAN/WiMax kartice](#page-93-2)

**OPREZ: Prije nego započnete bilo koji postupak u ovom odlomku, pročitajte sigurnosne upute koje ste dobili s računalom.**

**OBAVIJEST: Umetnite WLAN ili WiMax karticu jedino u otvor s oznakom WLAN/WiMax.**

## <span id="page-93-1"></span>**Vađenje WLAN/WiMax kartice**

- 1. Slijedite upute u [Prije rada na ra](file:///C:/data/systems/wsm2400/cr/sm/html/before.htm#wp1180052)čunalu.
- 2. Skinite donji dio sklopa postolja (pogledajte [Uklanjanje dna sklopa postolja](file:///C:/data/systems/wsm2400/cr/sm/html/base.htm#wp1184372)).
- 3. Isključite antenske kabele iz kartice.
- 4. Izvadite M2 x 3 mm vijak. Kartica iskače pod kutom od 45 stupnjeva.

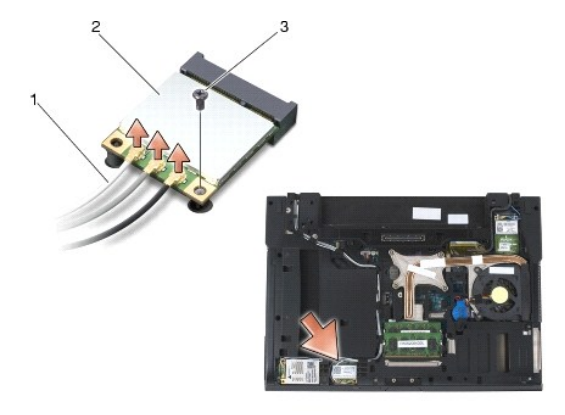

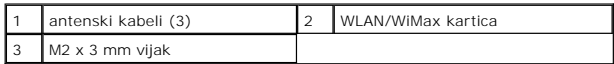

5. Izvucite karticu iz priključka za karticu na matičnoj ploči.

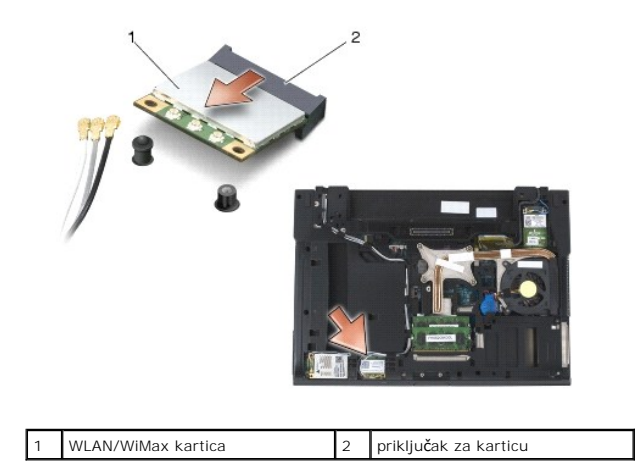

## <span id="page-93-2"></span>**Ponovno namještanje WLAN/WiMax kartice**

 $\bullet$ OBAVI JEST: Priključci su učvršćeni kako bi se osiguralo pravilno umetanje. Ukoliko osjetite otpor, provjerite priključke na kartici i matičnoj ploči **i ponovno poravnajte karticu.**

**OBAVIJEST: Kako ne biste oštetili WLAN ili WiMax karticu, provjerite, dok ih mijenjate, da kablovi nisu ispod kartica.**  $\bullet$ 

**OBAVIJEST: Umetnite WLAN ili WiMax karticu jedino u otvor s oznakom WLAN/WiMax.**

- 1. Umetnite karticu u priključak s oznakom WLAN/WiMax.
- 2. Pritisnite karticu i držite je na mjestu.
- 3. Ponovo pričvrstite M2 x 3 mm vijak.
- 4. Priključite odgovarajuće antenske kabele u karticu koju ugrađujete.

Ukoliko se na naljepnici kartice nalaze dva trokuta (crni i bijeli), priključite bijeli antenski kabel u priključak s oznakom "main" (glavni) (bijeli trokut), a crni<br>antenski kabel priključite u priključak s oznakom "aux"

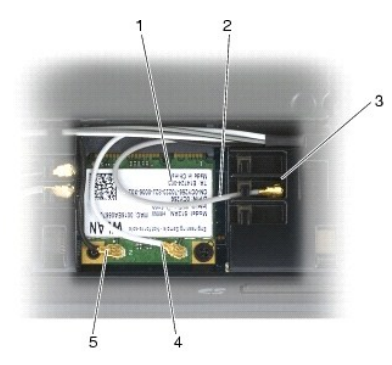

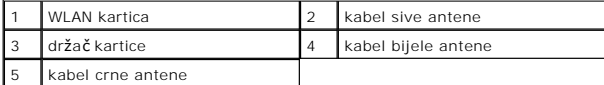

Ukoliko se na naljepnici kartice nalaze tri trokuta (crni, bijeli i sivi), priključite bijeli antenski kabel antenski kabel na crni trokut, a sivi<br>antenski kabel priključite na sivi trokut.

5. Ponovno namjestite donji dio sklopa postolja (pogledajte Ponovno namješ[tanje dna sklopa postolja](file:///C:/data/systems/wsm2400/cr/sm/html/base.htm#wp1181334)).

6. Slijedite upute u [Nakon radova na va](file:///C:/data/systems/wsm2400/cr/sm/html/before.htm#wp1183136)šem računalu.

# <span id="page-95-0"></span> **WPAN (UWB/BT) kartica**

**Dell™ Latitude™ E6400 i E6400 ATG i Mobile Workstation Precision™ M2400 Servisni priručnik**

- [Uklanjanje WPAN \(UWB/BT\) kartice](#page-95-1)
- [Ponovno postavljanje WPAN \(UWB/BT\) kartice](#page-96-1)

**OPREZ: Prije nego započnete bilo koji postupak u ovom odlomku, pročitajte sigurnosne upute koje ste dobili s računalom.**

 $\bullet$ **OBAVIJEST: WPAN je generičko ime Ultra Wide Band (UWB) i Bluetooth® (BT). Umetnite WPAN karticu jedino u otvor s oznakom WPAN/UWB/FCM.**

## <span id="page-95-1"></span>**Uklanjanje WPAN (UWB/BT) kartice**

- 1. Slijedite upute u **[Prije rada na ra](file:///C:/data/systems/wsm2400/cr/sm/html/before.htm#wp1180052)čunalu**.
- 2. Skinite donji dio sklopa postolja (pogledajte [Uklanjanje dna sklopa postolja](file:///C:/data/systems/wsm2400/cr/sm/html/base.htm#wp1184372)).
- 3. Izvadite M2.5 x 5 mm vijak iz pokrova lijeve šarke, pomaknite ga prema naprijed i zatim ga podignite kako biste ga skinuli.
- 4. Isključite kabel plave antene iz kartice.
- 5. Izvadite M2 x 3 mm vijak. Kartica iskače pod kutom od 45 stupnjeva.

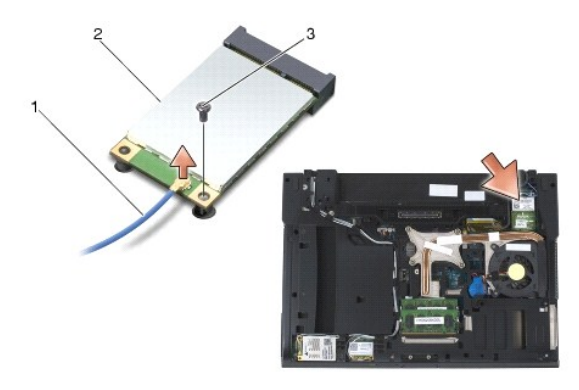

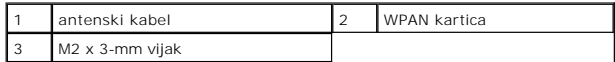

6. Izvucite karticu iz priključka za karticu na matičnoj ploči.

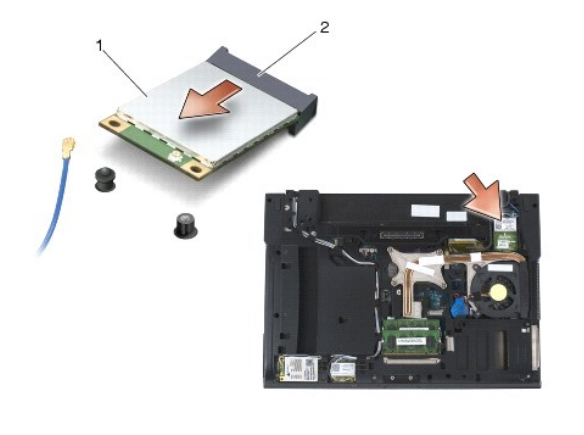

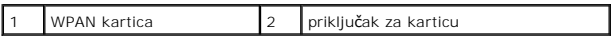

## <span id="page-96-1"></span><span id="page-96-0"></span>**Ponovno postavljanje WPAN (UWB/BT) kartice**

OBAVIJEST: Priključci su učvršćeni kako bi se osiguralo pravilno umetanje. Ukoliko osjetite otpor, provjerite priključke na kartici i matičnoj ploči<br>i ponovno poravnajte karticu.

**OBAVIJEST: Kako ne biste oštetili WPAN karticu, provjerite, dok ju mijenjate, da kablovi nisu ispod kartice.**

**OBAVIJEST: Umetnite WPAN karticu jedino u otvor s oznakom WPAN/UWB/FCM.**

1. Umetnite karticu u priključak s oznakom WPAN/UWB/FCM.

- 2. Pritisnite karticu i držite je na mjestu.
- 3. Ponovo pričvrstite M2 x 3 mm vijak.
- 4. Priključite kabel plave antene na WPAN karticu.
- 5. Gurnite lijevi pokrov šarke natrag na mjesto i zamijenite vijak M2.5 x 5 mm na pokrovu šarke.
- 6. Ponovno namjestite donji dio sklopa postolja (pogledajte Ponovno namješ[tanje dna sklopa postolja](file:///C:/data/systems/wsm2400/cr/sm/html/base.htm#wp1181334)).
- 7. Slijedite upute u [Nakon radova na va](file:///C:/data/systems/wsm2400/cr/sm/html/before.htm#wp1183136)šem računalu.

## <span id="page-97-0"></span> **WWAN kartica**

**Dell™ Latitude™ E6400 i E6400 ATG i Mobile Workstation Precision™ M2400 Servisni priručnik**

[Uklanjanje WWAN kartice](#page-97-1) 

**Ponovno namještanje WWAN kartice** 

**OPREZ: Prije nego započnete bilo koji postupak u ovom odlomku, pročitajte sigurnosne upute koje ste dobili s računalom.**

**OBAVIJEST: Umetnite WWAN ili FCM karticu jedino u otvor s oznakom WWAN/FCM.**

## <span id="page-97-1"></span>**Uklanjanje WWAN kartice**

- 1. Slijedite upute u [Prije rada na ra](file:///C:/data/systems/wsm2400/cr/sm/html/before.htm#wp1180052)čunalu.
- 2. Skinite donji dio sklopa postolja (pogledajte [Uklanjanje dna sklopa postolja](file:///C:/data/systems/wsm2400/cr/sm/html/base.htm#wp1184372)).
- 3. Isključite antenske kabele iz kartice.
- 4. Izvadite M2 x 3 mm vijak. Kartica iskače pod kutom od 45 stupnjeva.

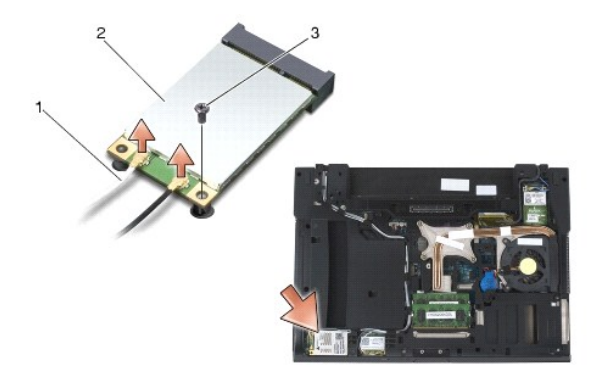

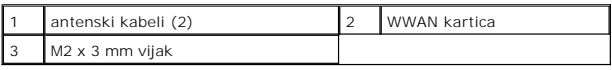

5. Izvucite karticu iz priključka kartice na matičnoj ploči.

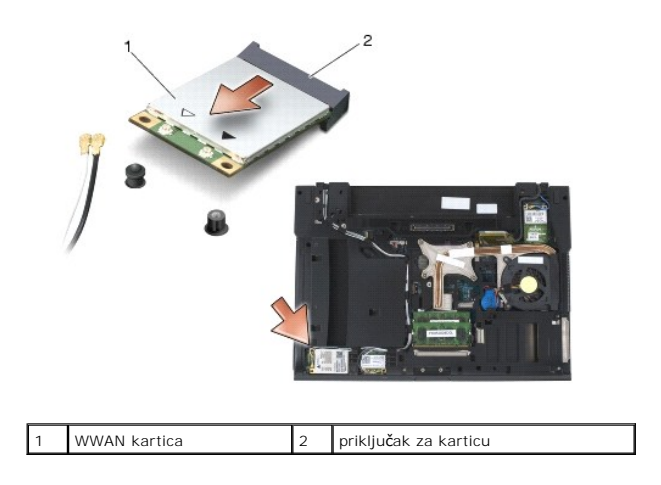

## <span id="page-97-2"></span>**Ponovno namještanje WWAN kartice**

- 0 OBAVIJEST: Priključci su učvršćeni kako bi se osiguralo pravilno umetanje. Ukoliko osjetite otpor, provjerite priključke na kartici i matičnoj ploči<br>i ponovno poravnajte karticu.
- **OBAVIJEST: Kako ne biste oštetili WWAN karticu, provjerite, dok ju mijenjate, da kablovi nisu ispod kartice.**
- **OBAVIJEST: Umetnite WWAN ili FCM karticu jedino u otvor s oznakom WWAN/FCM.**
- 1. Umetnite karticu u priključak s oznakom WWAN/FCM.
- 2. Pritisnite karticu i držite je na mjestu.
- 3. Ponovo pričvrstite M2 x 3 mm vijak.
- 4. Priključite kabel bijele antene na priključak s oznakom "main" (glavni) (bijeli trokut), a kable crne antene priključite na priključak s oznakom "aux" (pomoćni) (crni trokut).
- 5. Ponovno namjestite donji dio sklopa postolja (pogledajte Ponovno namješ[tanje dna sklopa postolja](file:///C:/data/systems/wsm2400/cr/sm/html/base.htm#wp1181334)).
- 6. Slijedite upute u [Nakon radova na va](file:///C:/data/systems/wsm2400/cr/sm/html/before.htm#wp1183136)šem računalu.